Confero Technologies, SIA Registration No.: 40203176720 23 Elizabetes St., Riga, LV-1010, Latvia

Tel.: +371 6777 5111 info@confero.tech www.confero.tech

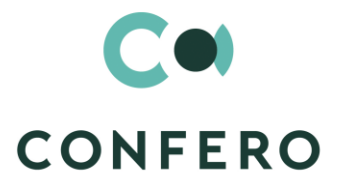

**DEL TERRESTER** 

# **ComplyTrack Creatio**

Ensuring compliance with the requirements of the regulator (KYC, AML, CTF, legislation and industry standards)

Version 1.0

User's Manual

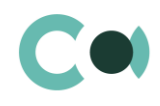

# **List of Content**

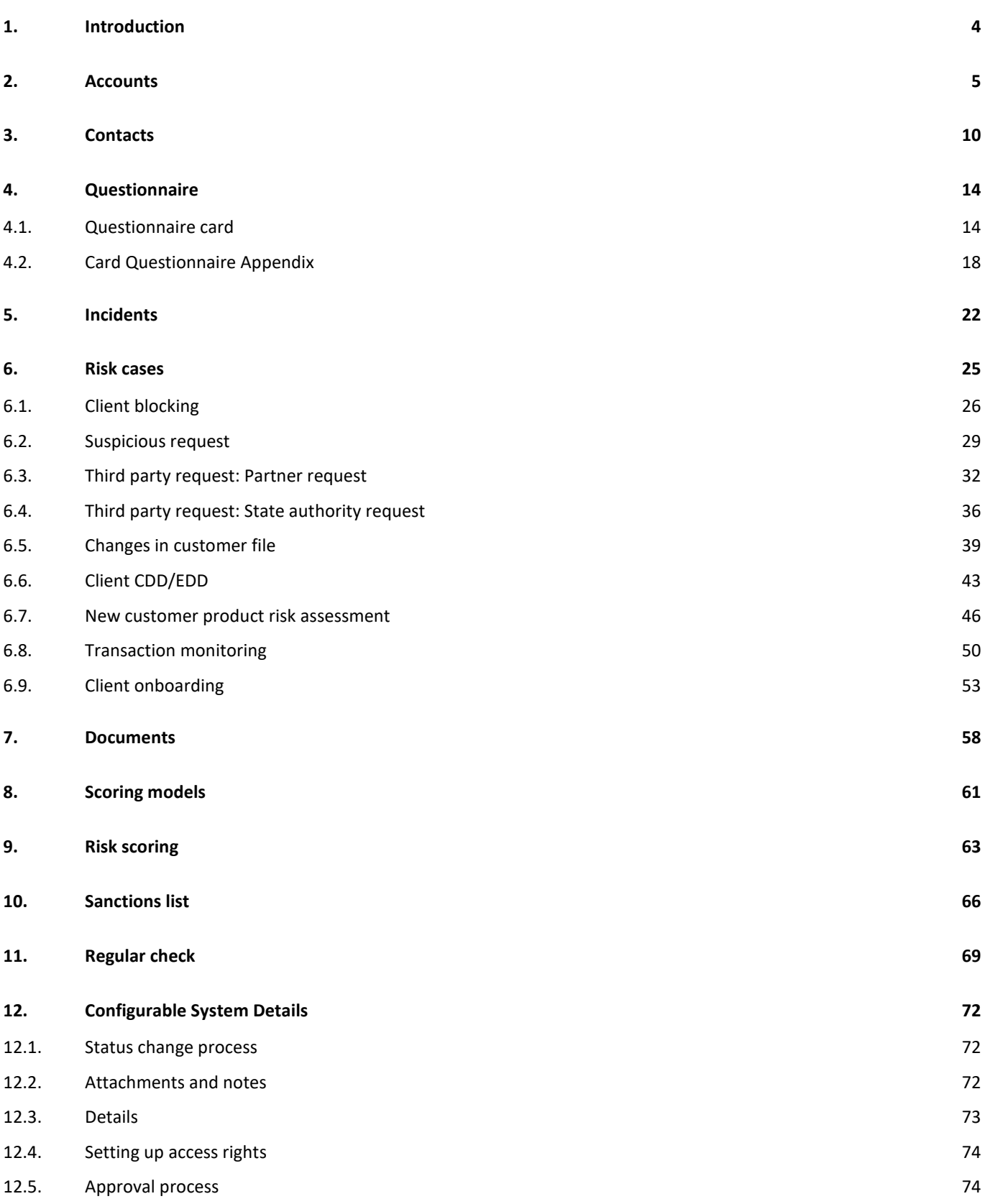

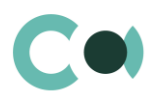

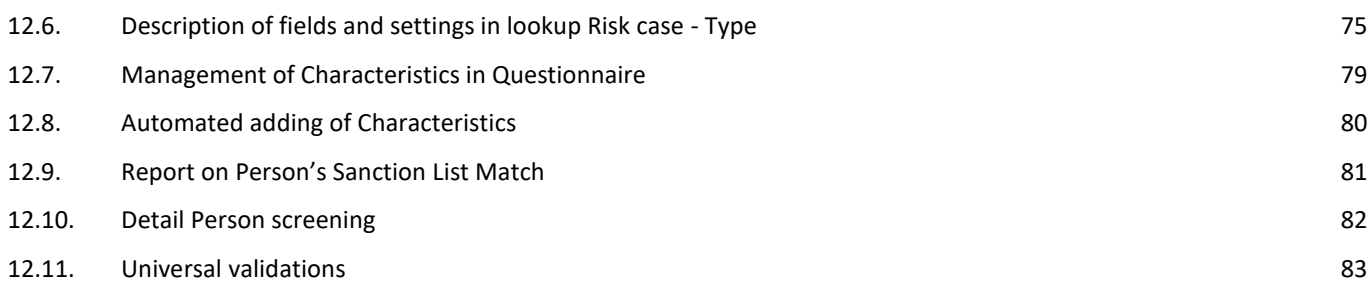

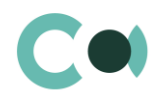

# <span id="page-3-0"></span>**1. Introduction**

ComplyTrack Creatio provides a unique set of functions and online processes necessary for ensuring prevention and combatting of money laundering and terrorism financing. The close relations with other Creatio objects (processes, persons, documents) ensures maximum automation in the course of processing of compliance incidents, provide any investigation with a full set of the necessary information, ensure control of execution of the decisions aimed at mitigation of compliance risks.

Key features of the system:

- **•** incident registration
- **•** initiation of risk cases
- pre-configured online processes
- document management
- questionnaire management and version control
- checking matches with control lists
- determining client's risk score
- ensuring control

With its wide range of features, ComplyTrack Creatio app makes compliance functions and processes simple, transparent and manageable.

ComplyTrack Creatio system is designed to be used as a single universal tool for internal control of risks in a company of any size. This compliance management system is developed on Creatio platform, which enables configuration for modelling and automation of any specific business processes of the company and flexible adaptation of the system to the needs of your business. The app can be used for automation of compliance with other requirements of the regulator (legislation, industry standards). Universal functionality of the app makes it a convenient tool in the internal control system of any company.

This user manual describes the following sections: ComplyTrack Creatio: Accounts, Contacts, Questionnaire, Incidents, Risk cases, Documents, Scoring models, Risk scoring, Sanctions list, Regular check.

The basic functionality of Creatio is available at company's website https://academy.creatio.com

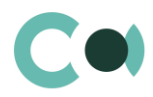

## <span id="page-4-0"></span>**2. Accounts**

All the information about the client companies, partners, contractors or suppliers, with whom interaction is taking place or is expected to happen should be stored in one place, contain all the latest data and be available at any given moment. In section Accounts, one can run record of contact data, track interrelations of the companies, group them by various parameters and analyse the statistics.

This section contains several layouts:

 $\circledast$  register of accounts. Shows information about the accounts as a list of entries. List and purpose of the columns of the register are provided in description of account page.

account analytics. Shows charts, separate indicators and ratings used for analysis of accounts.

|                  |                 | Accounts                                     | oO<br>$\equiv$<br>$\sim$ $-$<br>$\overline{\phantom{a}}$ |                  | What can I do for you? |                             | `reatio<br>7.16.4.1731 |
|------------------|-----------------|----------------------------------------------|----------------------------------------------------------|------------------|------------------------|-----------------------------|------------------------|
| ComplyTrack<br>▼ |                 | <b>NEW ACCOUNT</b>                           | $ACTIONS =$                                              |                  |                        |                             | $VIEW =$               |
| 顯                | <b>Accounts</b> | Filters/folders $\bullet$ $\oslash$ Tag<br>쉽 |                                                          |                  |                        |                             |                        |
|                  |                 | Name                                         | Type $\vee$                                              | Primary phone    | Primary contact        | Industry                    | Risk value             |
|                  | Contacts        | Accom                                        | Customer                                                 | +1 617 440 2498  | Andrew Baker           | <b>Business</b><br>services | 90                     |
| $\mathbb{R}^m_+$ | Questionnaire   | <b>Matros Holding</b>                        | Customer                                                 | +371234567899876 | Umar Matross           | <b>Business</b><br>services | 55                     |
|                  |                 | Saled Mohamed                                | Customer                                                 | +698745123       | Olga Kozireva          | Consulting                  | 50                     |

Image 1. View of Accounts section

Accounts card consists of a set of fields of general data, as well as several tabs. In order to create new entry, click

**NEW ACCOUNT** 

and fill in the fields on the page.

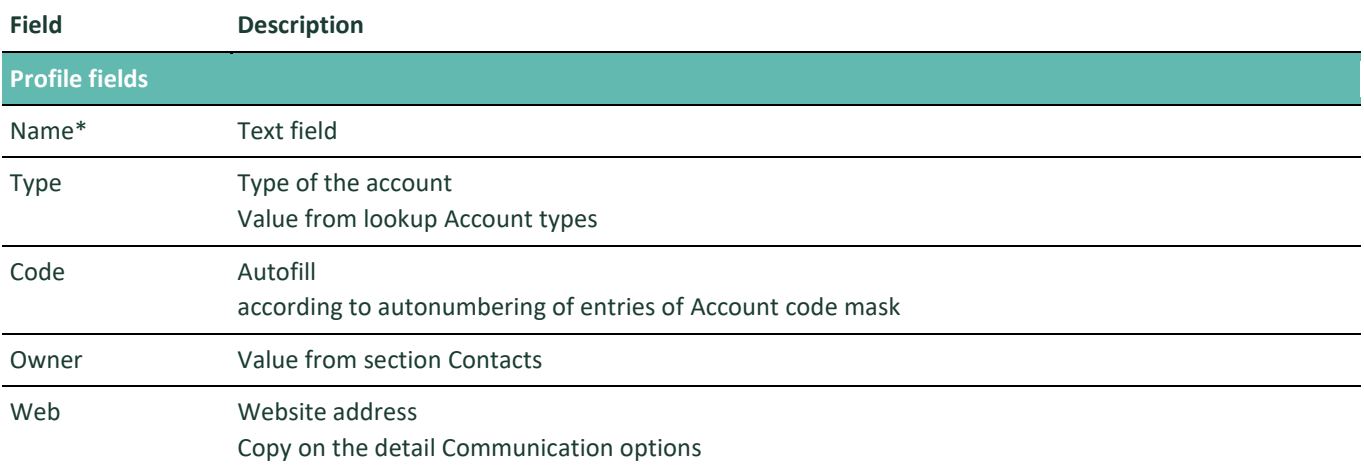

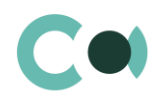

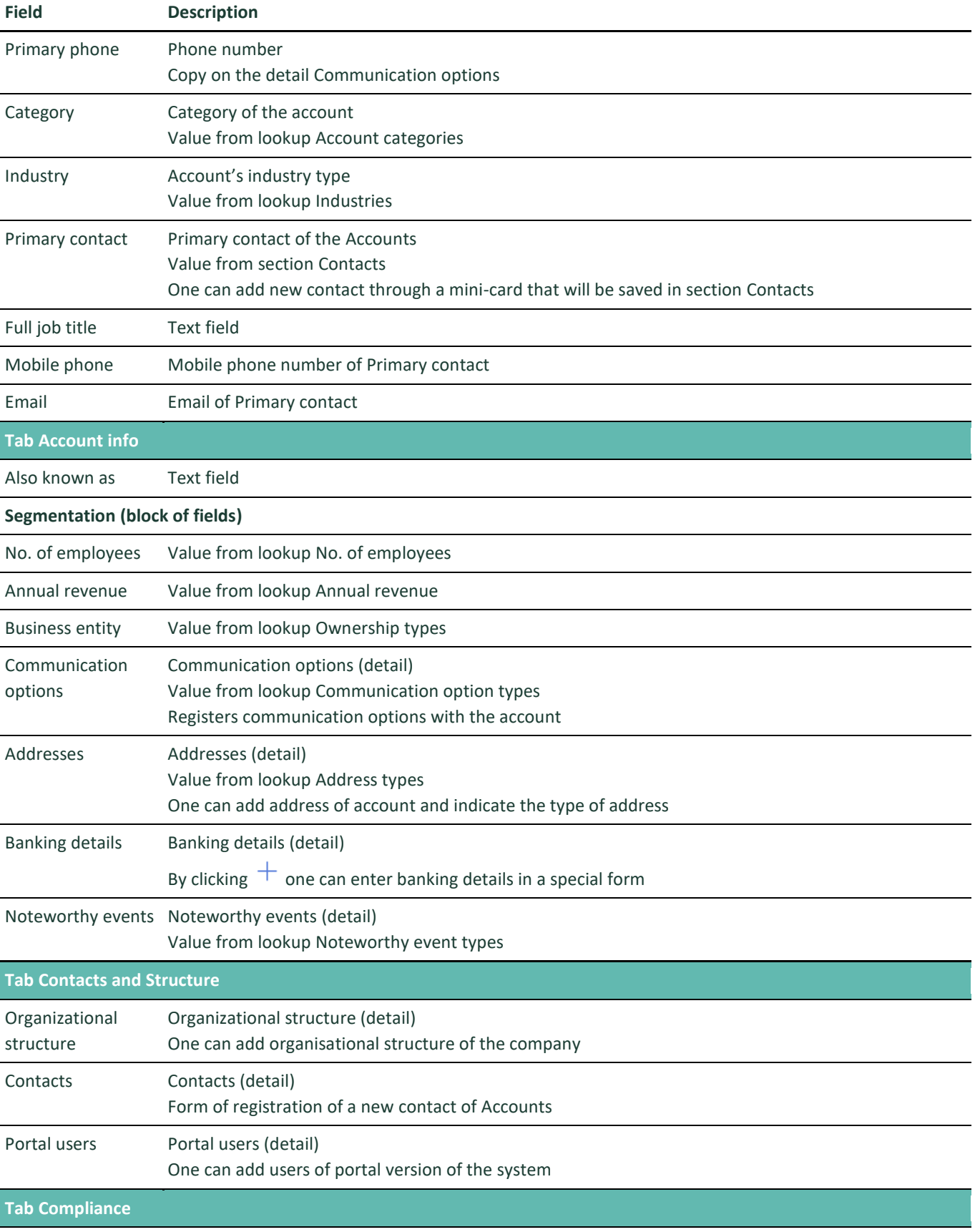

**Client risk (block of fields)**

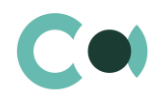

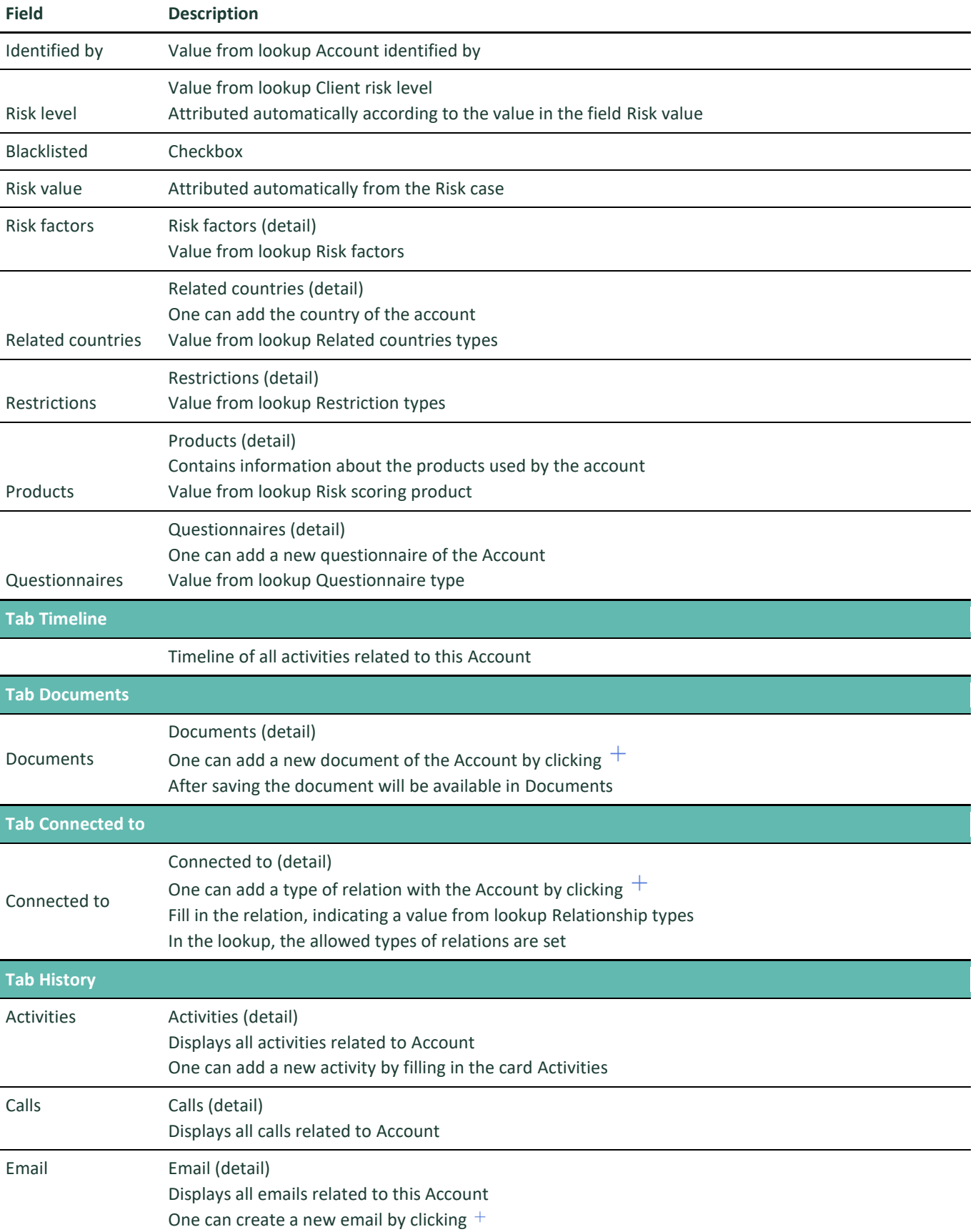

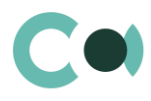

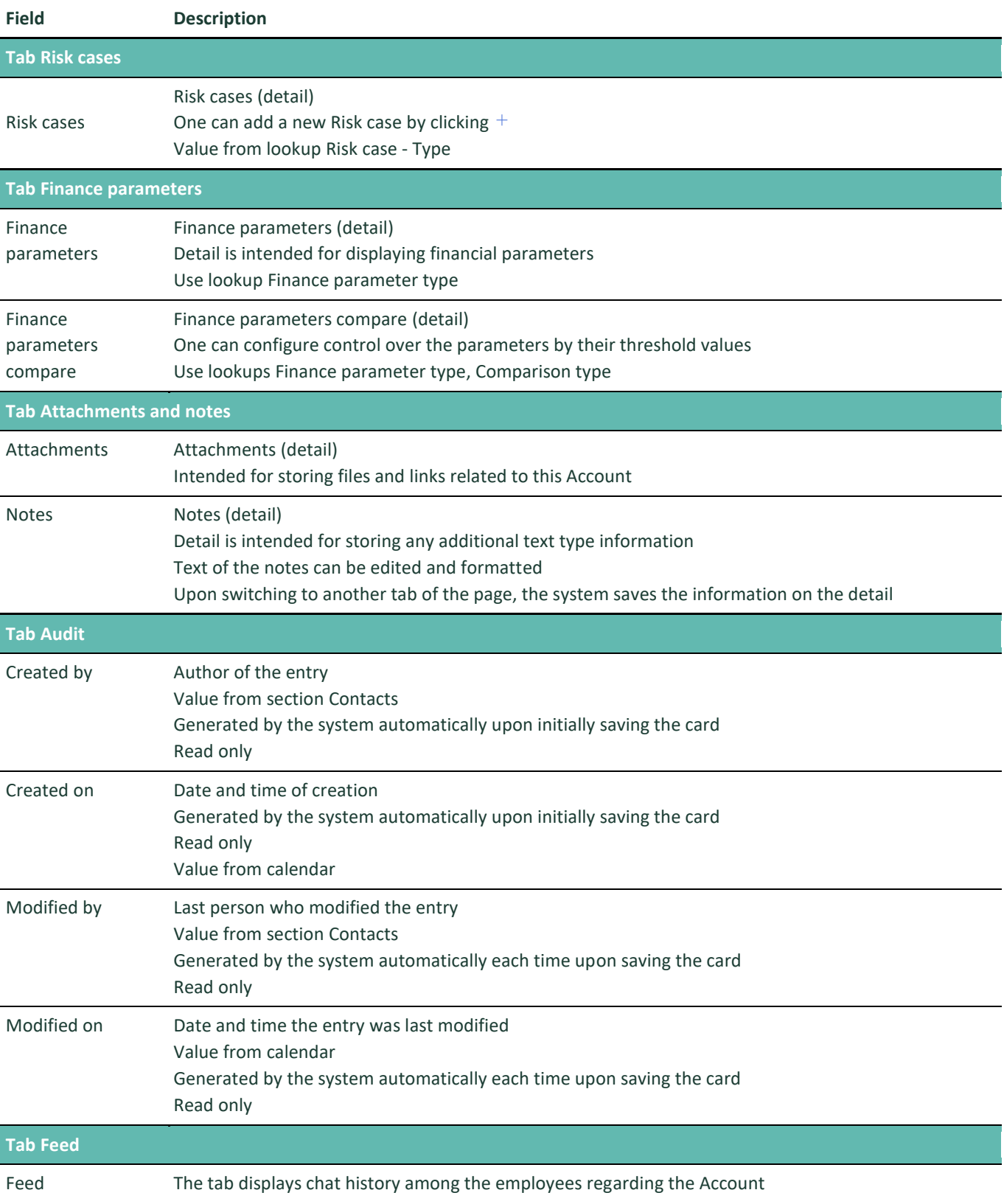

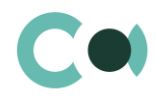

#### **Configurable lookups**

The system provides several configurable lookups which are used upon filling in the card Accounts:

- Account (contact) role
- **Account categories**
- Account identified by
- Account types
- Annual revenue
- High risk business activity
- **•** Industries
- No. of employees
- **•** Ownership types
- Password type
- Restriction types
- Risk factor
- Risk scoring product
- **•** System administration object usage
- Related countries types

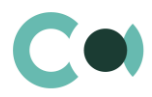

# <span id="page-9-0"></span>**3. Contacts**

All the information about the clients, partners, contractors or suppliers, with whom interaction is taking place or is expected to happen should be stored in altogether in Contacts section.

This section contains several layouts:

 $\epsilon$  register of contacts. Shows information about the contacts as a list of entries. List and purpose of the columns of the register are provided in description of contact page.

 $(\mathbb{I}^n)$ contact analytics. Shows charts, separate indicators and ratings used for analysis of contacts.

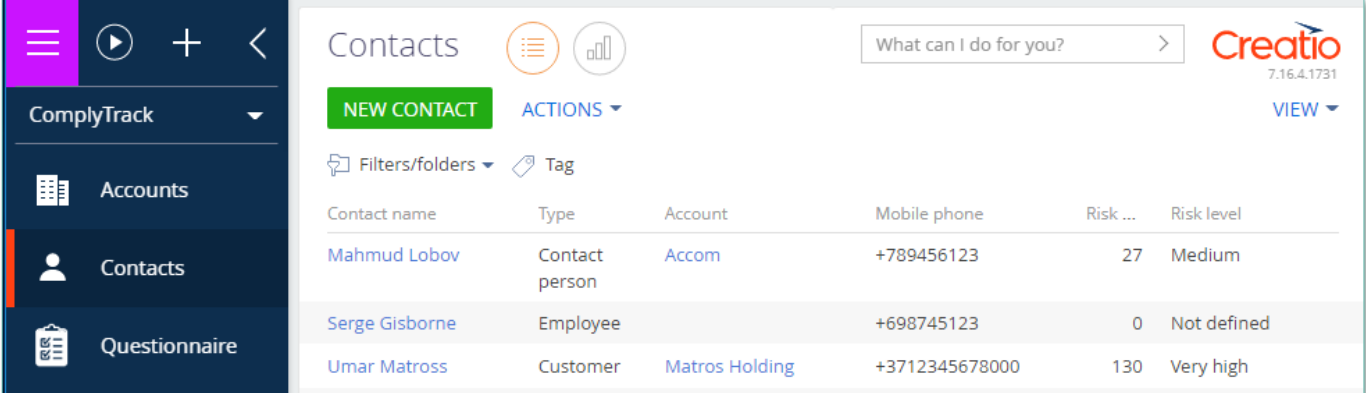

Image 2. Section Contacts view

Contact card consists of a set of fields of general data, as well as several tabs. In order to create new entry, click

**NEW CONTACT** and fill in the fields on the page.

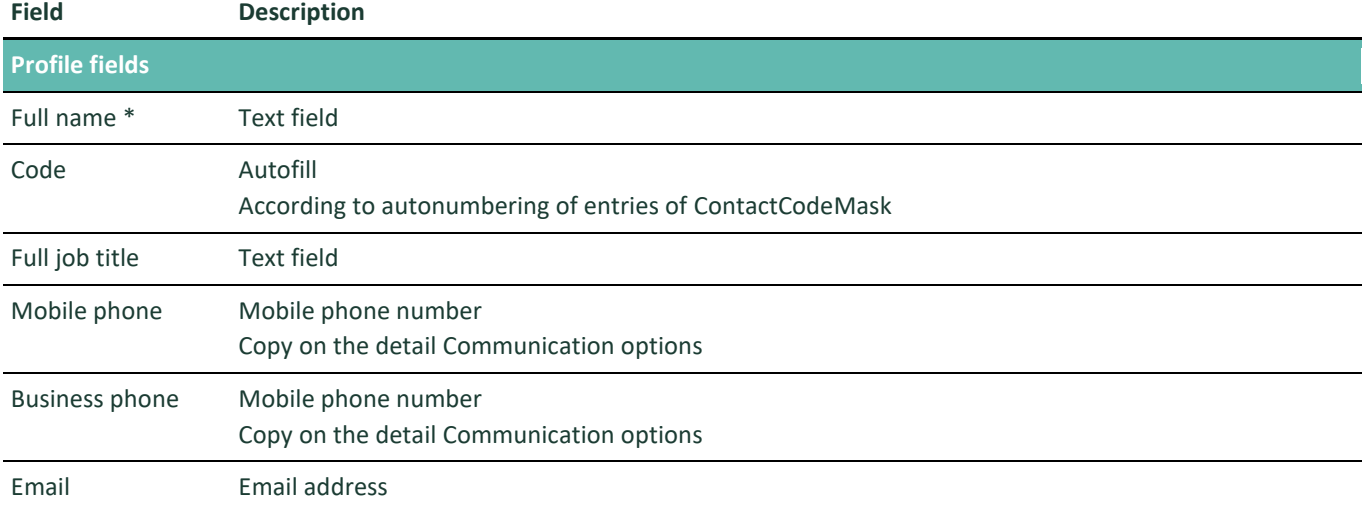

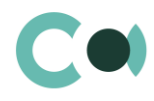

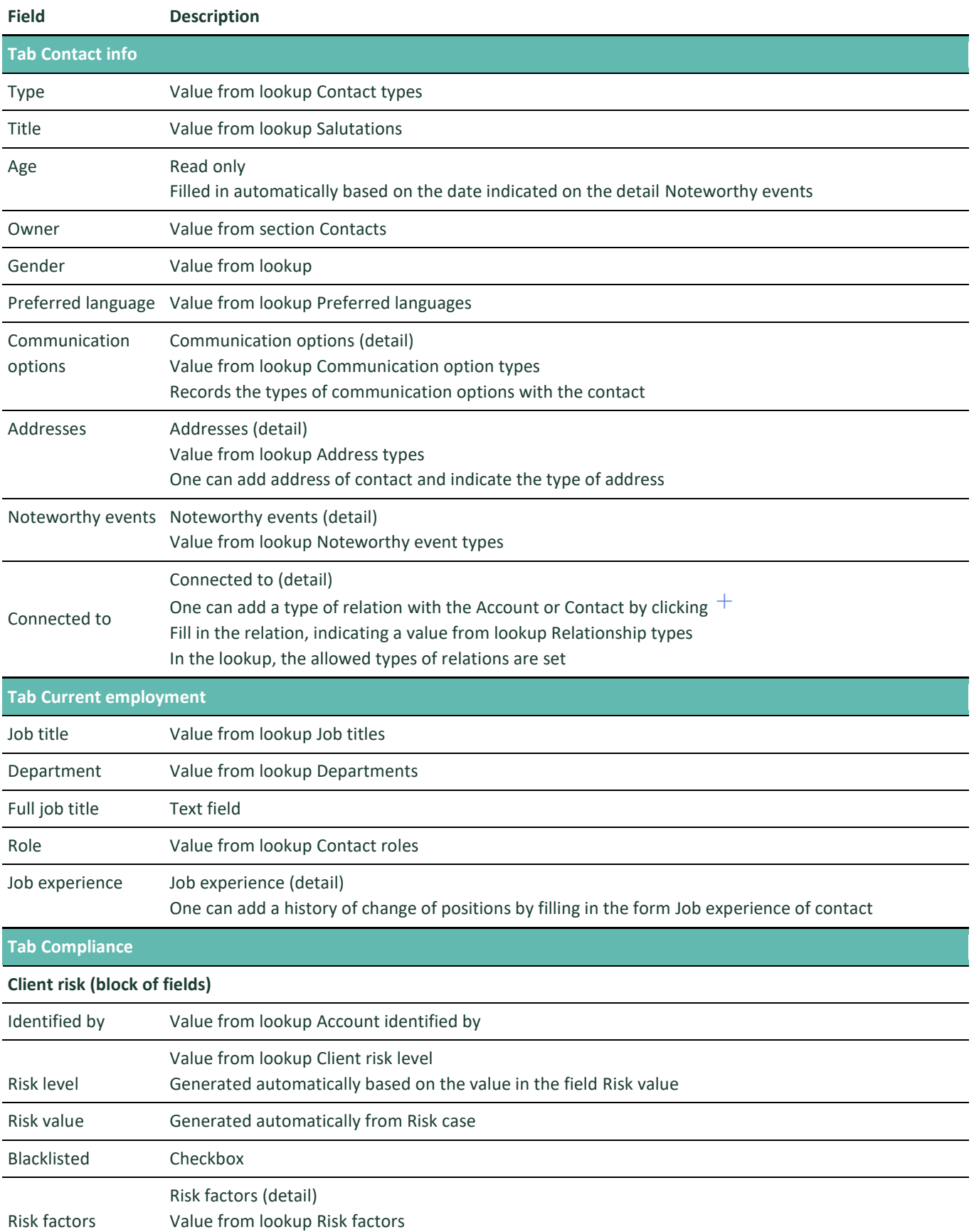

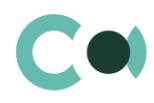

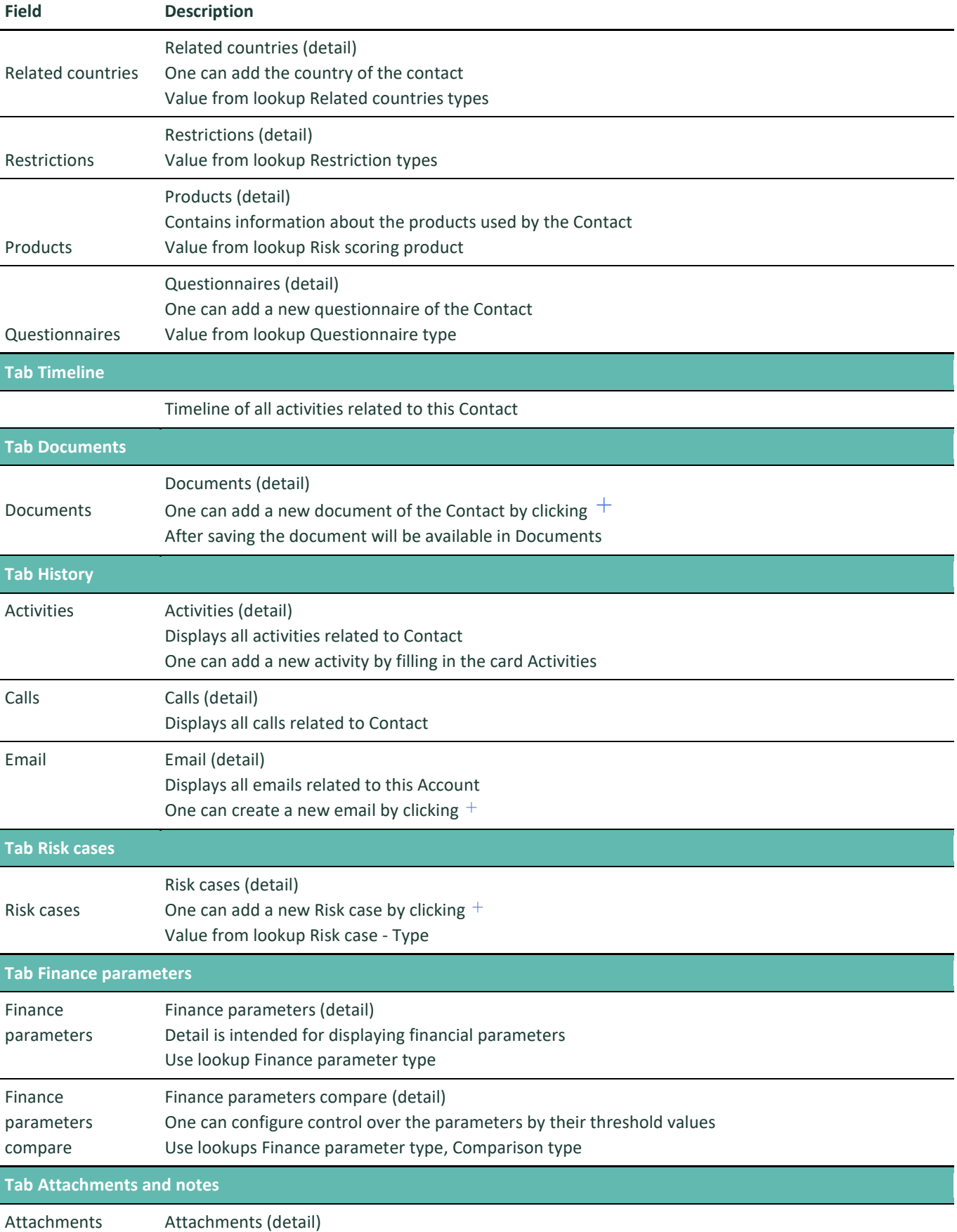

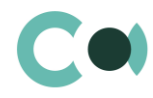

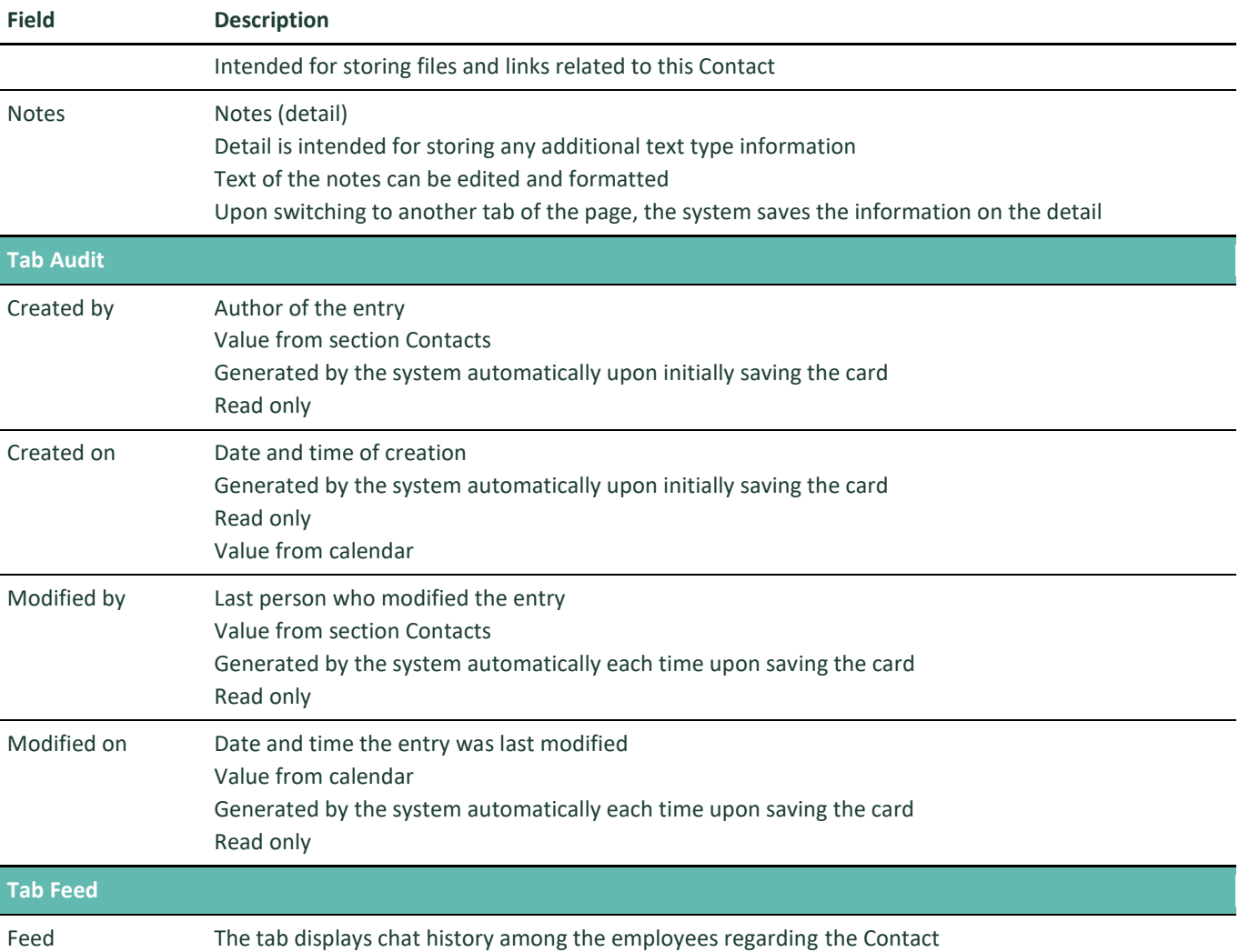

#### **Configurable lookups**

The system provides several configurable lookups which are used upon filling in the card Contact:

- Contact roles
- Contact types
- Departments
- Job titles
- Reasons for job change
- Salutations

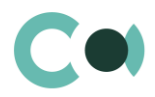

# <span id="page-13-0"></span>**4. Questionnaire**

This section is intended for creating and storing digital questionnaires for various types of clients and their authorised representatives.

This section provides:

- management of versions of questionnaires and their types (client's questionnaire, information on the principal business partners, investment questionnaire etc.);
- control over amendments in questionnaire data (including online approval process of the amendments);
- using questionnaire data for determining client's risk profile.

The section is of standard structure that does not change in comparison to the basic version. Standard registry view of this section is provided below:

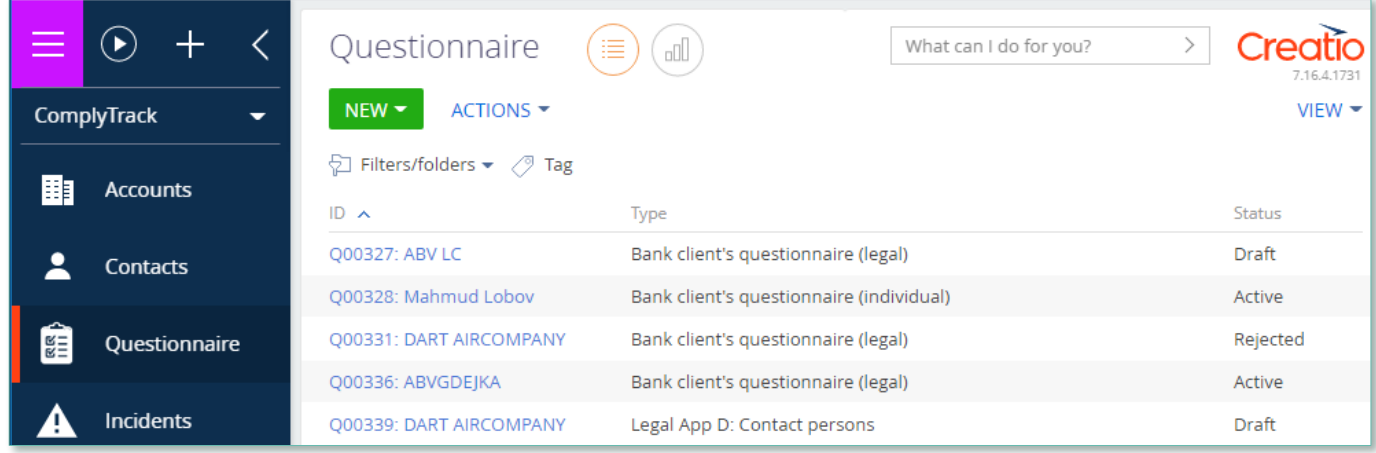

Image 3. Section Questionnaire view

### <span id="page-13-1"></span>**4.1. Questionnaire card**

Questionnaire card consists of a set of fields of general data, as well as several tabs. Sets of fields for Account questionnaire and Contact questionnaire are similar. It is specified in the description if the detail is placed only on one or the other form.

In order to create new entry, click **NEW**  $\bullet$ , choose the type of questionnaire (for the Account or the Contact) and fill in the fields on the page.

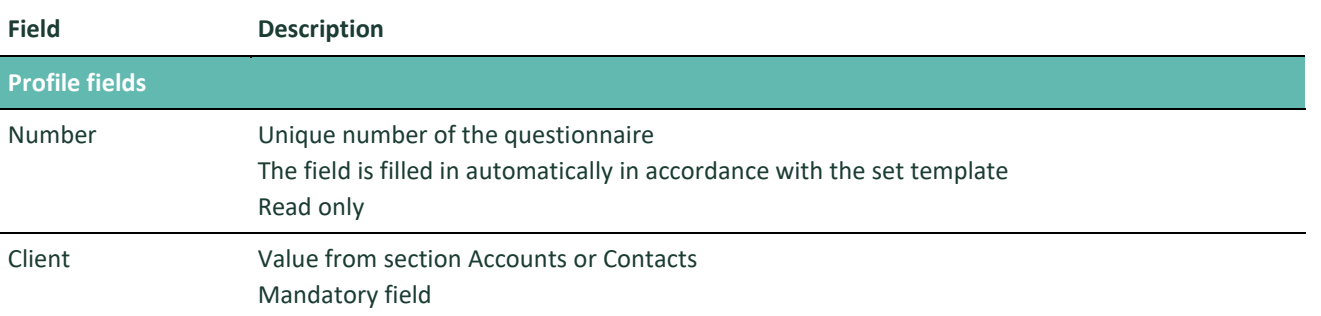

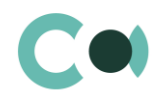

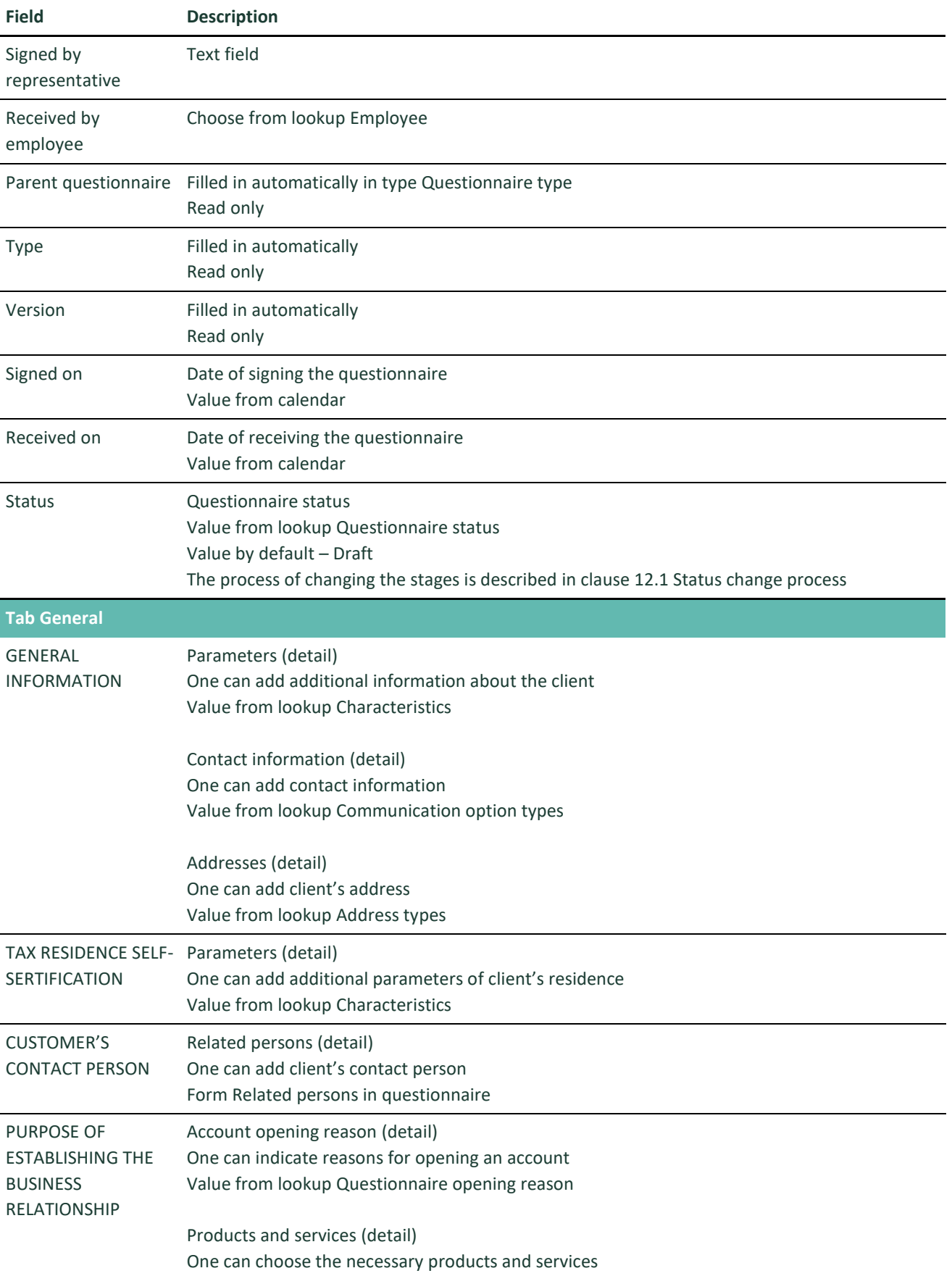

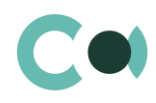

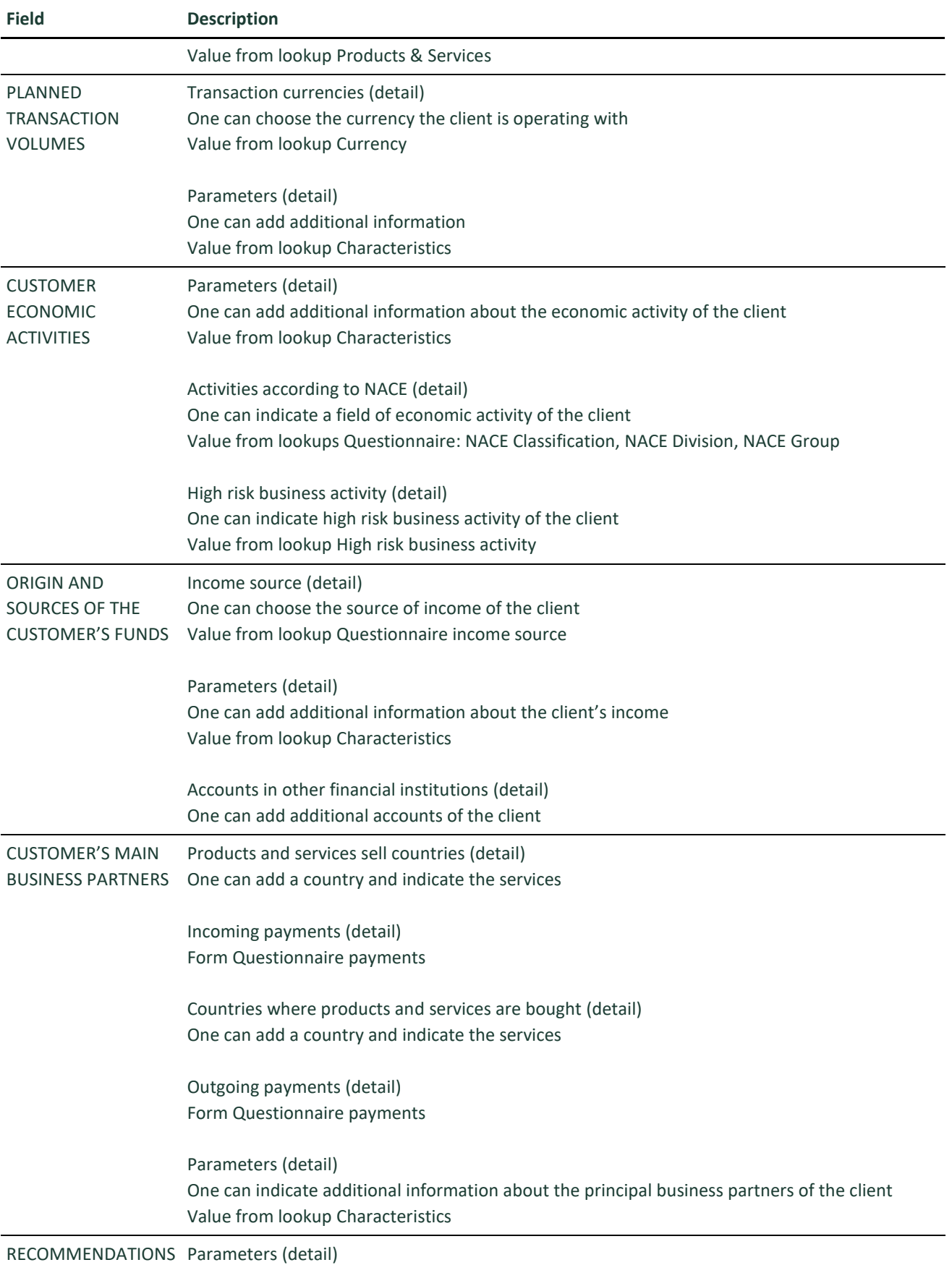

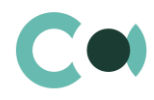

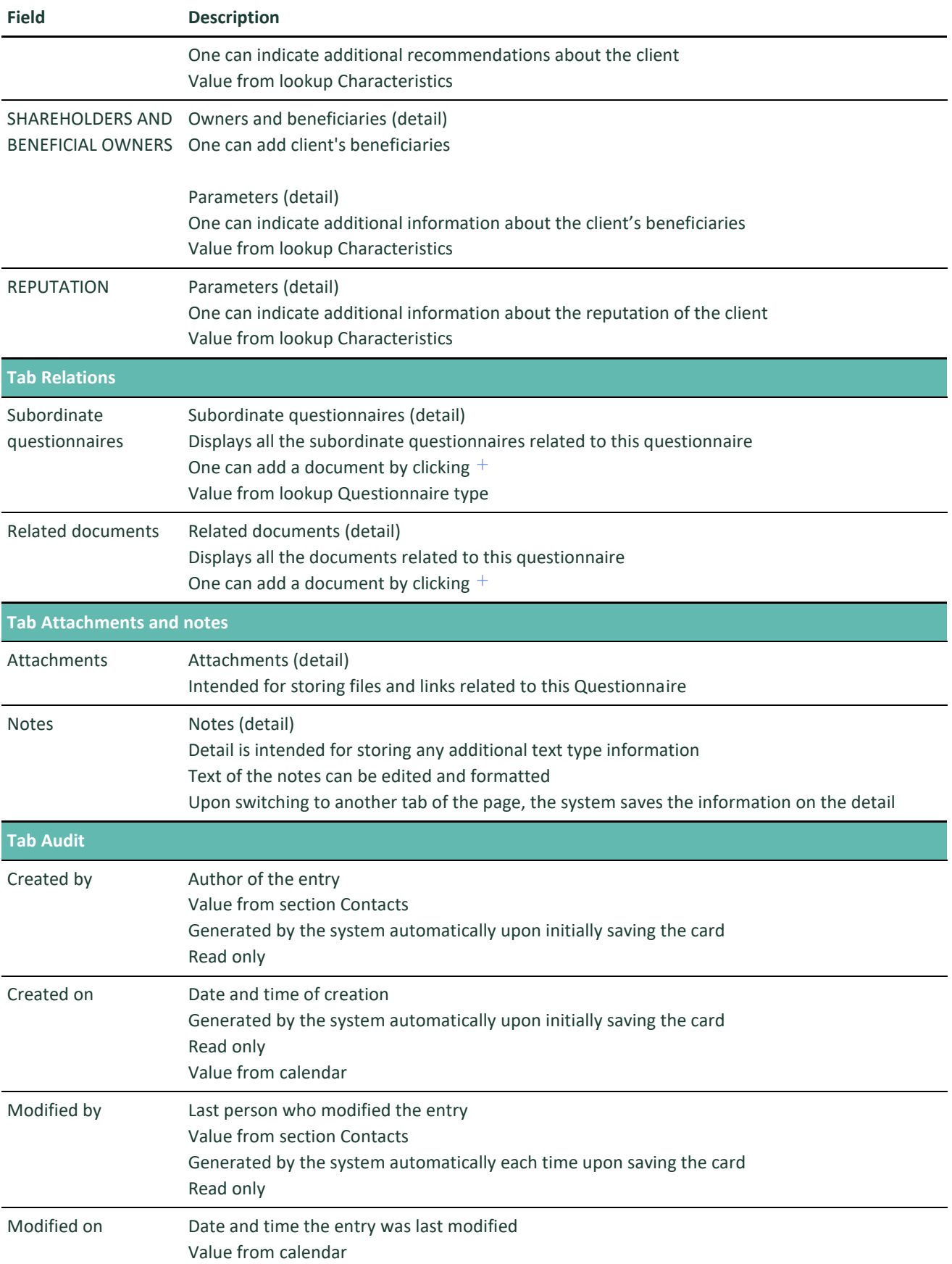

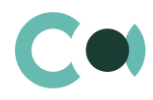

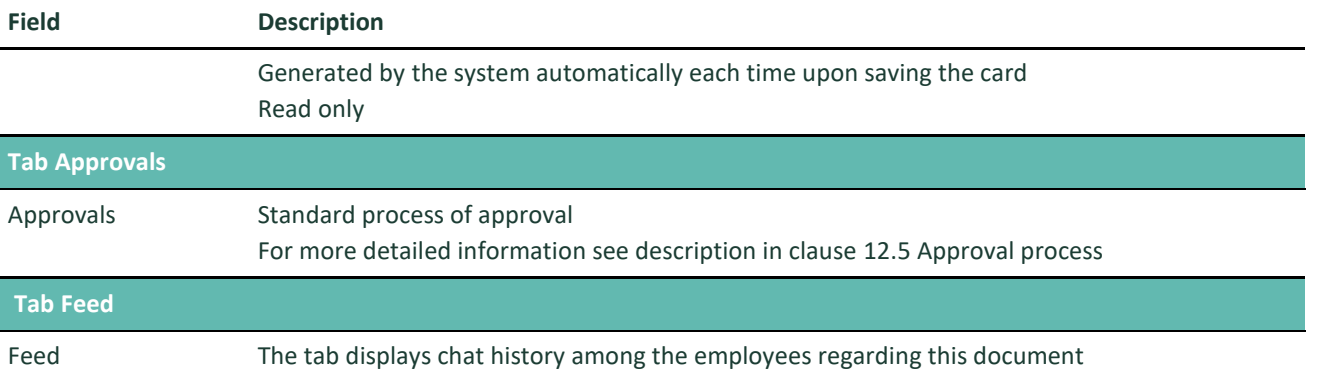

#### **NB!**

**The name of the questionnaire is generated according to the mask Questionnaire number + Customer.**

**When a questionnaire is imported through integration with a blank field "Customer", while all the information is available in parameters, then the title is filled in with the number and one of the parameters indicated as Displayed value. The setting that fills in information from the parameters can be turned off in the lookup Questionnaire version, on a detail Characteristics in questionnaire version, in the field Displayed value.**

### <span id="page-17-0"></span>**4.2. Card Questionnaire Appendix**

Card Questionnaire Appendix consists of a set of fields of general data, as well as several tabs. Sets of fields for Account questionnaire and Contact questionnaire are the same. There are four types of Appendixes to the Account questionnaire provided in the system:

- Legal App A: Beneficiary
- Legal App B: Attorney
- Legal App C: Tax residence
- Legal App D: Contact persons

And two types of Appendixes to the Contact questionnaire:

- Individual App A: Attorney
- **•** Individual App B: Business activity

In order to create a new entry, go to the main questionnaire, open tab Relations, find detail Subordinate questionnaires and

click  $+$ , then choose the type Questionnaire appendix and fill in the necessary fields on the page.

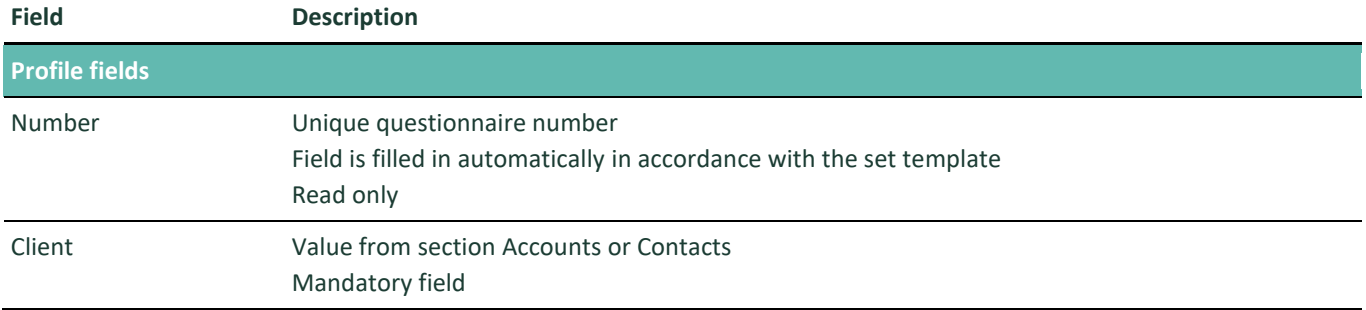

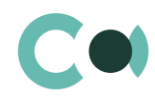

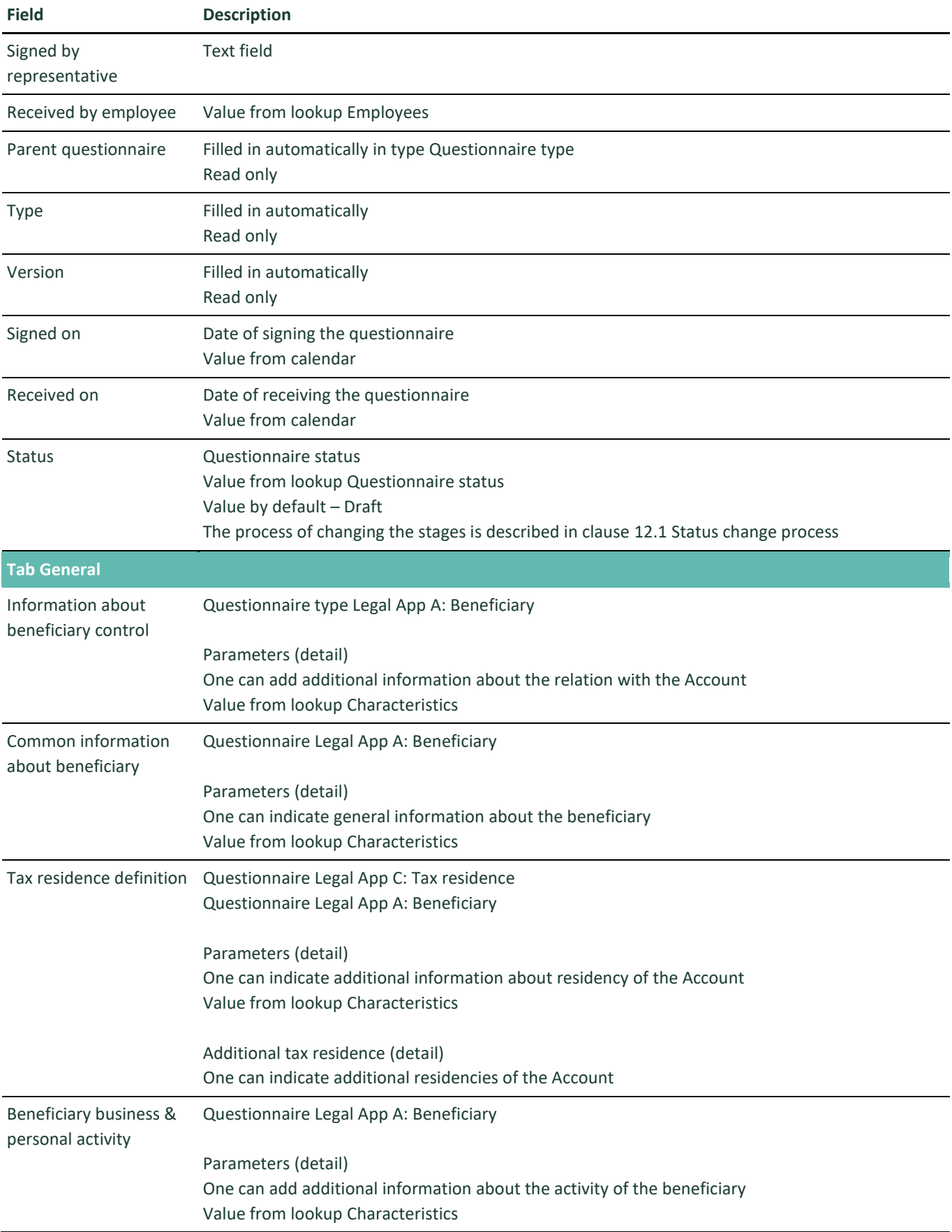

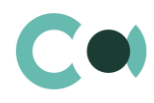

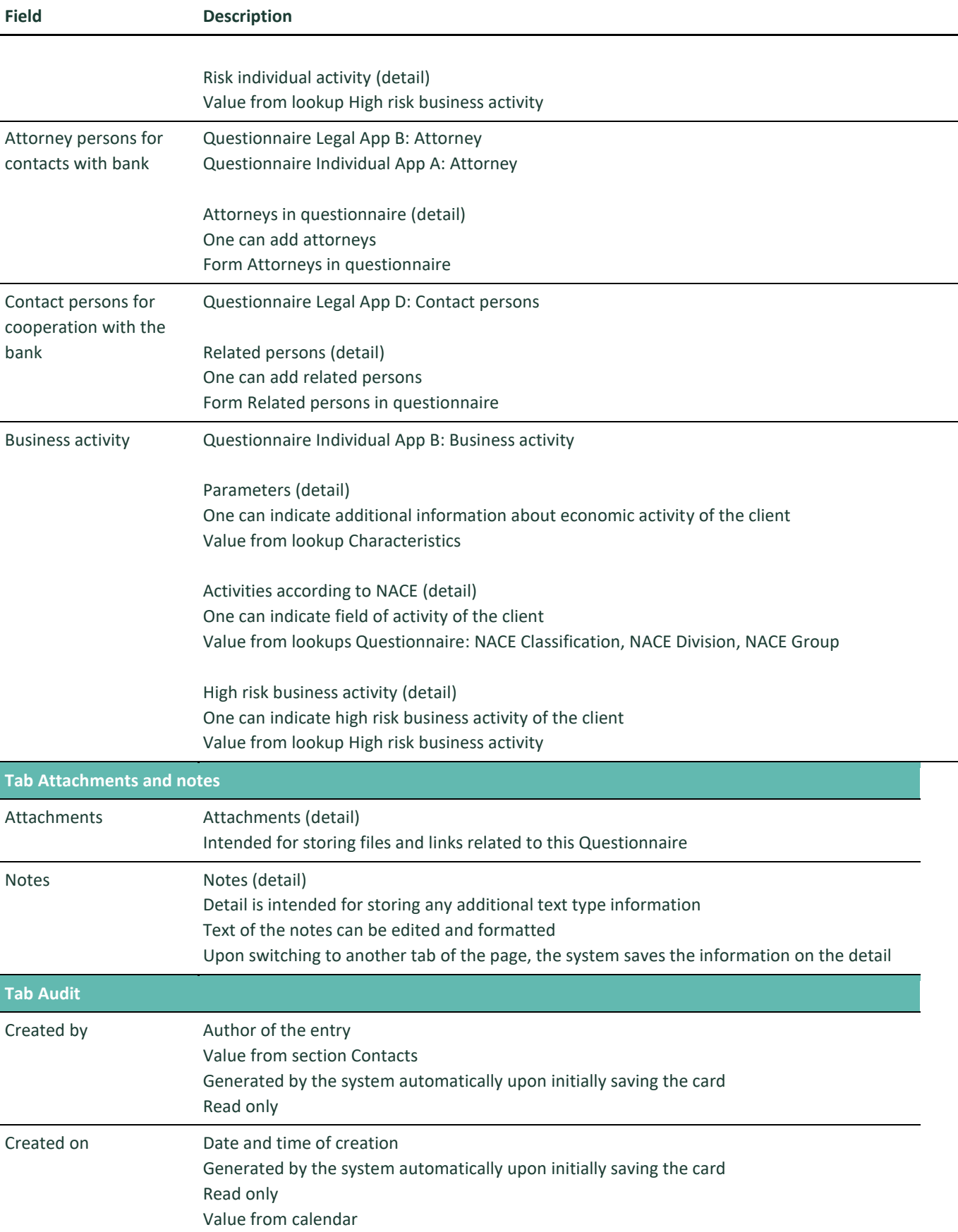

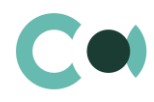

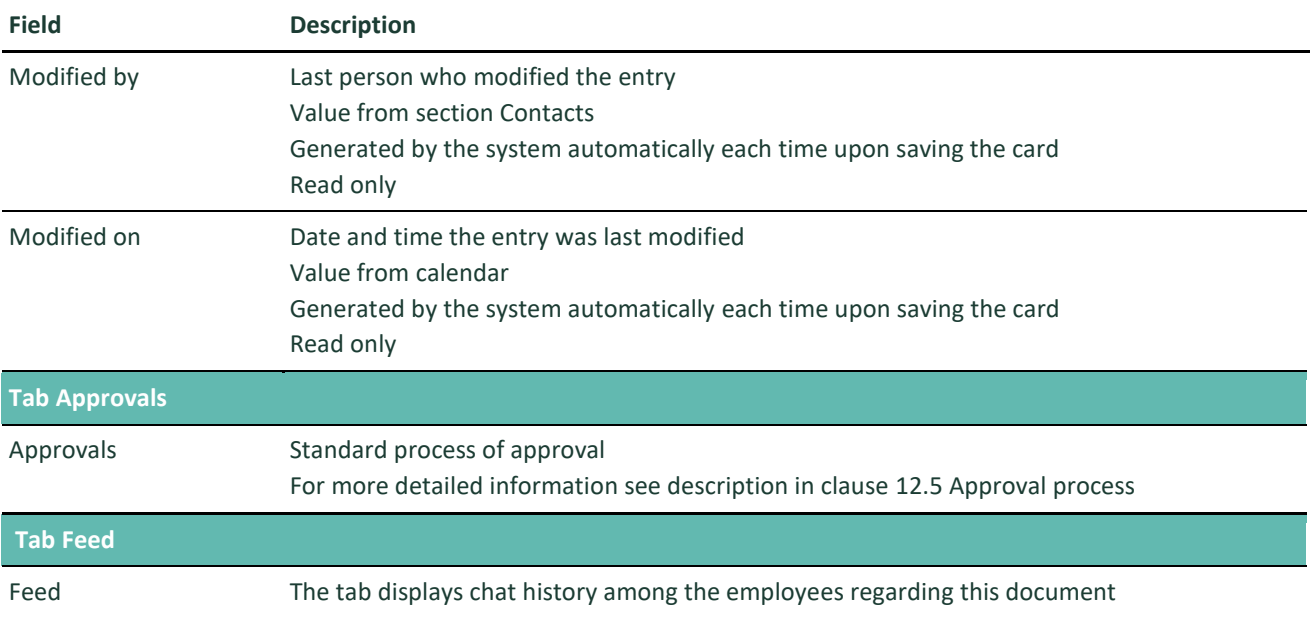

#### **Configurable lookups of section Questionnaires**

The system provides several configurable lookups which are used upon filling in the Questionnaire:

- **•** Details in questionnaire
- NACE Classification
- NACE Division
- NACE Group
- Products & Services
- Questionnaire income source
- Questionnaire information blocks
- Questionnaire opening reason
- Questionnaire status
- Questionnaire type
- **Questionnaire version**
- Risk activity types
- **•** Type of politically exposed person

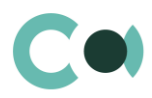

# <span id="page-21-0"></span>**5. Incidents**

This section provides clear and precise mechanism of registering compliance incidents. Based on check of client's match in sanction lists, the system automatically generates incidents of the following types:

- Sanction list match
- Sanction list match regular check

Also, for verification purposes, there is an option to register an incident manually:

• Person incident

The section is of standard structure that does not change in comparison to the basic version. Standard registry view of this section is provided below:

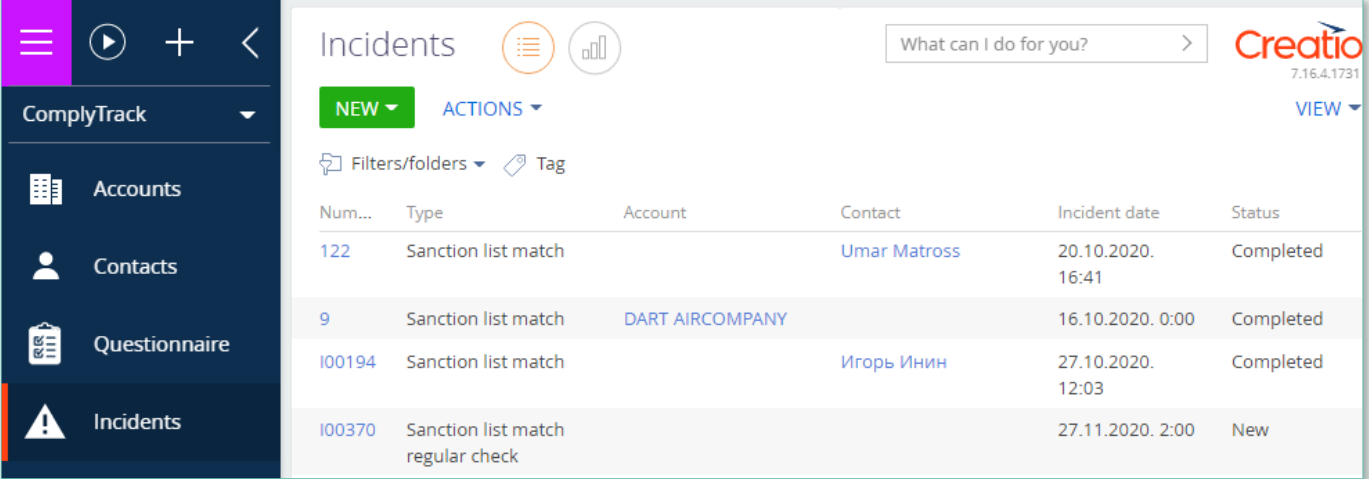

Image 4. View of section Incidents

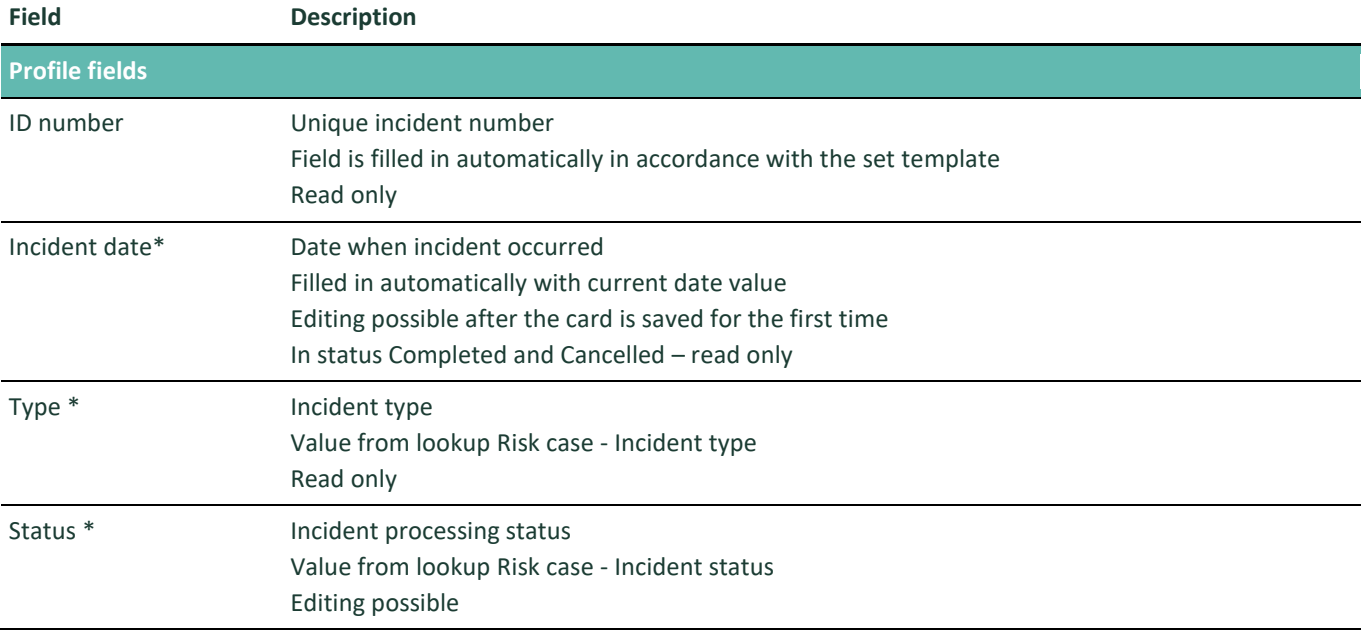

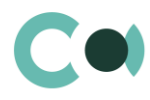

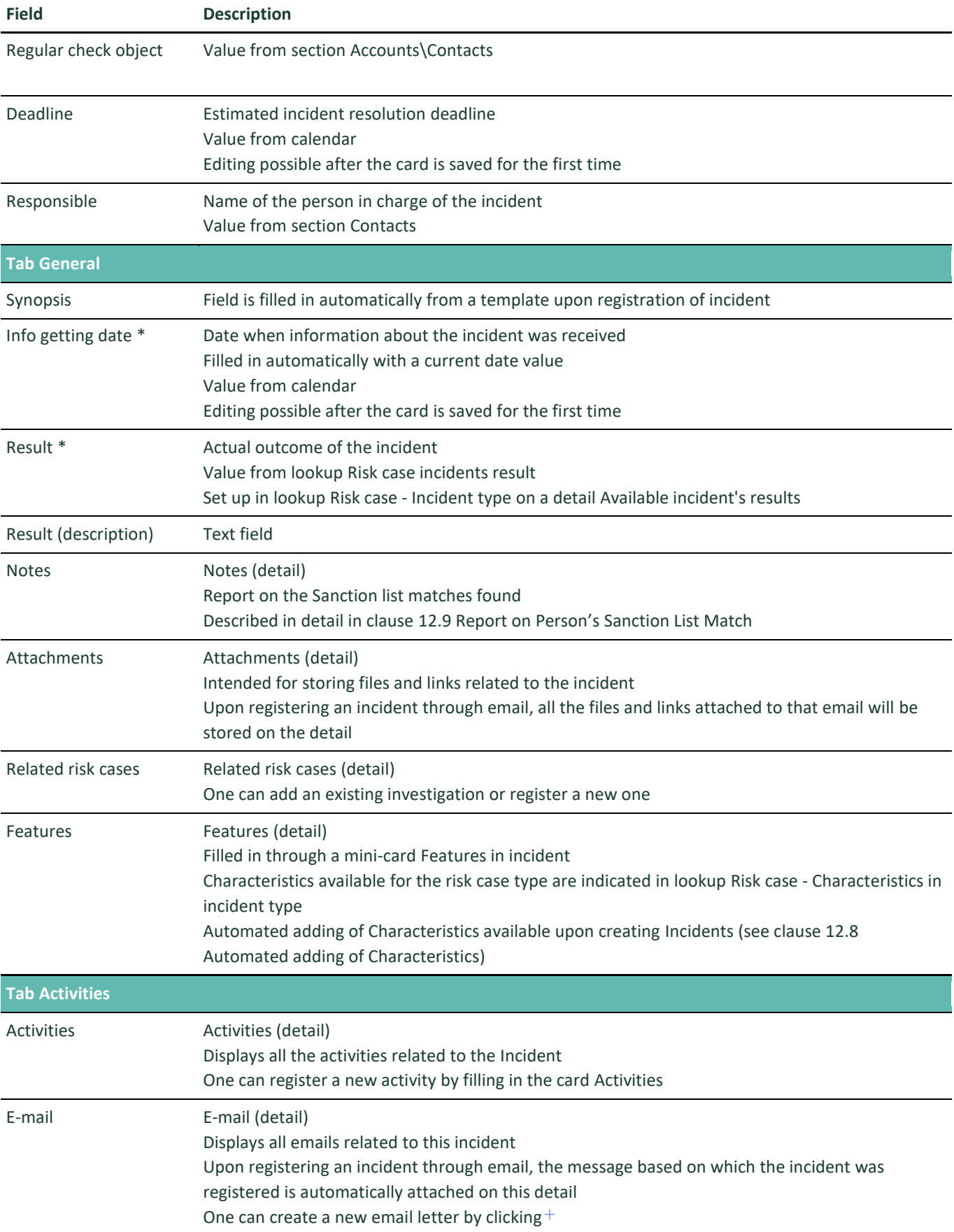

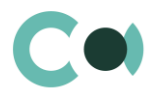

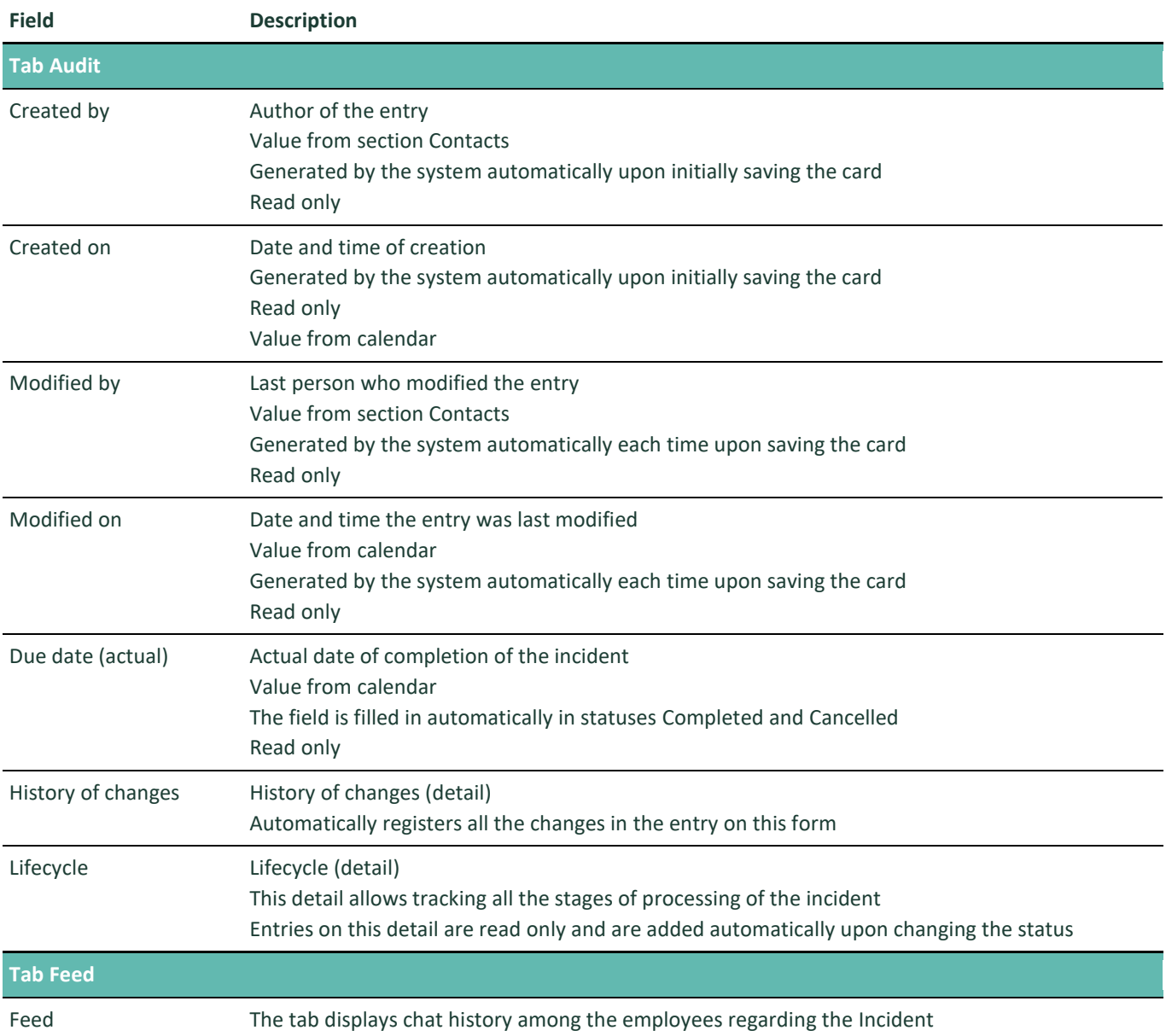

#### **Configurable lookups**

The system provides several configurable lookups which are used upon filling in the Incident:

- Characteristics in incident type
- Risk case Incident origin
- Risk case Incident status
- Risk case Incident type
- Risk case incidents result

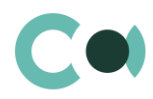

# <span id="page-24-0"></span>**6. Risk cases**

Section Risk cases provides the following options:

- digitally requesting, receiving and storing expert opinion, explanatory memos, documents and comments in a digital dossier;
- configuring online processes for approval, coordination and execution control of decisions made under the risk case in accordance with the procedures adopted in your company;
- configurable classification of dossiers, check-lists and processes;
- organization of a group of related risk cases;
- planning corrective measures regarding the detected deficiencies, coordination and issue of tasks for elimination of them;
- mechanism of configuration of decision-making processes regarding various kinds of risk cases;
- review for online process of client onboarding or in the course of a risk case process (incident or regular check);
- automated check of persons related to risk case in sanction lists.

Risk case section is designed to register the following types of investigations.

- Client blocking
- **Suspicious request**
- Third party request: Partner request
- Third party request: State authority request
- Changes in customer file
- Client CDD/EDD
- New customer product risk assessment
- Transaction monitoring
- Client onboarding

The section is of standard structure that does not change in comparison to the basic version. Standard registry view of this section is provided below:

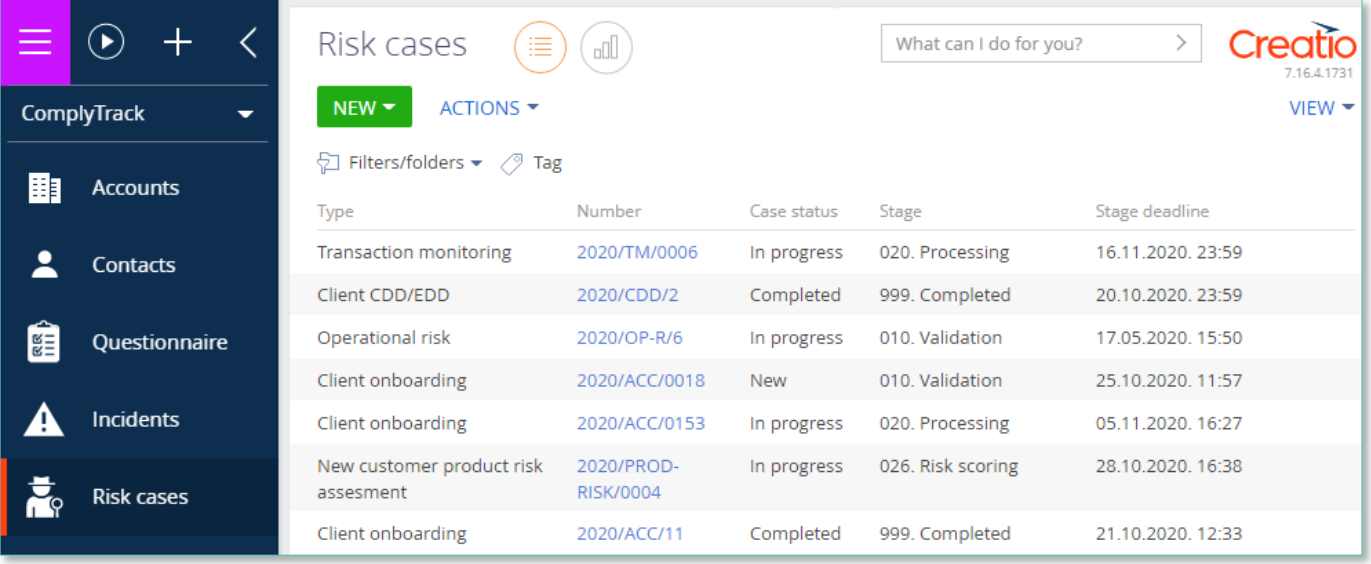

Image 5. Section Risk cases view

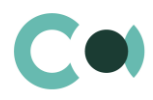

### <span id="page-25-0"></span>**6.1. Client blocking**

The reasons for registering a risk case of this type: failure to comply with the terms of the contract, fee payment default, failure to provide documents on time, suspicious transaction, suspicious documents.

Risk case card Client Blocking consists of a set of fields of general data, as well as several tabs, containing detailed information on the risk case, history and other additional information.

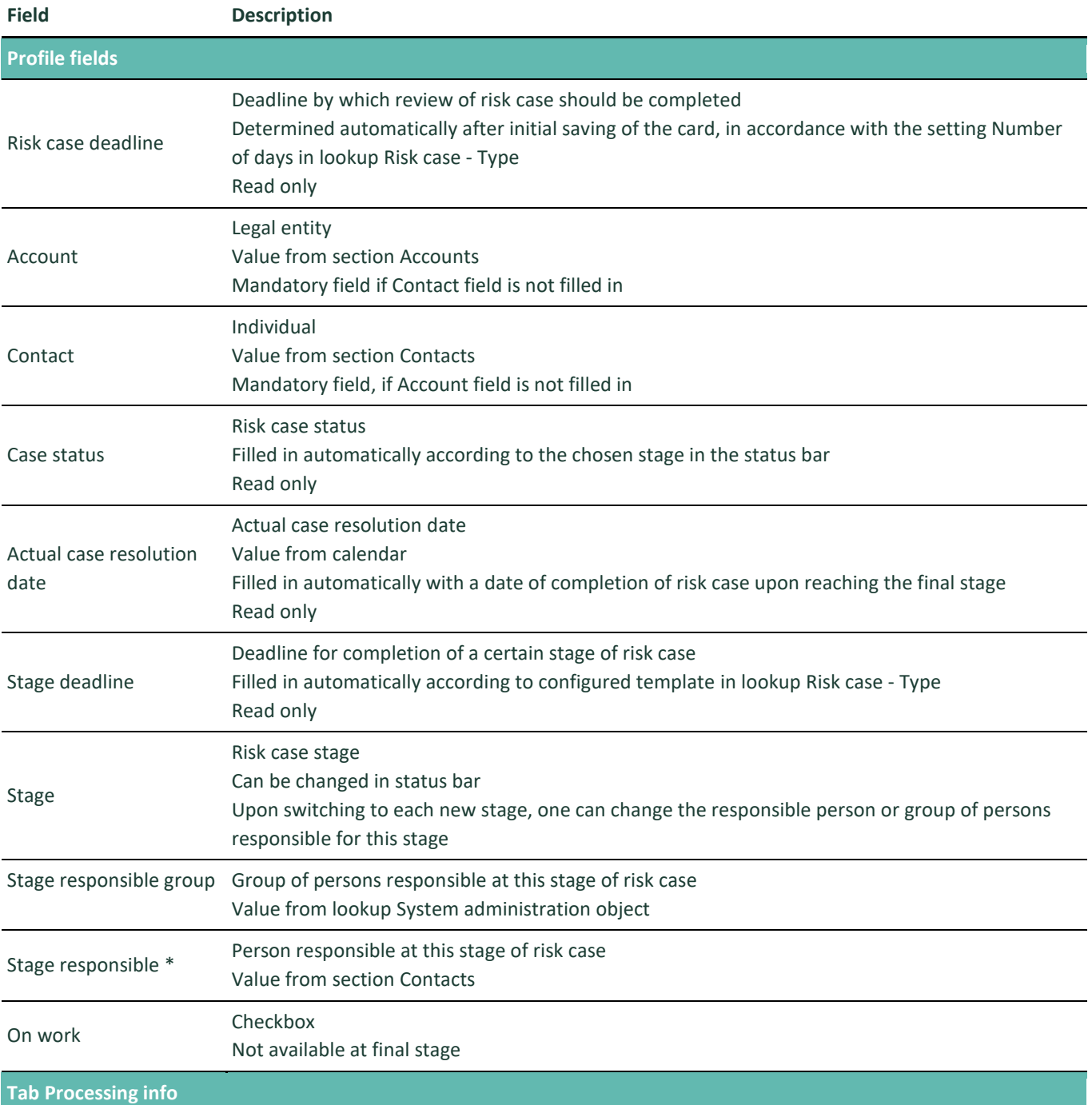

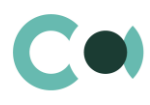

#### **Block of fields General**

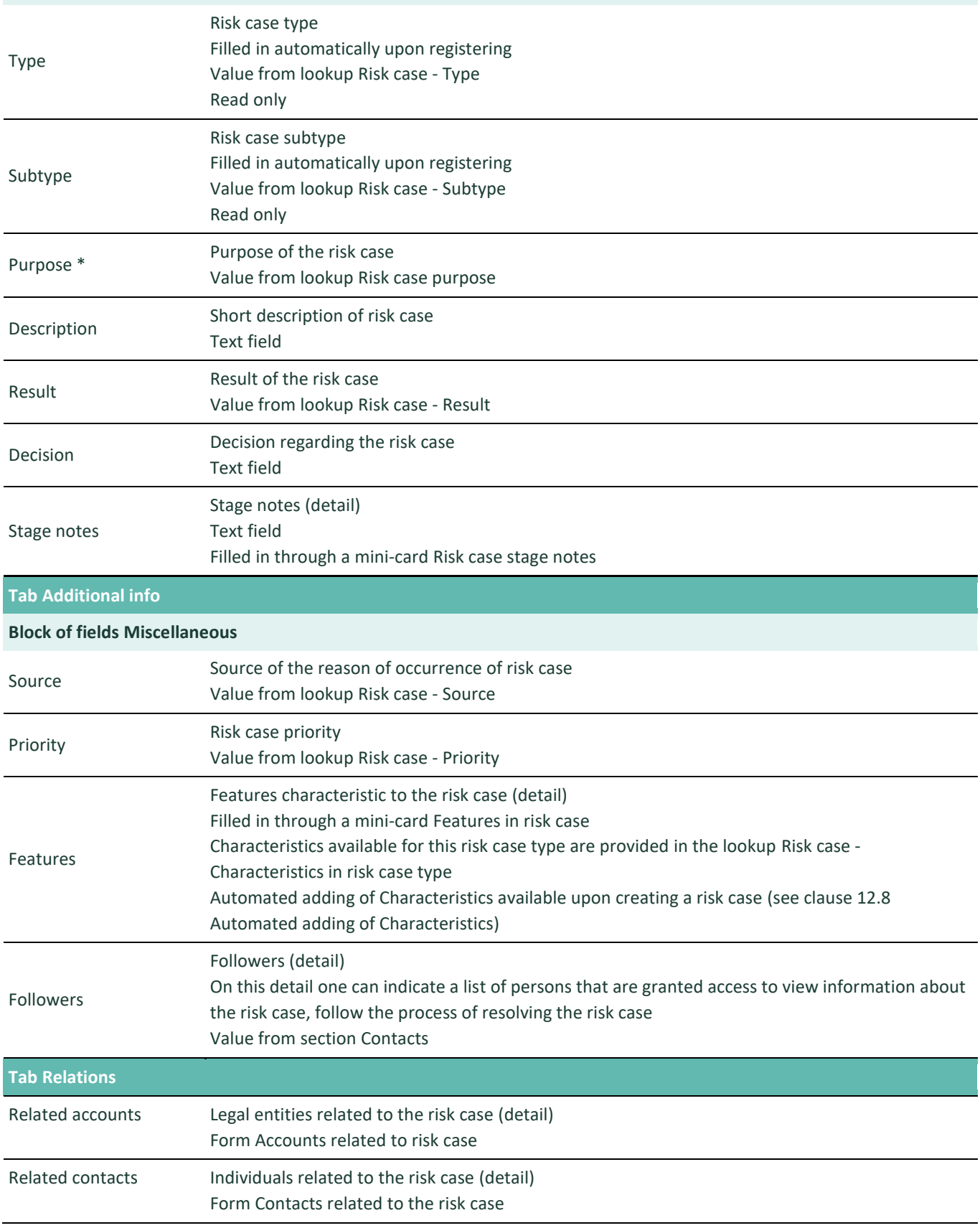

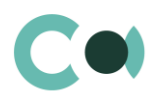

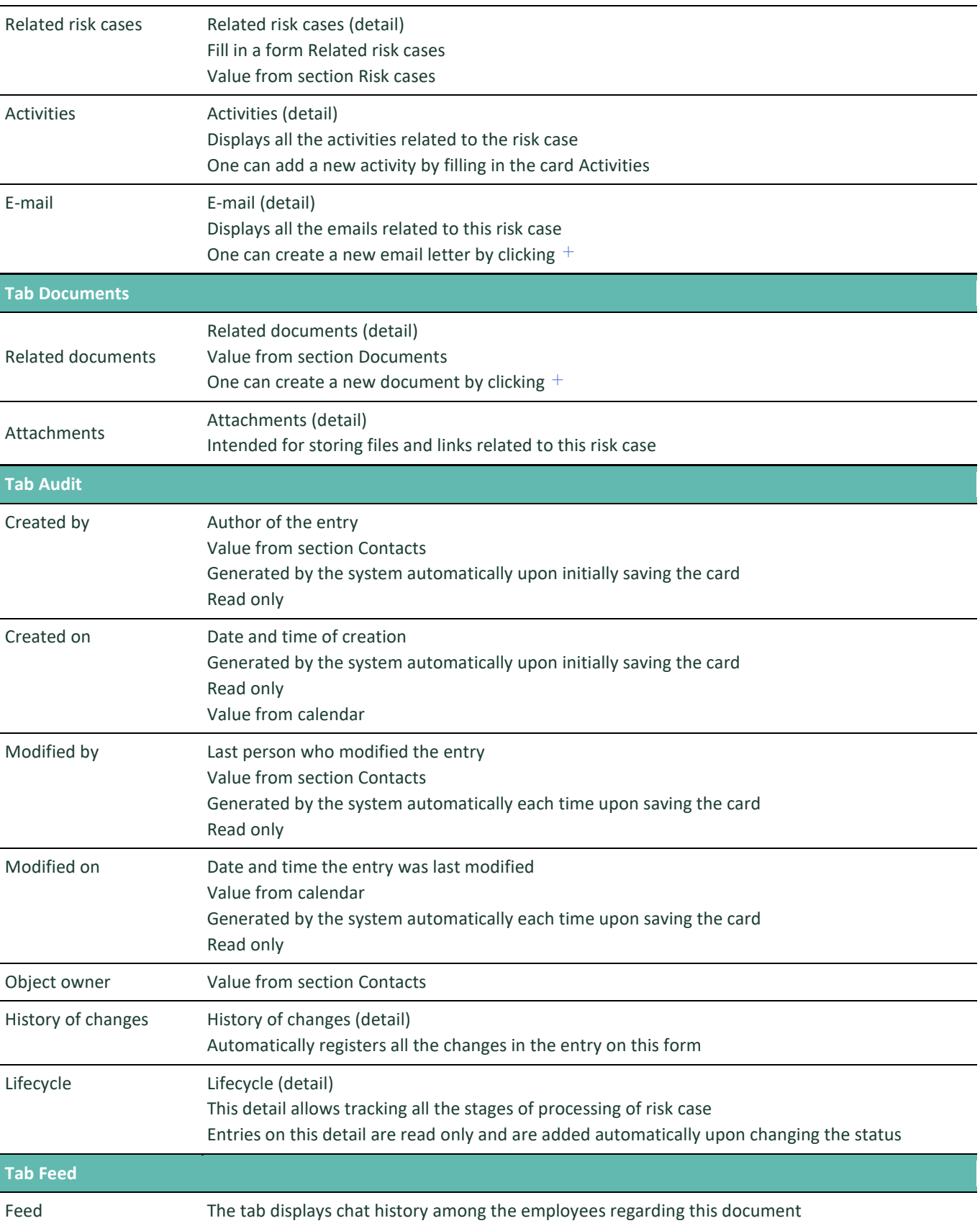

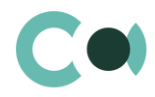

#### **Process of coordination of risk case Client blocking**

Process participants: depending on the reason, two units can participate – Customer support and Compliance. The sequence of stages of coordination is configured in lookup Risk case - Type (see description in clause [12.6](#page-74-0) [Description of](#page-74-0)  [fields and settings in lookup Risk case -](#page-74-0) Type)

For this risk case type there is the following set of stages designed:

- 011. Validation
- 020. Processing
- 999. Completed
- 997. Erroneously initiated
- 998. Rejected

### <span id="page-28-0"></span>**6.2. Suspicious request**

The reasons for registering a risk case of this type: transaction causing suspicions (the price does not match the market value of the product/service, there are questions regarding transportation conditions, does not match the type of activity declared by the client, etc.).

Risk case card Suspicious request consists of a set of fields of general data, as well as several tabs, containing detailed information on the risk case, history and other additional information.

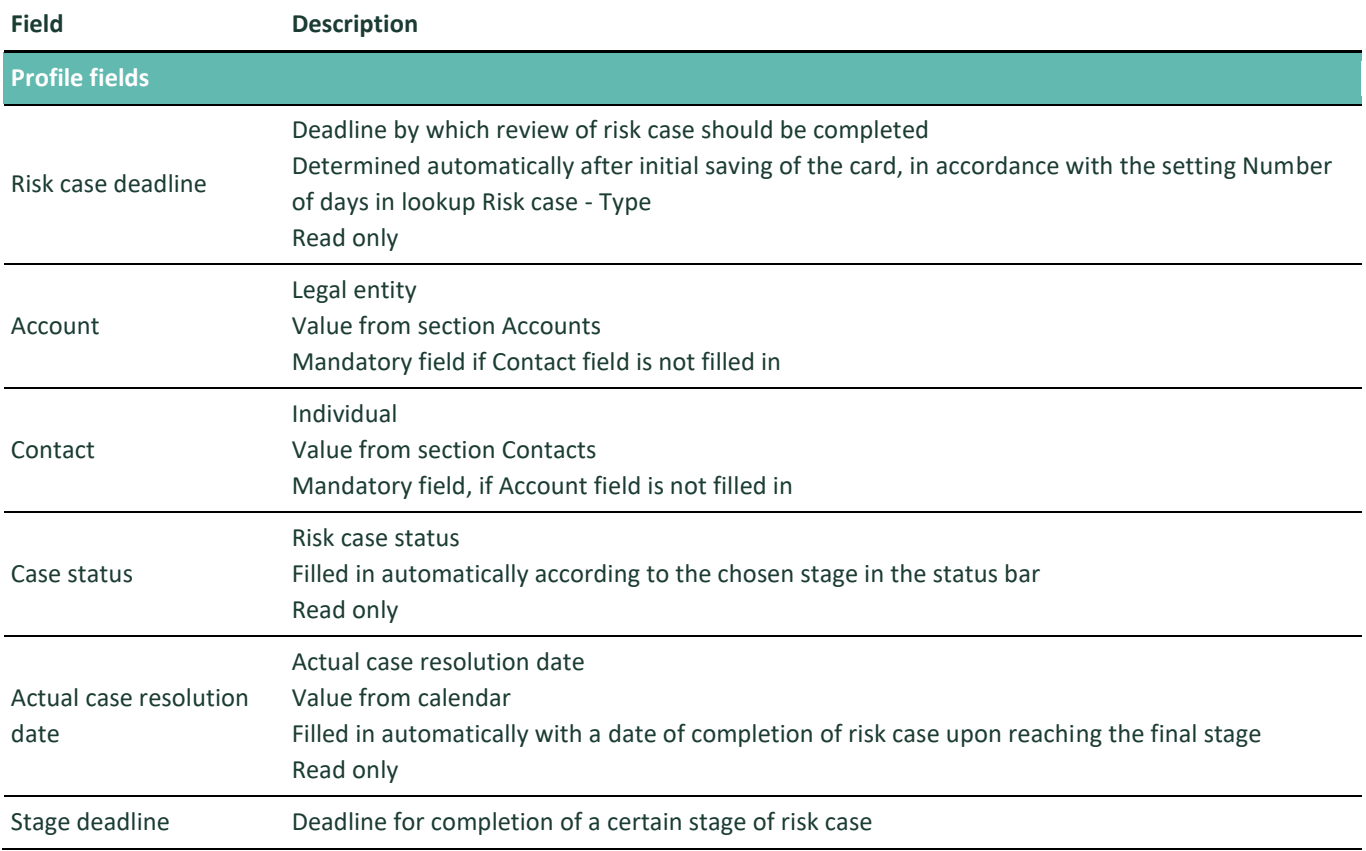

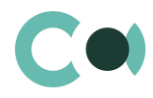

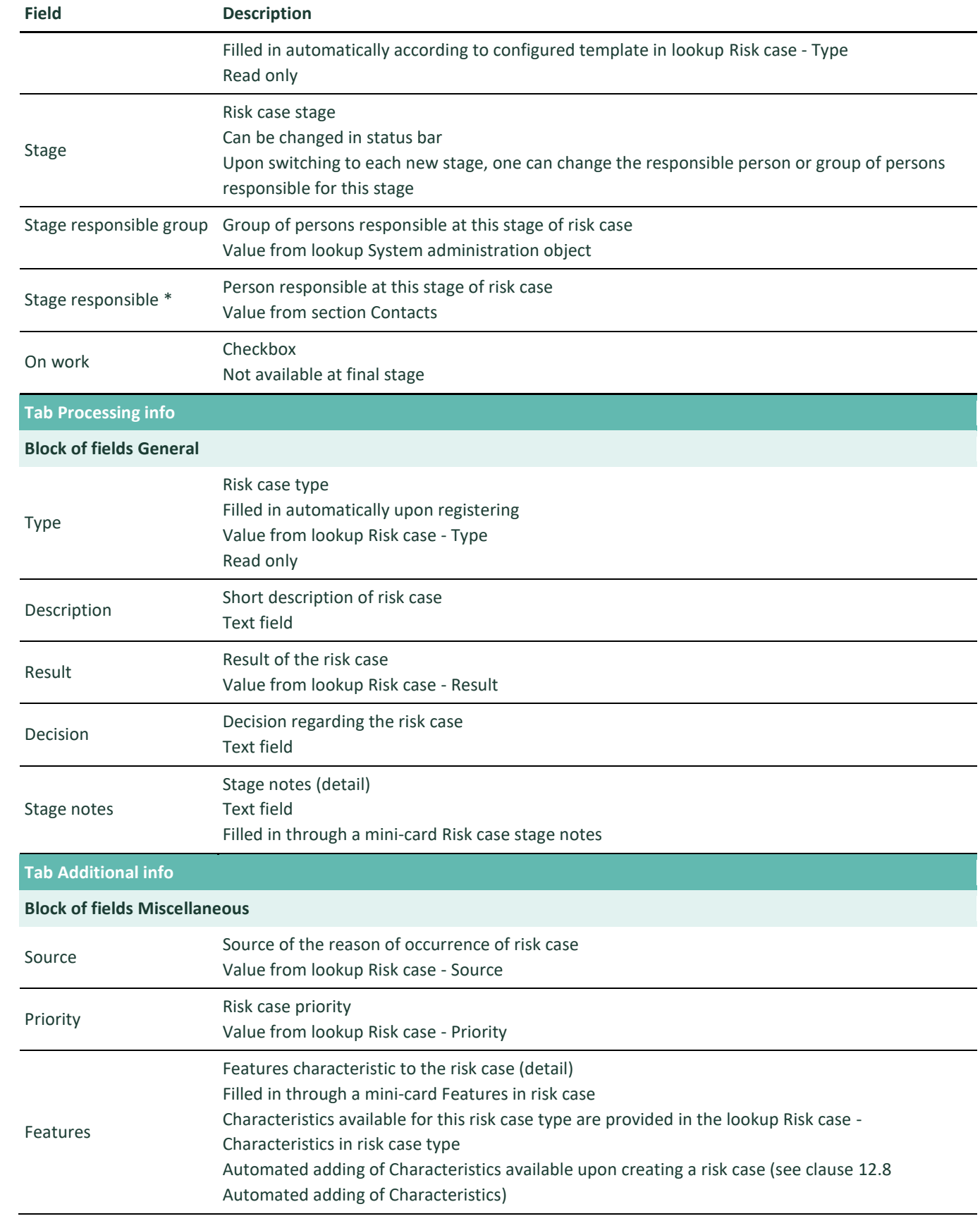

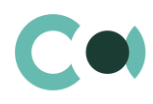

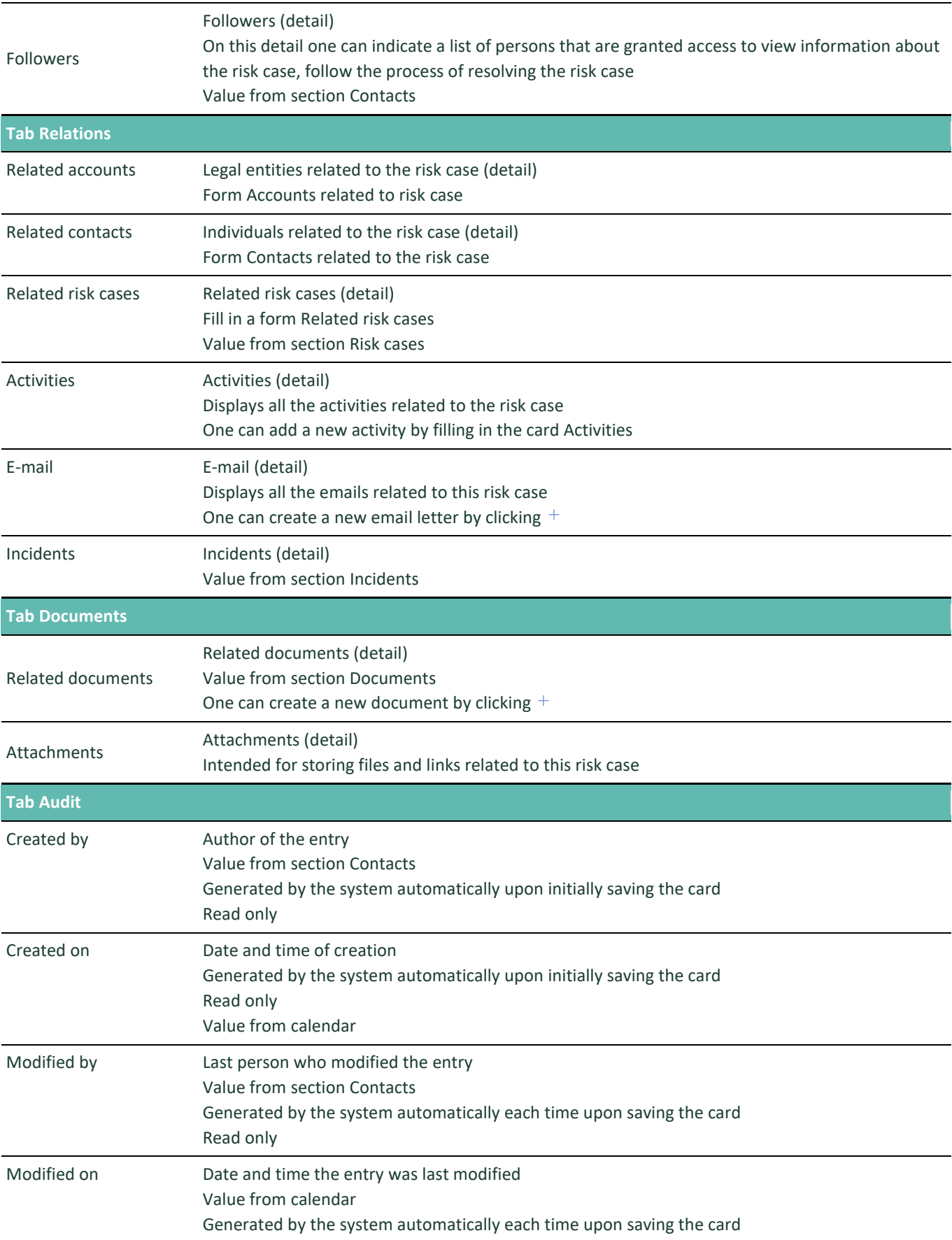

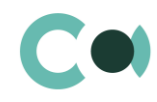

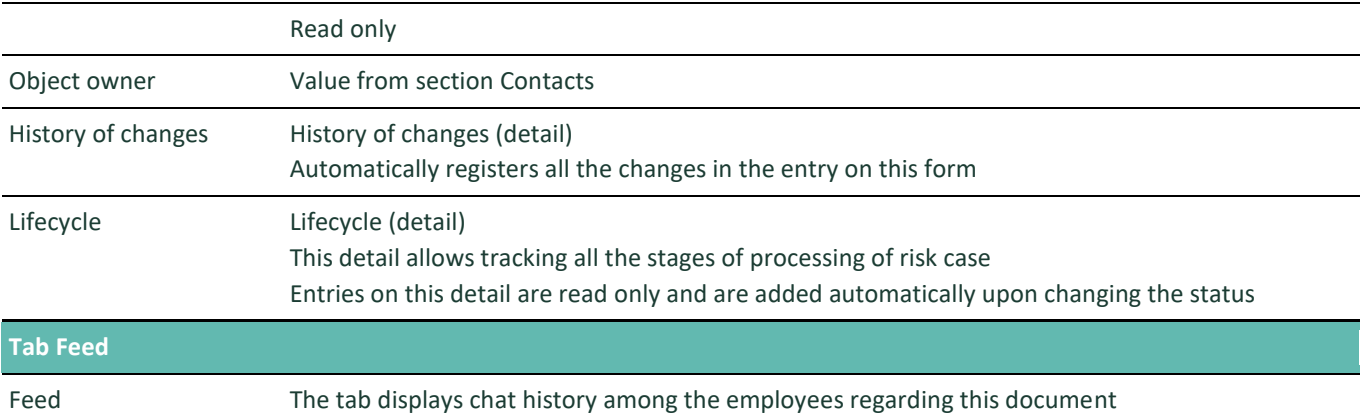

#### **Process of coordination of risk case Suspicious request**

Process participants: Compliance department employees send a request to Customer support service, who in turn contact the client.

The sequence of stages of coordination is configured in lookup Risk case - Type (see description in clause [12.6](#page-74-0) [Description of](#page-74-0)  [fields and settings in lookup Risk case -](#page-74-0) Type)

For this risk case type there is the following set of stages designed:

- 011. Validation
- 020. Processing
- 025. Information providing
- 030. Post processing
- 999. Completed
- 997. Erroneously initiated
- 998. Rejected

### <span id="page-31-0"></span>**6.3. Third party request: Partner request**

The reasons for registering a risk case of this type: Partner bank or Correspondent bank requests additional information about the transaction that is carried out through them, and in which our client is participating (direct partner or as part of the transaction chain).

Risk case card Third party request: Partner request can be of two types:

- Correspondent bank
- Partner

The card consists of a set of fields of general data, as well as several tabs, containing detailed information on the risk case, history and other additional information.

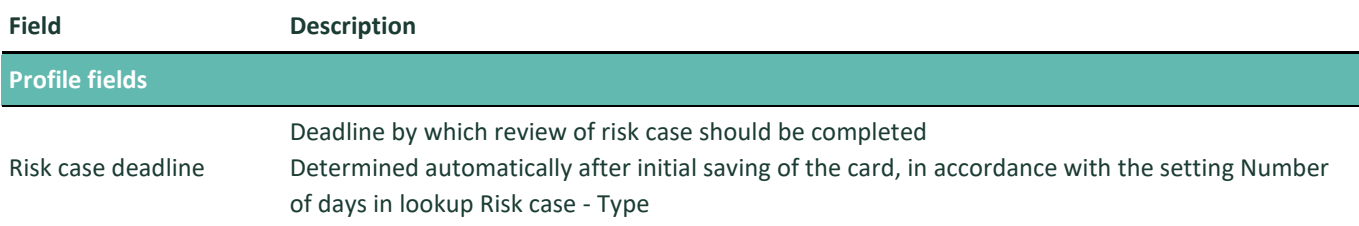

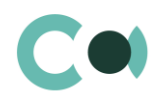

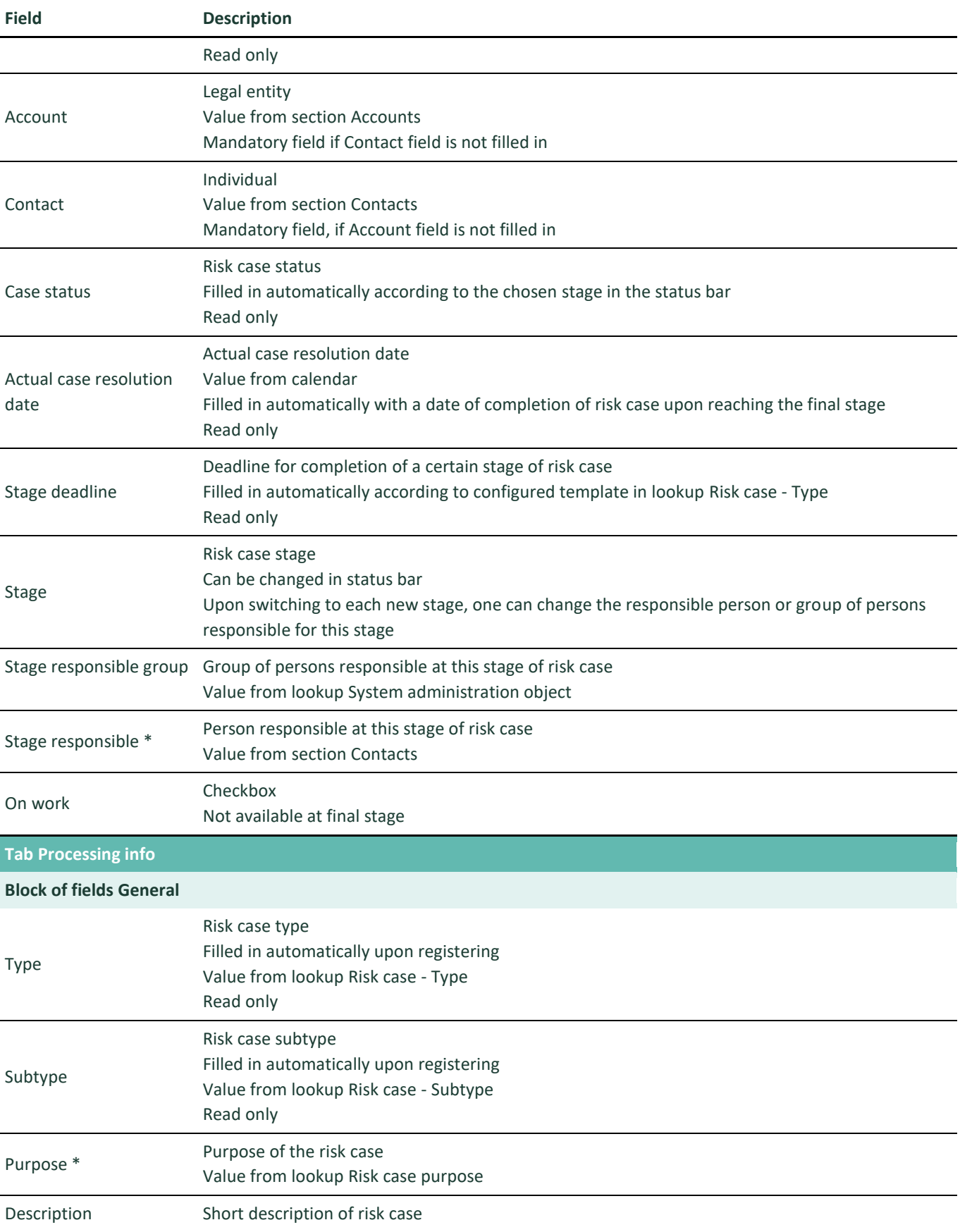

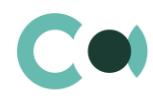

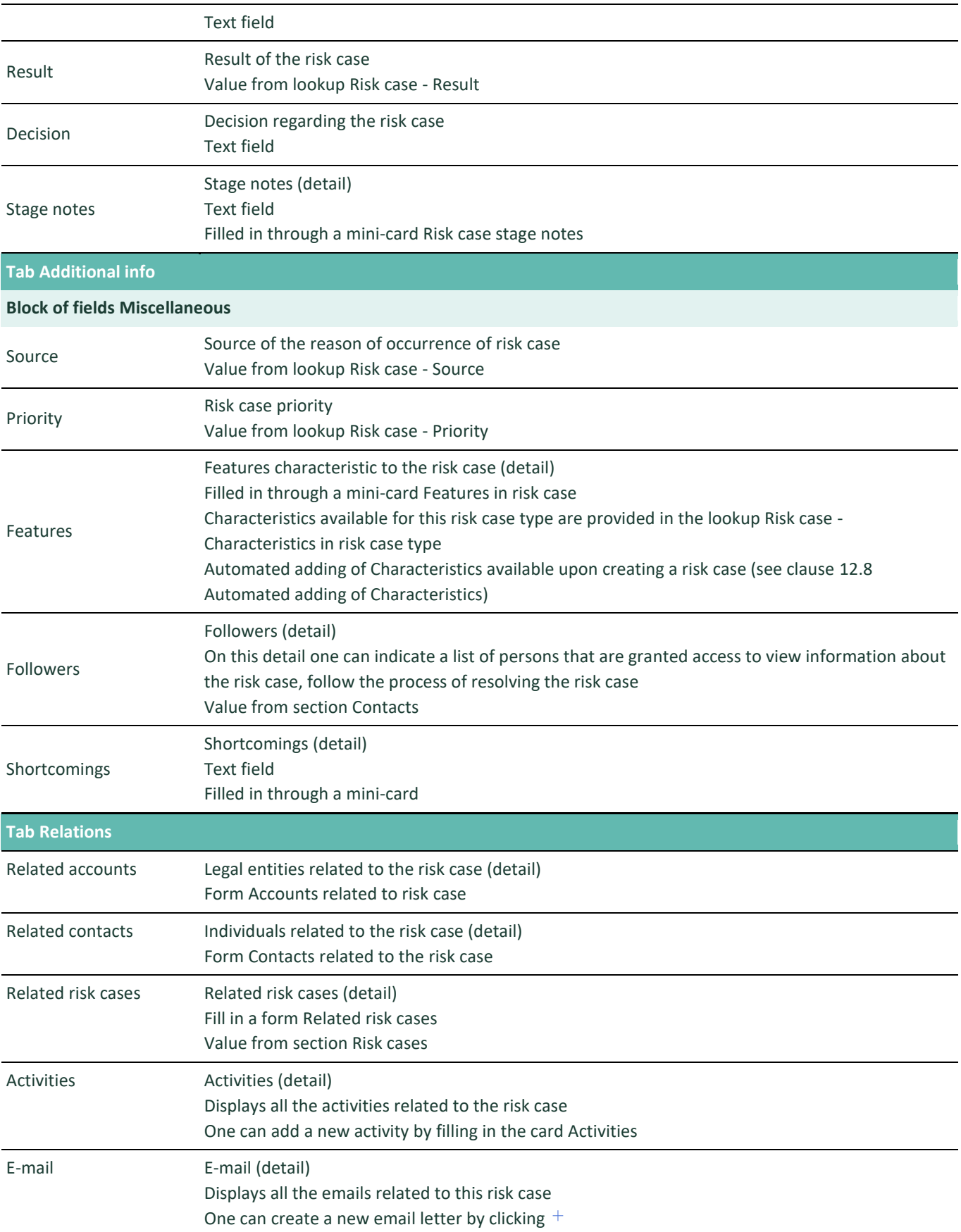

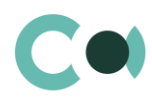

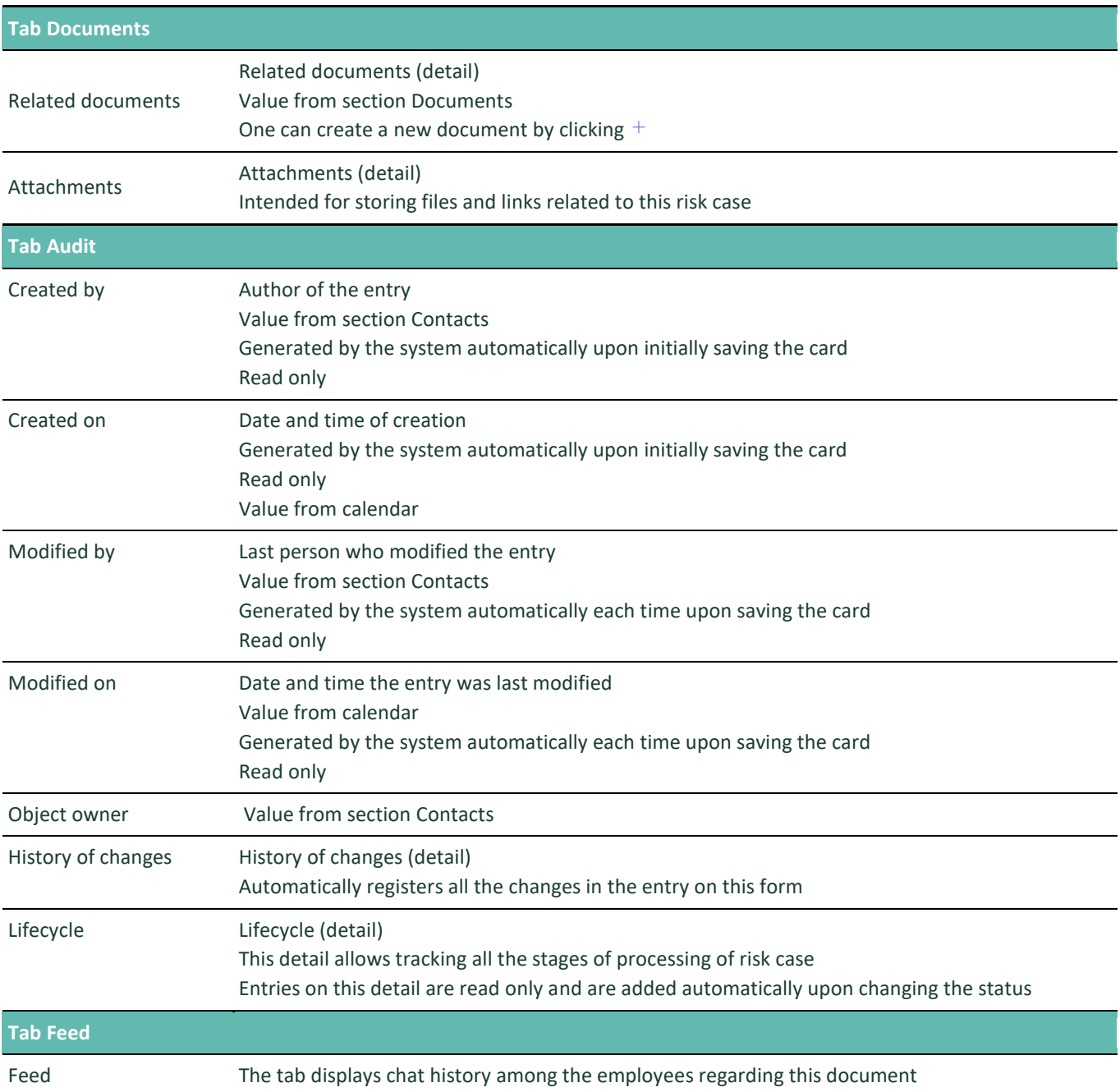

#### **Process of coordination of risk case Third party request: Partner request**

Process participants: employees of Compliance Department. In case of necessity, also Customer Support. Requests may come through correspondent relations department or directly to Compliance Department.

The sequence of stages of coordination is configured in lookup Risk case - Type (see description in clause [12.6](#page-74-0) [Description of](#page-74-0)  [fields and settings in lookup Risk case -](#page-74-0) Type)

For this risk case type there is the following set of stages designed:

- 011. Validation
- 020. Processing
- 025. Information providing

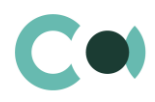

- 060. Supervision 070. Escalation
- 080. Document preparation
- 050. Informing
- 999. Completed
- 997. Erroneously initiated

### <span id="page-35-0"></span>**6.4. Third party request: State authority request**

The reasons for registering a risk case of this type: supervising authority is requesting information about the client, the transaction, current blocking of the client, blocking of funds and many other reasons.

Risk case Third party request: State authority request can have the following subtypes:

- DiTex
- FCMC
- FIU
- **State revenue service**
- Sworn bailiffs
- Police
- Court administration
- **•** Insolvency administration

The card consists of a set of fields of general data, as well as several tabs, containing detailed information on the risk case, history and other additional information.

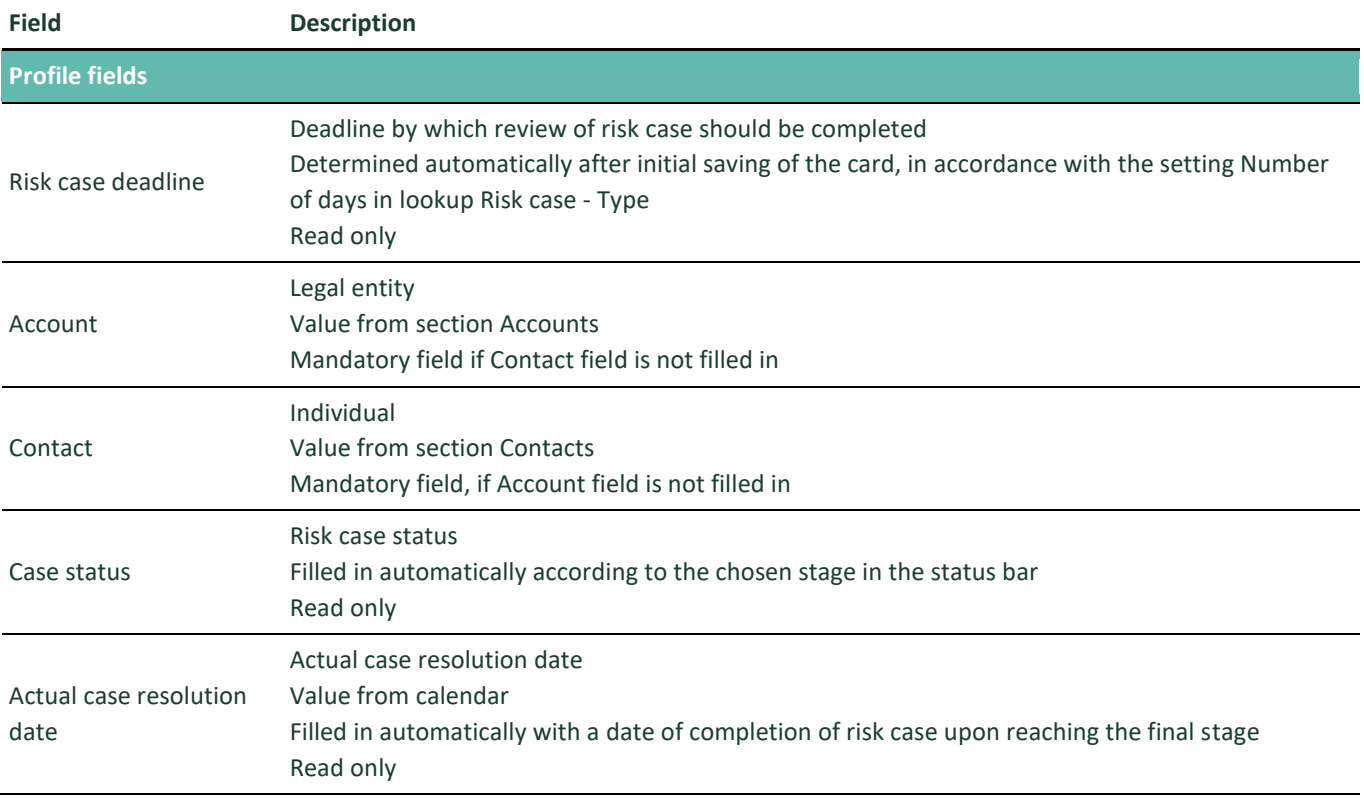
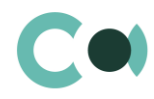

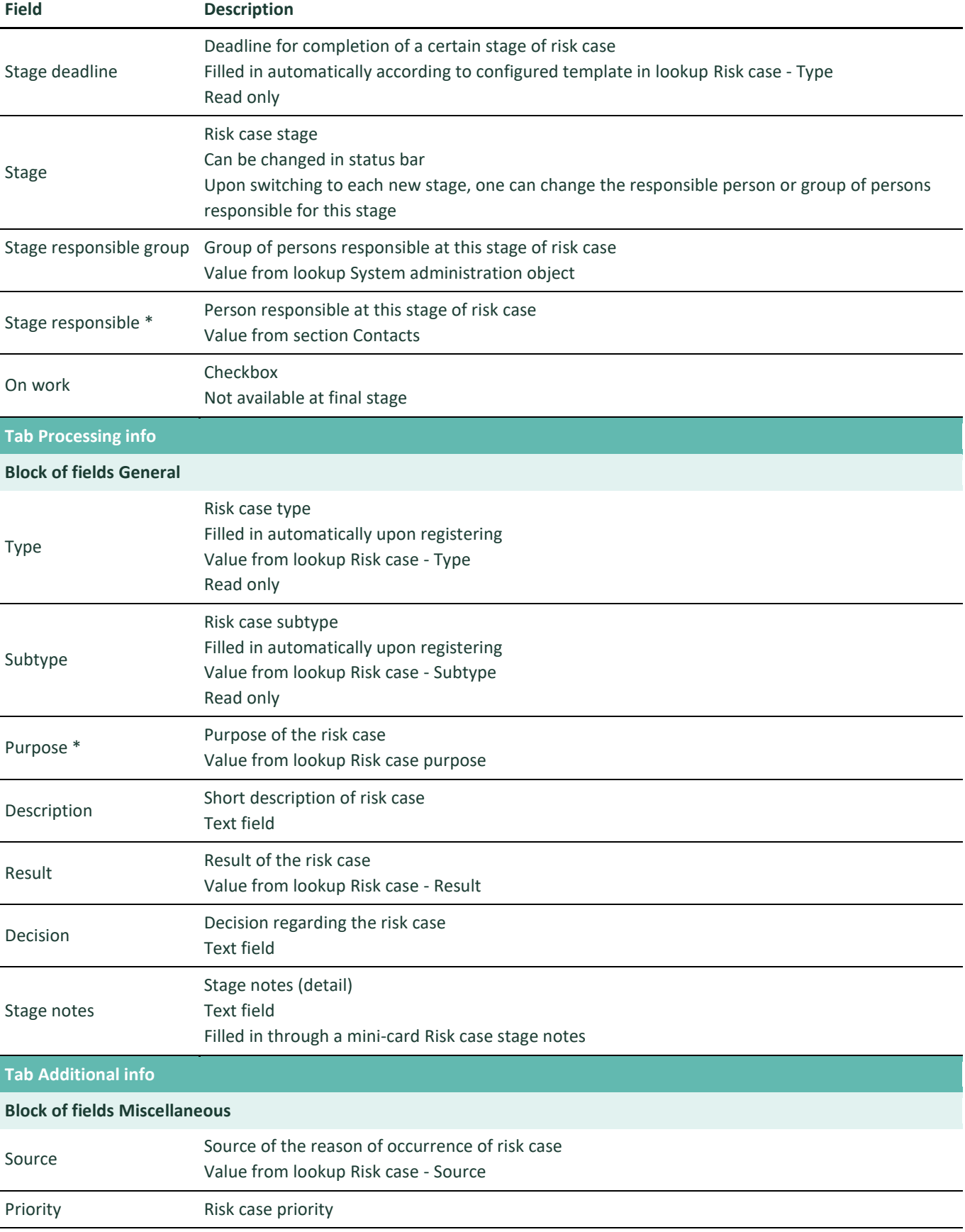

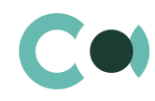

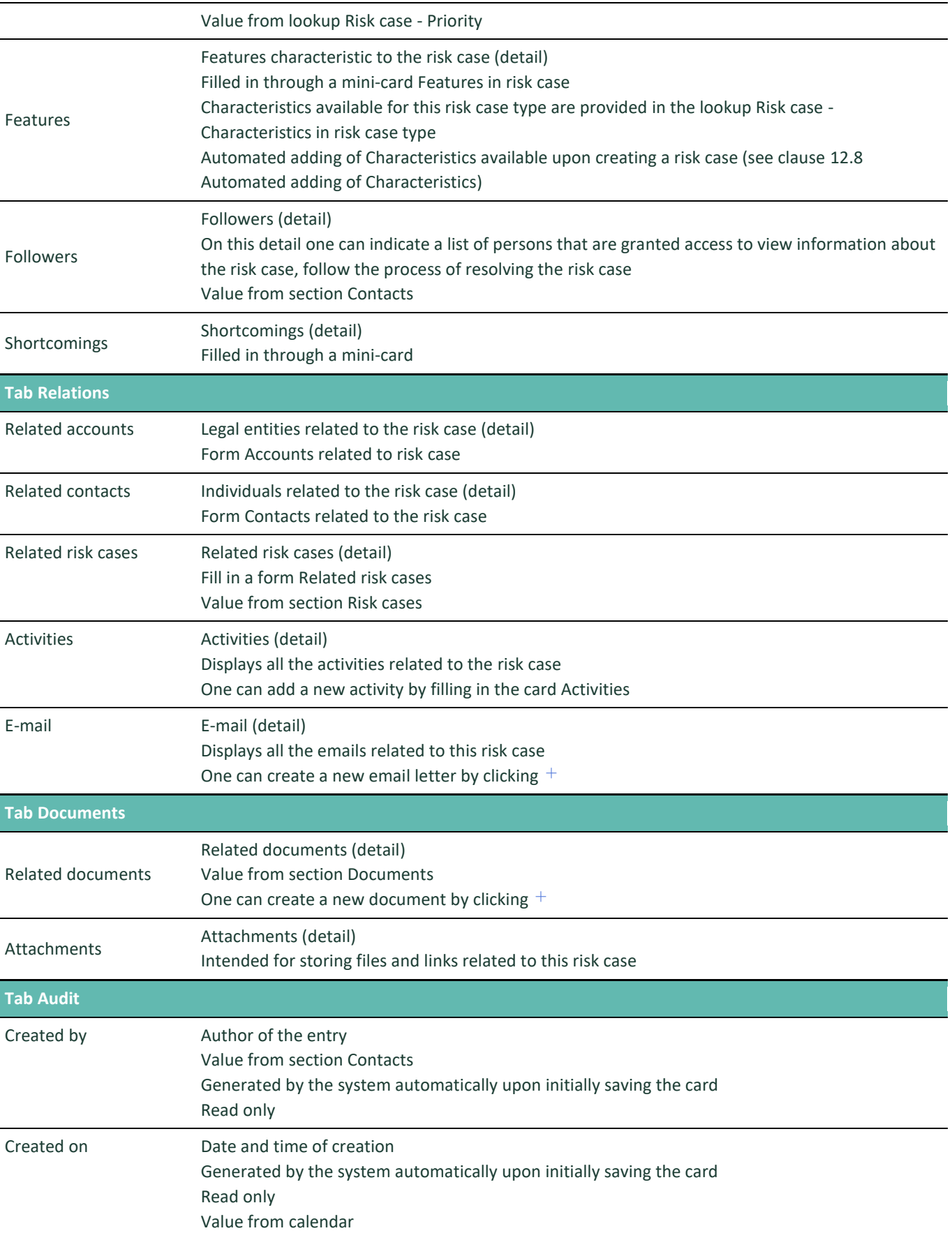

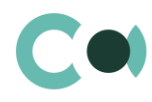

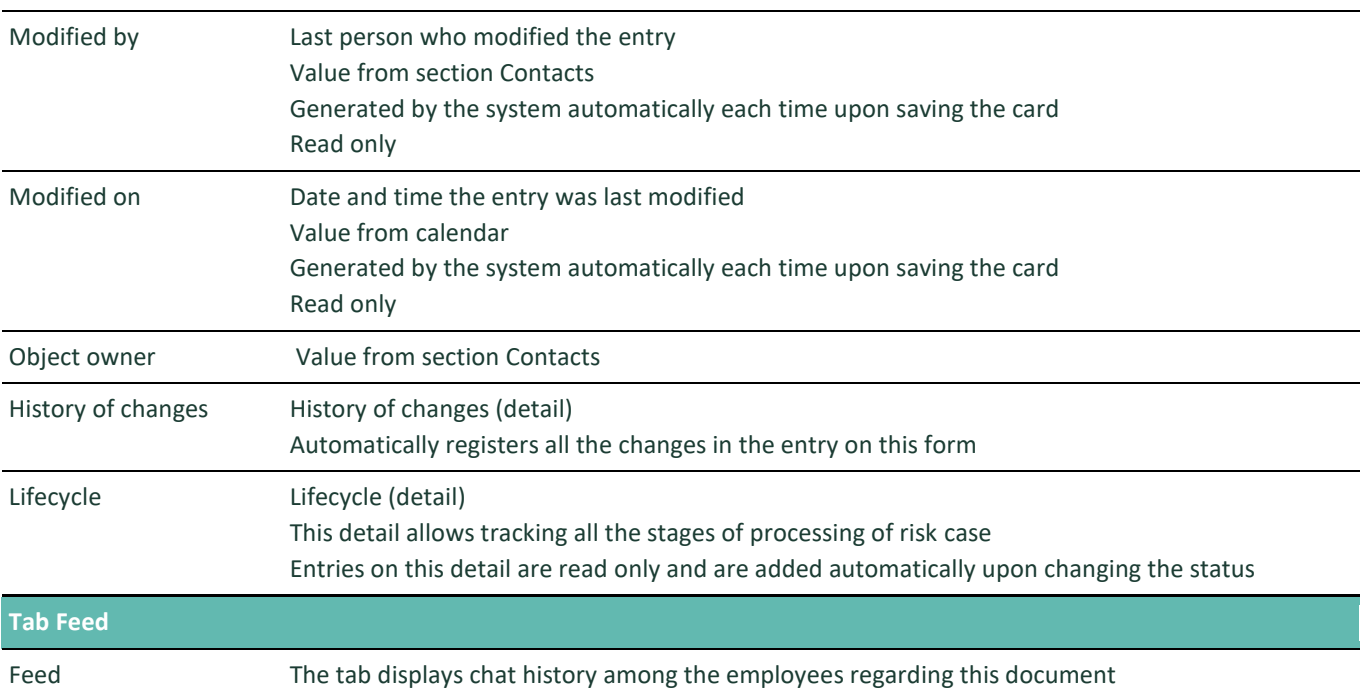

### **Process of coordination of risk case Third party request: Partner request**

Process participants: employees of Compliance Department. In case of necessity, employees of Customer Support Service and Legal Department.

The sequence of stages of coordination is configured in lookup Risk case - Type (see description in clause [12.6](#page-74-0) [Description of](#page-74-0)  [fields and settings in lookup Risk case -](#page-74-0) Type)

For this risk case type there is the following set of stages designed:

- 011. Validation
- 020. Processing
- 025. Information providing
- 060. Supervision
- 070. Escalation
- 080. Document preparation
- 050. Informing
- 999. Completed
- 997. Erroneously initiated

## **6.5. Changes in customer file**

The reasons for registering a risk case of this type: changes in legal documents, changes in the list of founding members, the changes in the board, changes in the authorised representatives etc. Before the client will be able to operate normally, employees of Compliance department should check all the new documents and confirm that they comply with the regulatory requirements and company's policies.

Risk case subtype Changes in customer file can have the following subtypes:

- Change of beneficiary
- Change in customer structure
- Power of Attorney prolongation

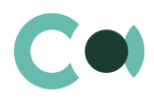

### Change of representative

Risk case card Changes in customer file consists of a set of fields of general data, as well as several tabs, containing detailed information on the risk case, history and other additional information.

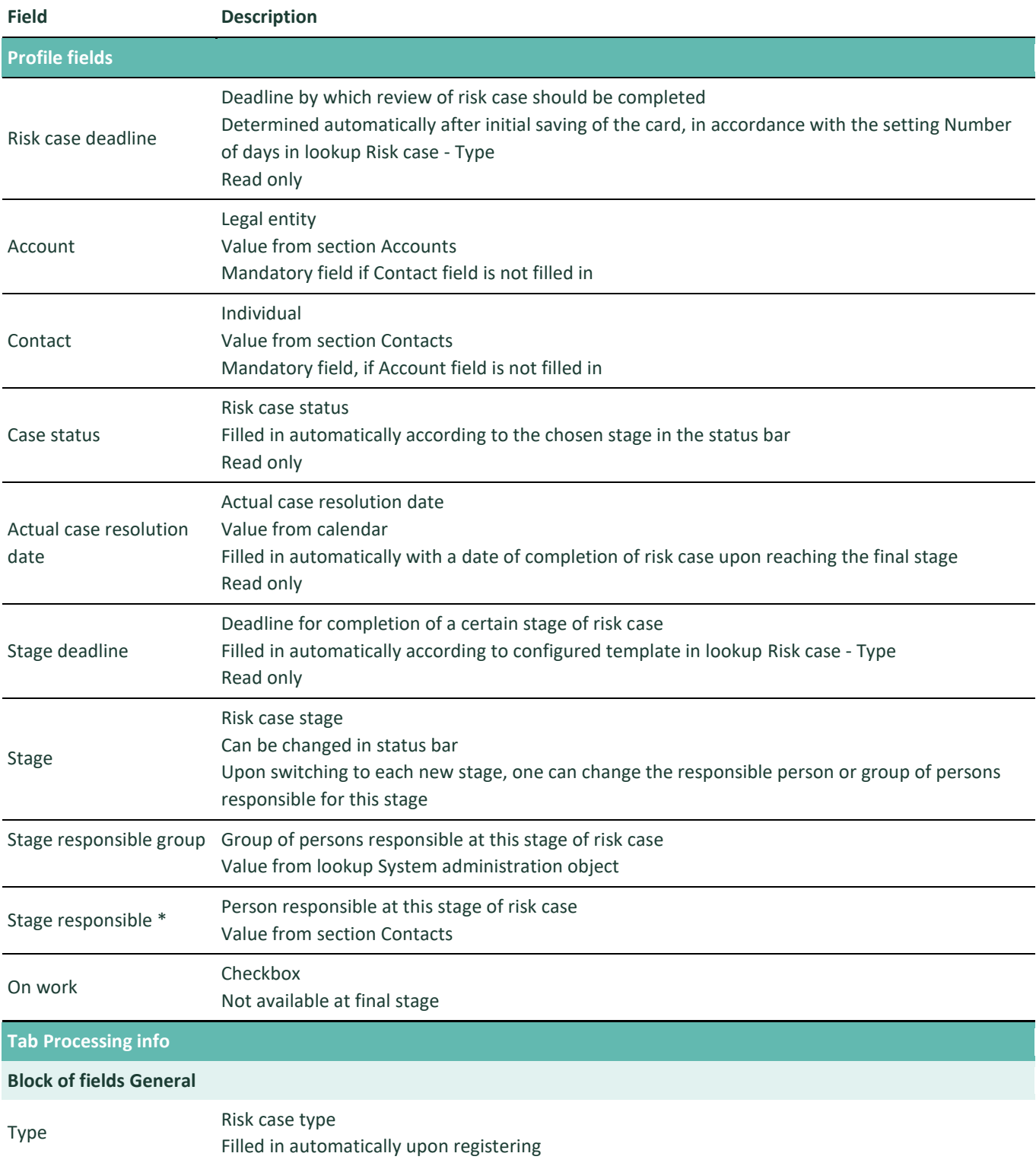

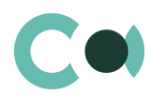

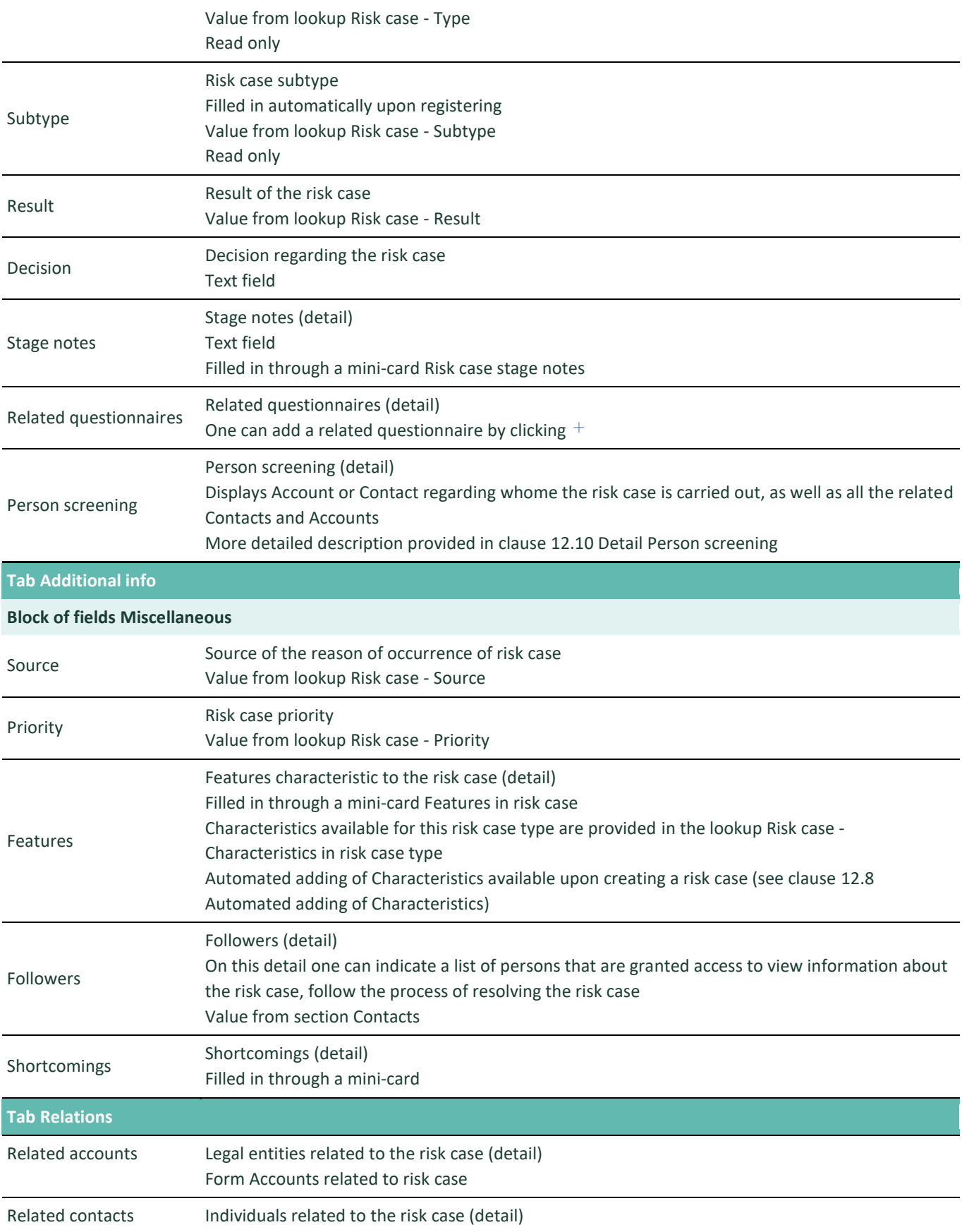

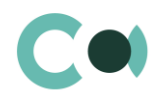

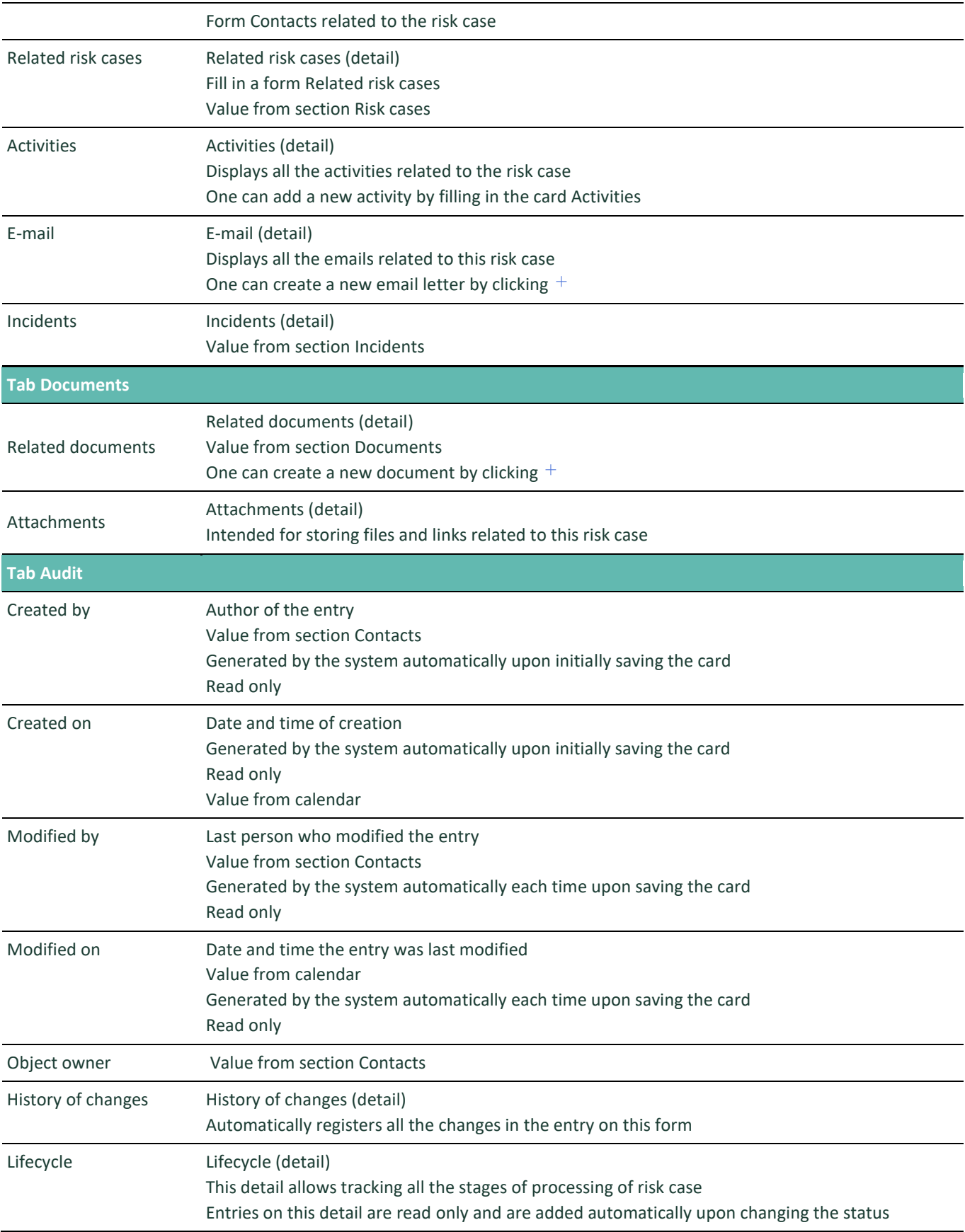

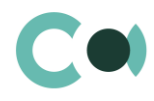

#### **Tab Feed**

Feed The tab displays chat history among the employees regarding this document

#### **Process of coordination of risk case Changes in customer file**

Process participants: Customer Support service and employees of Compliance Department.

The sequence of stages of coordination is configured in lookup Risk case - Type (see description in clause [12.6](#page-74-0) [Description of](#page-74-0)  [fields and settings in lookup Risk case -](#page-74-0) Type)

For this risk case type there is the following set of stages designed:

- 011. Validation
- 020. Processing
- 060. Supervision
- 025. Information providing
- 999. Completed
- 997. Erroneously initiated
- 998. Rejected

## **6.6. Client CDD/EDD**

The reasons for registering a risk case of this type: due diligence is carried out after three months of operation (or in other term provided in the regulatory documents of the client) or upon reaching a certain financial turnover threshold in the account. Client's activity is being evaluated in terms of compliance with the information previously declared: line of business, turnover, partners, turnovers with partners, assessment of the provided supporting documents about the transactions etc.

Risk case card Client CDD/EDD consists of a set of fields of general data, as well as several tabs, containing detailed information on the risk case, history and other additional information.

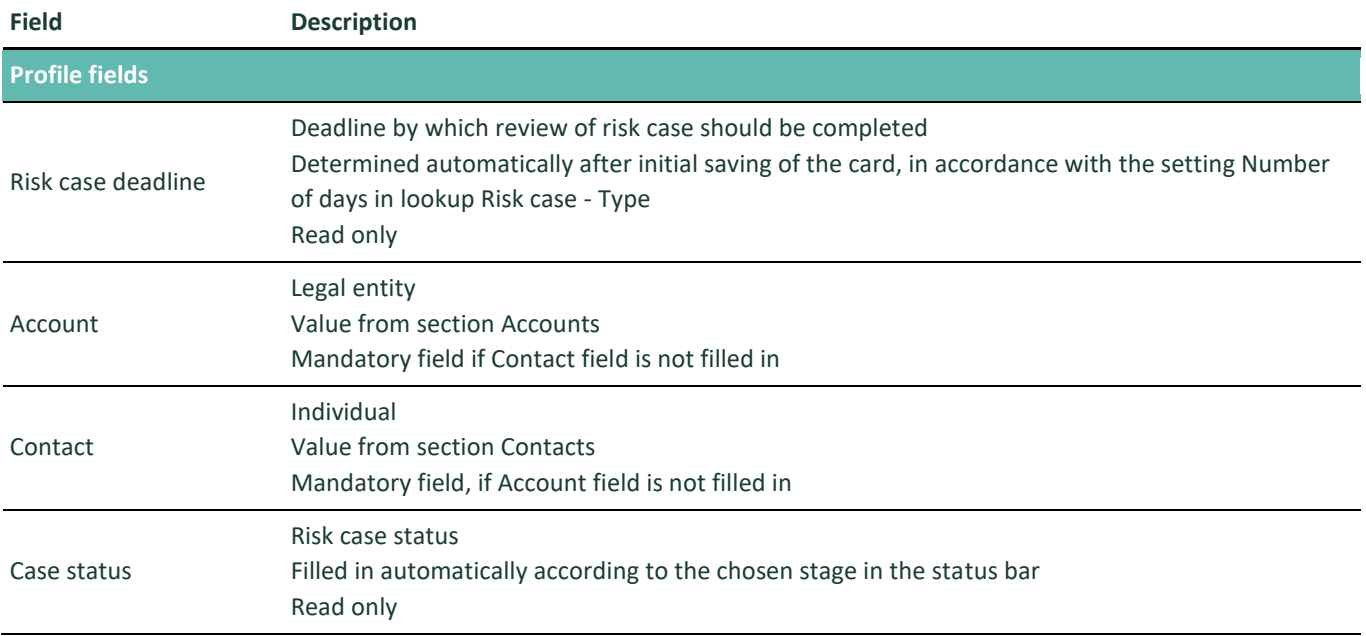

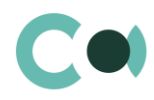

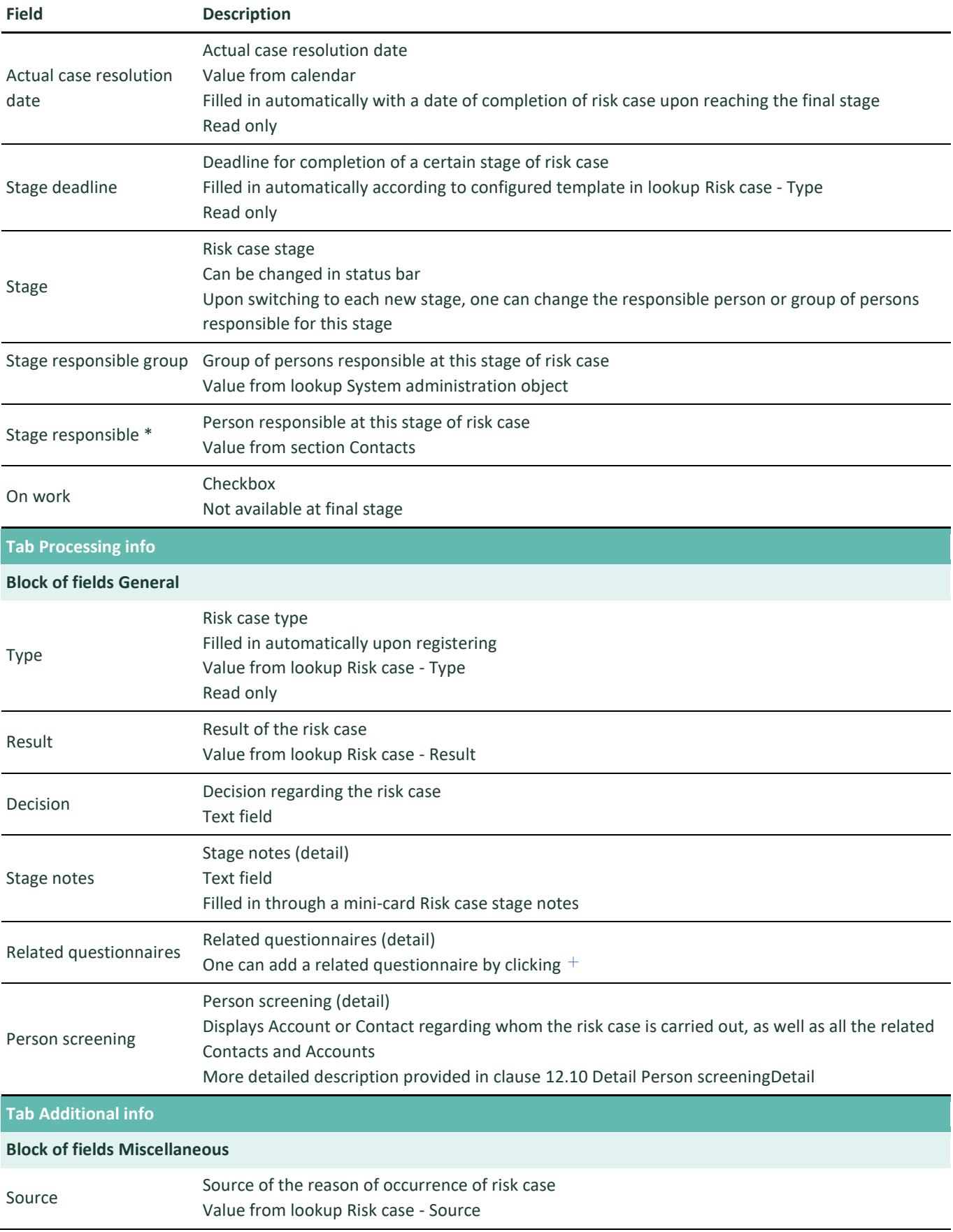

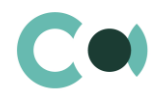

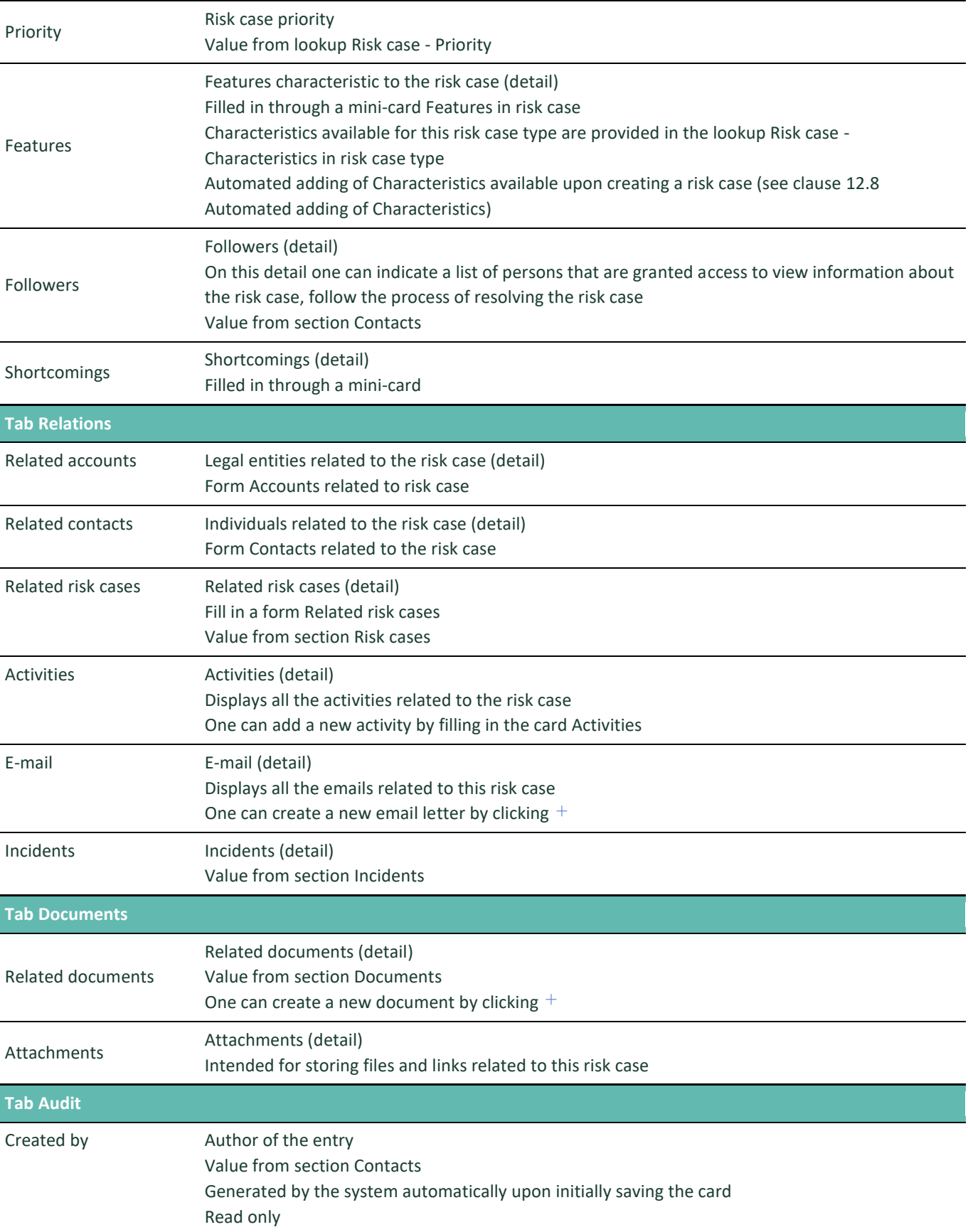

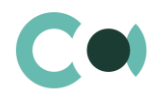

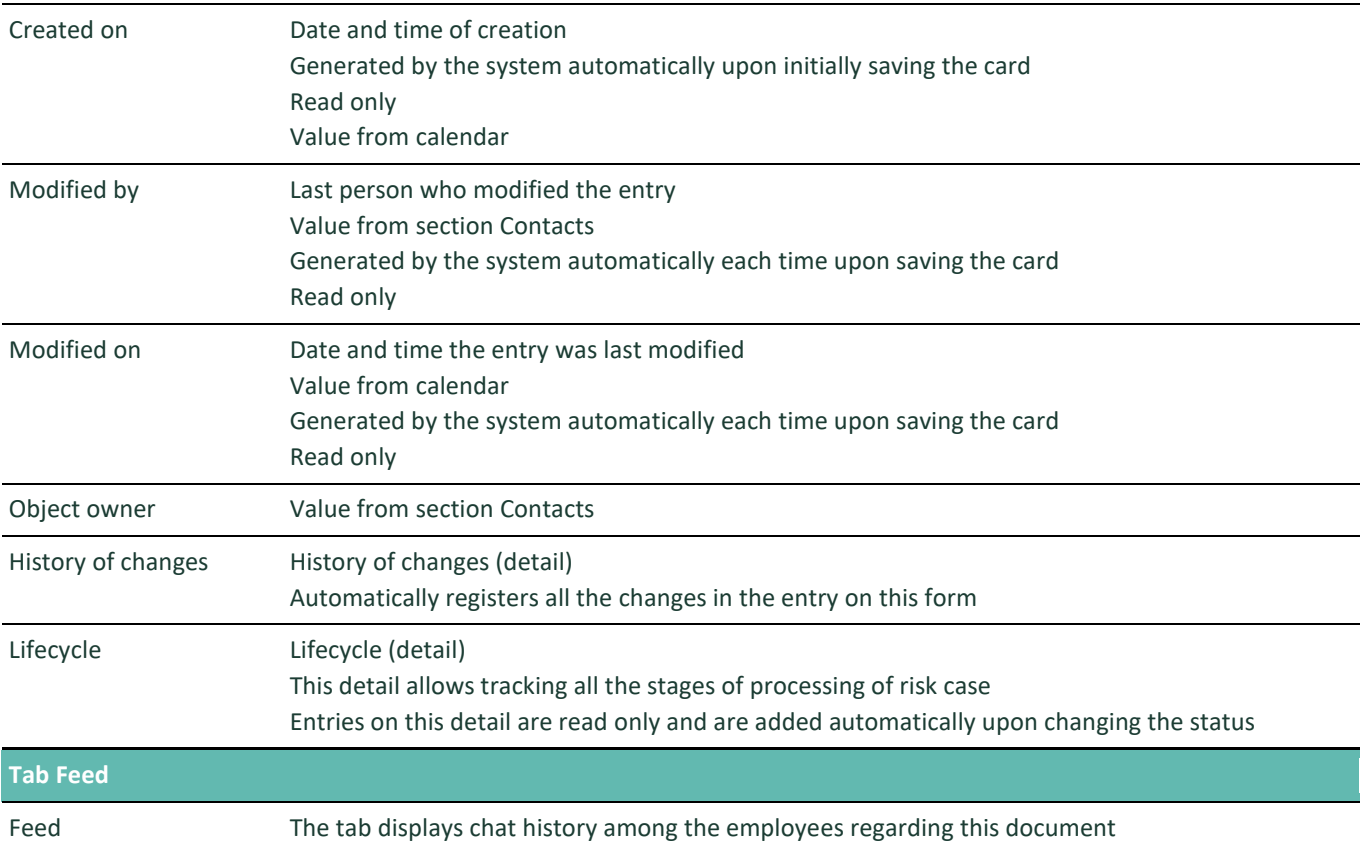

### **Process of coordination of risk case Client CDD/EDD**

Process participants: two units can participate – Customer Support Service and Compliance department.

The sequence of stages of coordination is configured in lookup Risk case - Type (see description in clause [12.6](#page-74-0) [Description of](#page-74-0)  [fields and settings in lookup Risk case -](#page-74-0) Type)

For this risk case type there is the following set of stages designed:

- 020. Processing
- 025. Information providing
- 060. Supervision
- 070. Escalation
- 999. Completed
- 997. Erroneously initiated

## **6.7. New customer product risk assessment**

The reasons for registering a risk case of this type: introduction of a new product/service for the clients.

Risk case card New customer product risk assessment consists of a set of fields of general data, as well as several tabs, containing detailed information on the risk case, history and other additional information.

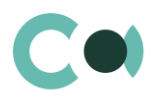

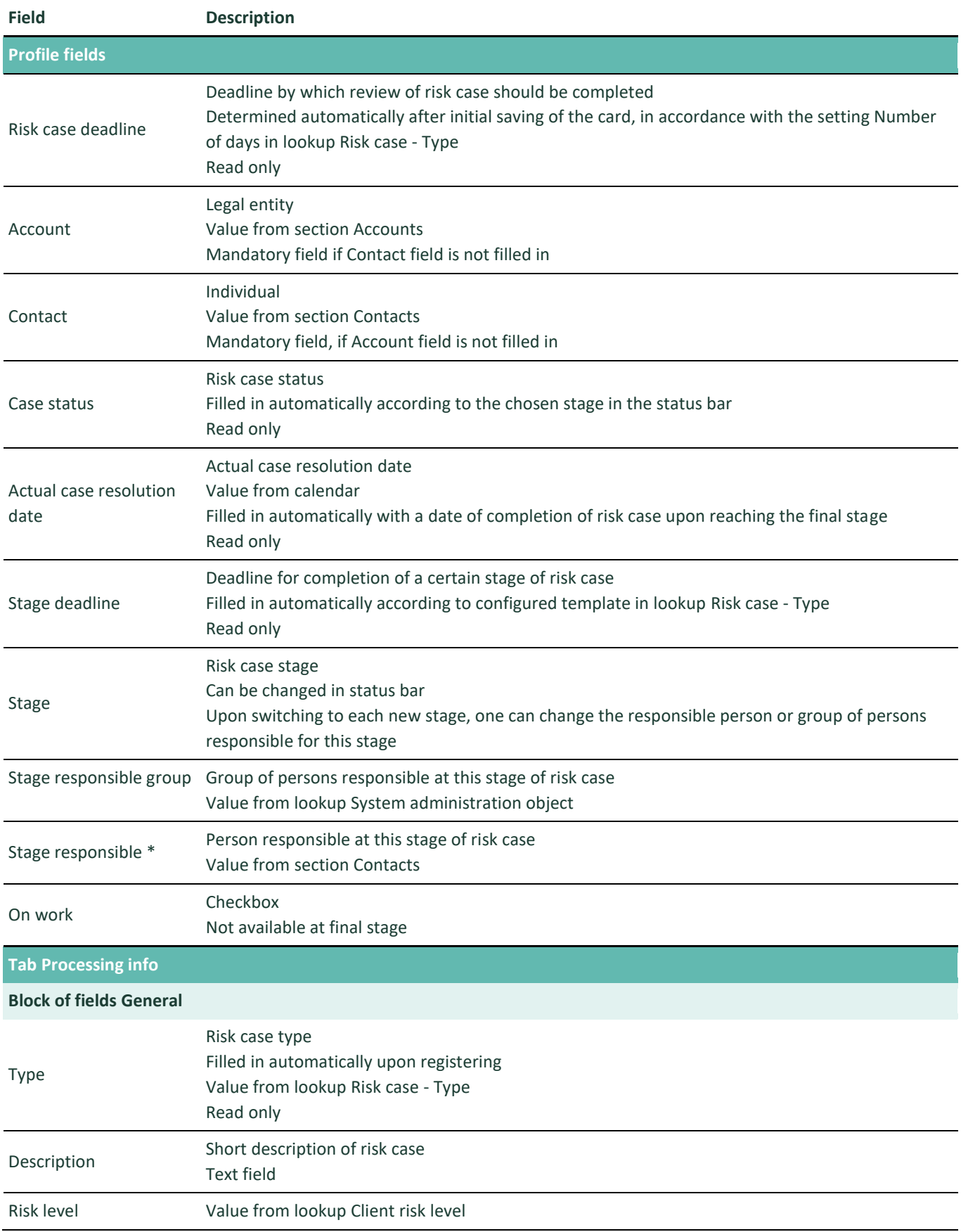

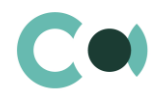

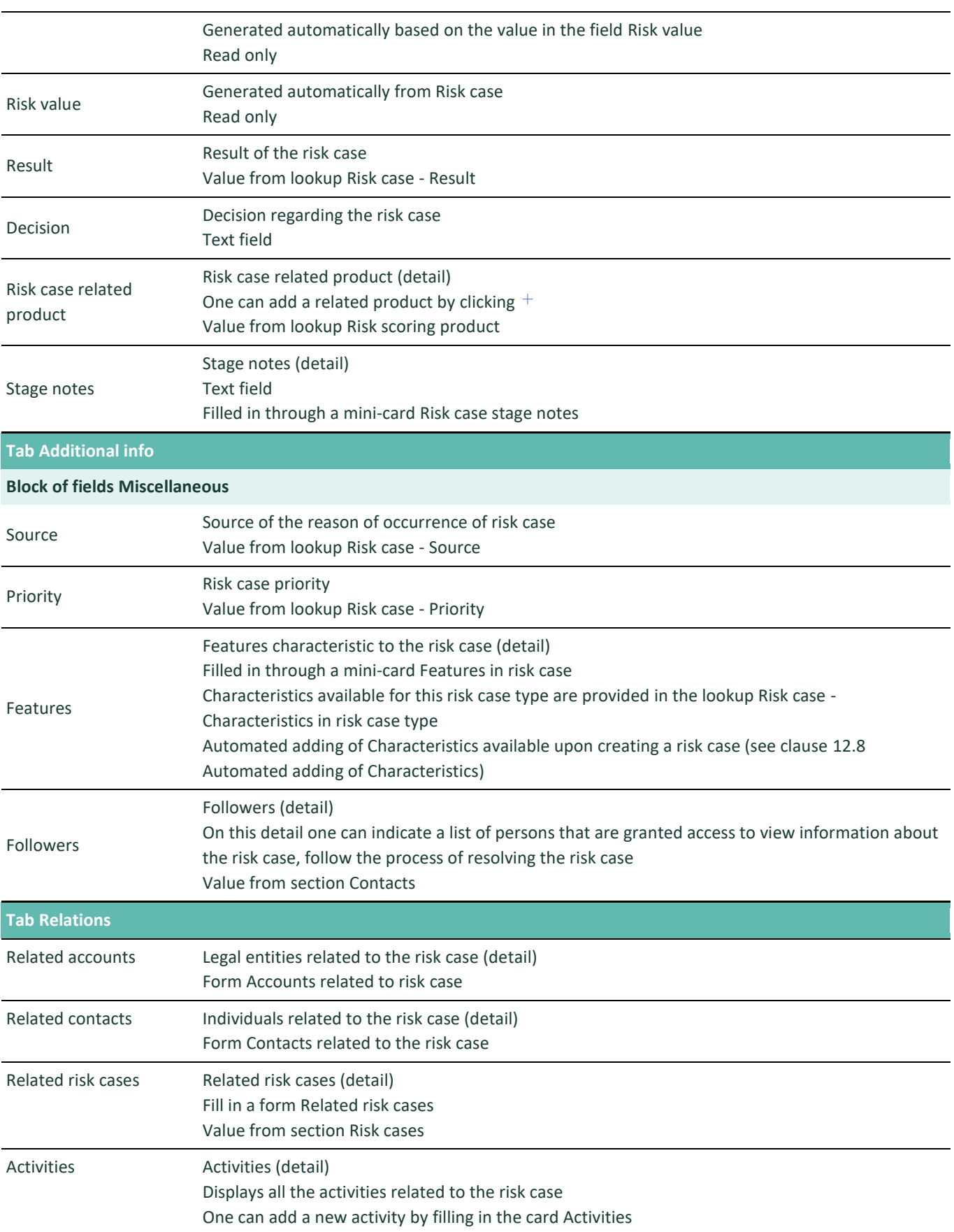

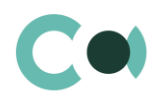

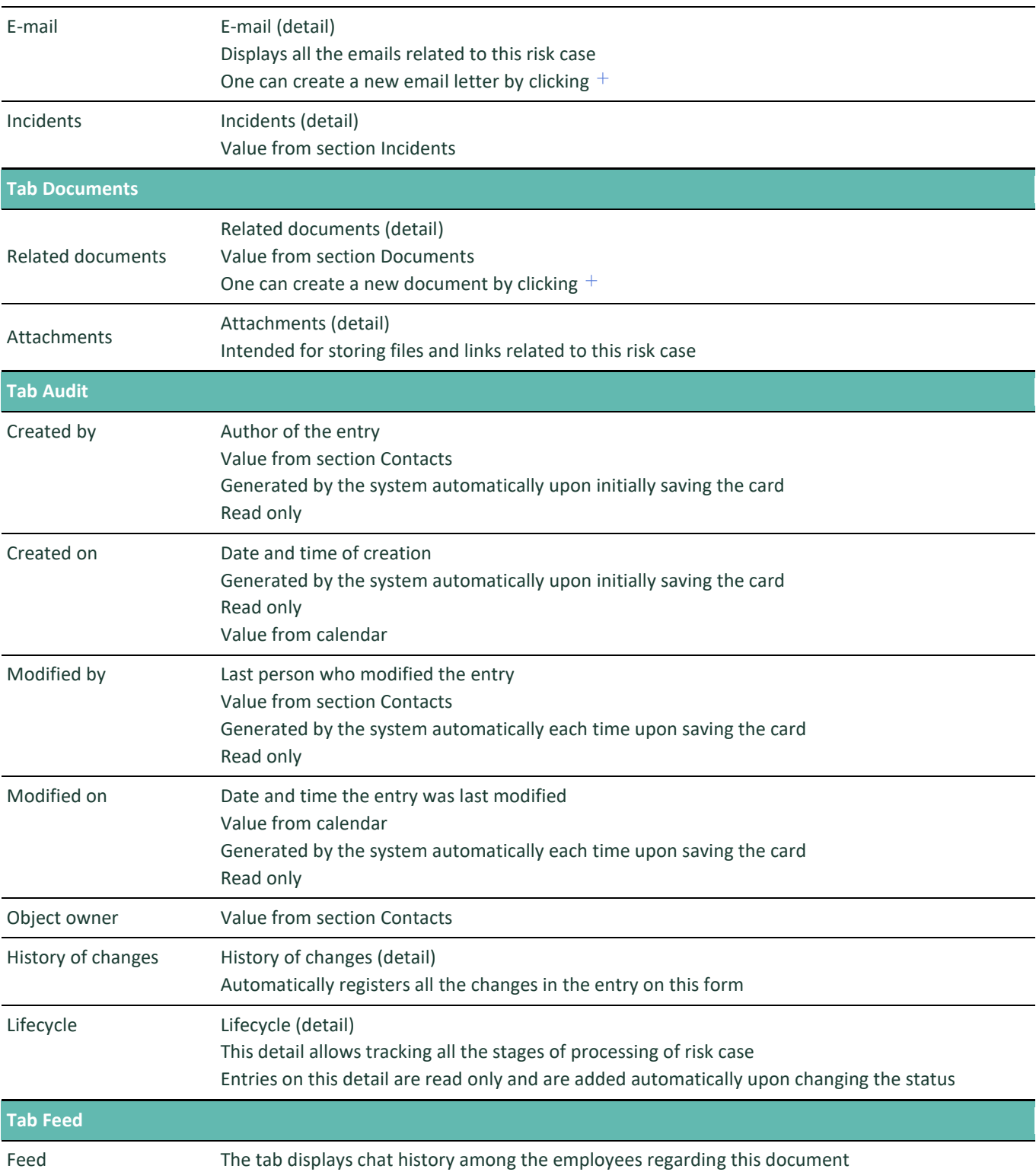

### **Process of coordination of risk case New customer product risk assessment**

Process participants: two units may participate – Customer Support service and Product Management Department. The sequence of stages of coordination is configured in lookup Risk case - Type (see description in clause [12.6](#page-74-0) [Description of](#page-74-0)  [fields and settings in lookup Risk case -](#page-74-0) Type)

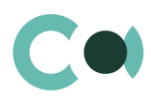

For this risk case type there is the following set of stages designed:

010. Registration 020. Processing 025. Information providing 026. Risk scoring 060. Supervision 070. Escalation 090. Finalization 999. Completed 997. Erroneously initiated 998. Rejected

## **6.8. Transaction monitoring**

The reasons for registering a risk case of this type: specifying information on the partner, transaction is unusual for the client, payment requisites are suspicious, dual-use item, partner/bank, country is in sanctions lists, etc.

Risk case card Transaction monitoring consists of a set of fields of general data, as well as several tabs, containing detailed information on the risk case, history and other additional information.

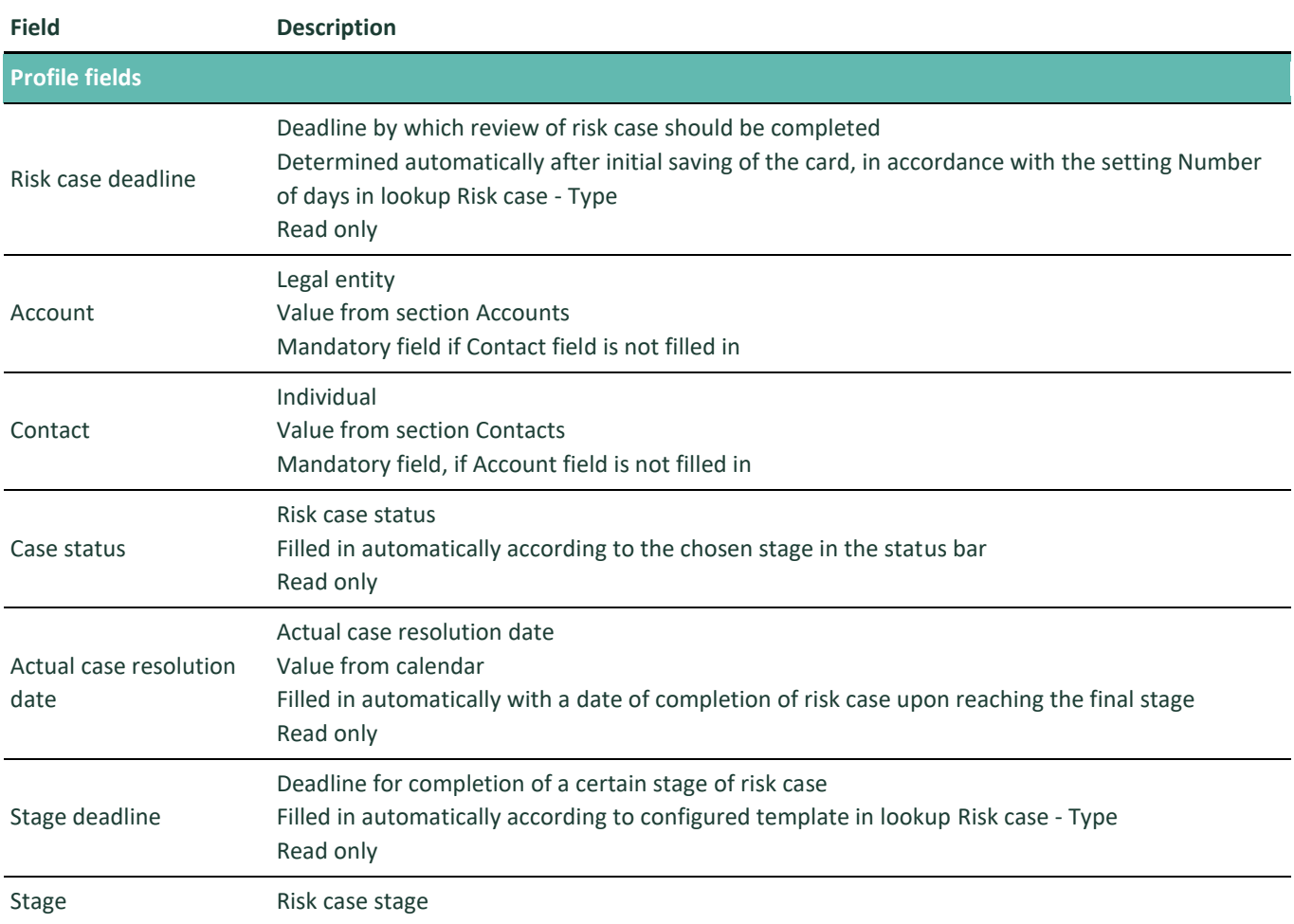

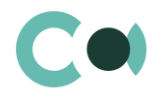

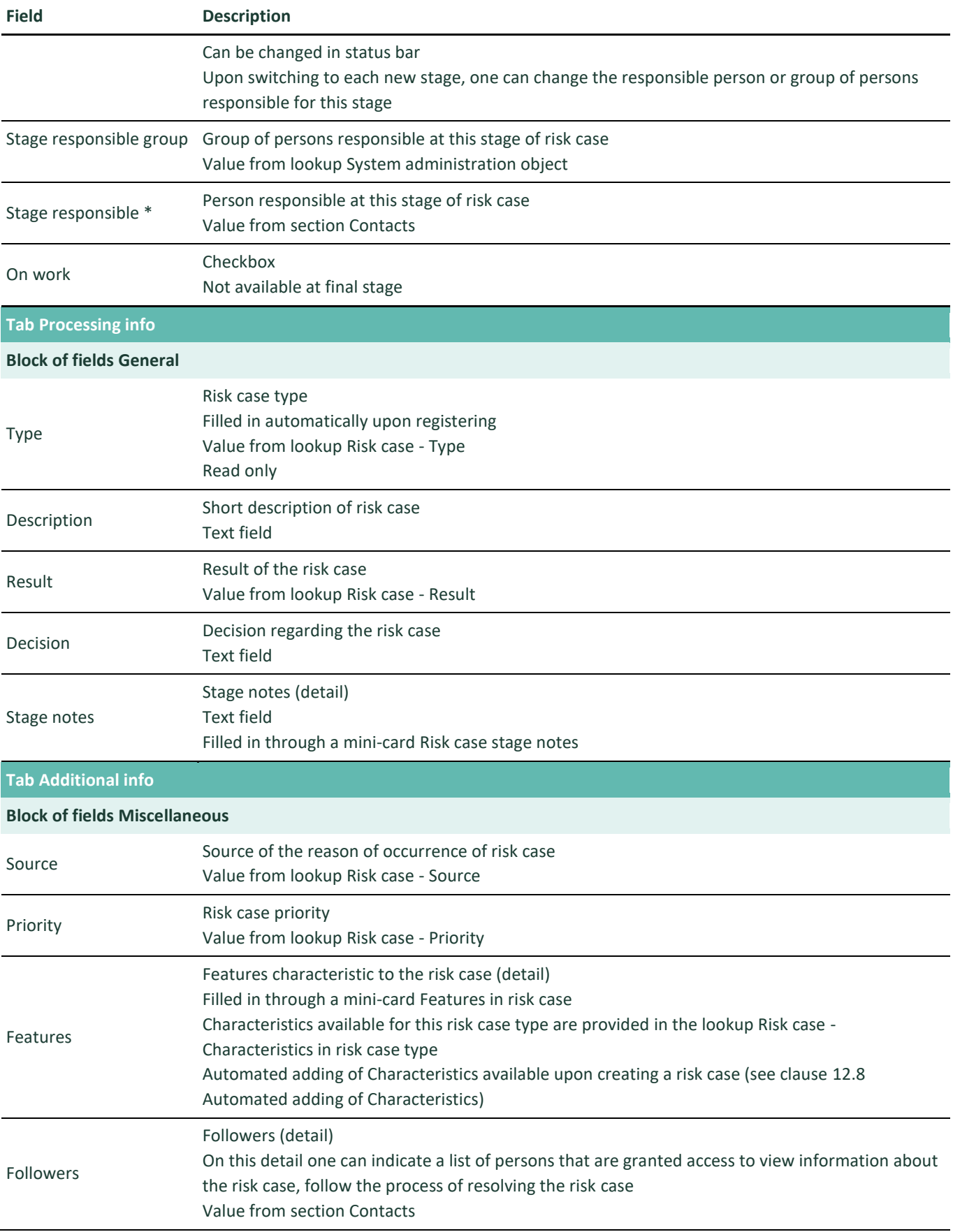

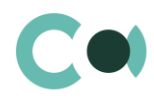

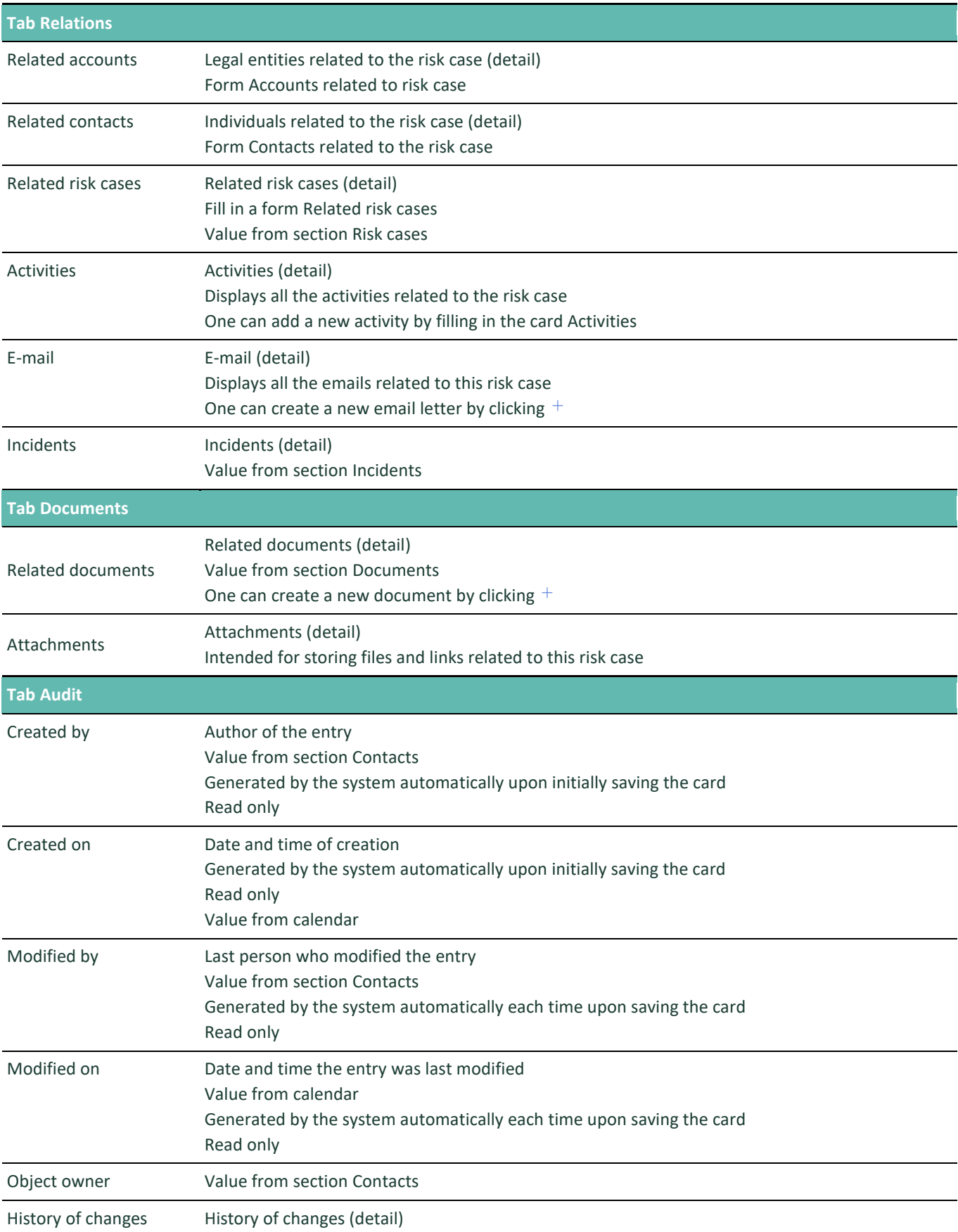

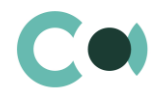

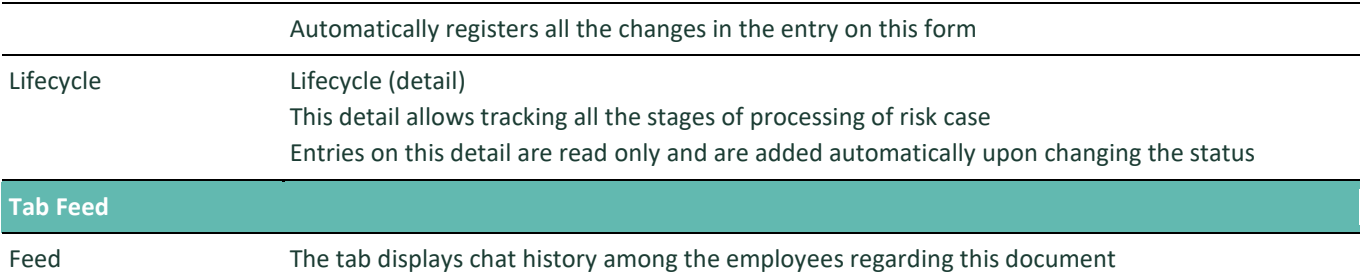

#### **Process of coordination of risk case Transaction monitoring**

Process participants: may be participated by employees of Compliance/Monitoring Departments, Customer Support Service. The sequence of stages of coordination is configured in lookup Risk case - Type (see description [12.6](#page-74-0) [Description of fields and](#page-74-0)  [settings in lookup Risk case -](#page-74-0) Type)

For this risk case type there is the following set of stages designed:

020. Processing

- 025. Information providing 060. Supervision 070. Escalation 999. Completed 997. Erroneously initiated
- 998. Rejected

## **6.9. Client onboarding**

The reasons for registering a risk case of this type: a person/entity wants to become a client of the financial institution, therefore full review of such client is performed in accordance with the methodology. In order to pass the review process successfully, the client should provide a full set of the necessary documents in accordance with the requirements of the financial institution, which are being evaluated along with the client themselves.

Risk case card Client onboarding consists of a set of fields of general data, as well as several tabs, containing detailed information on the risk case, history and other additional information.

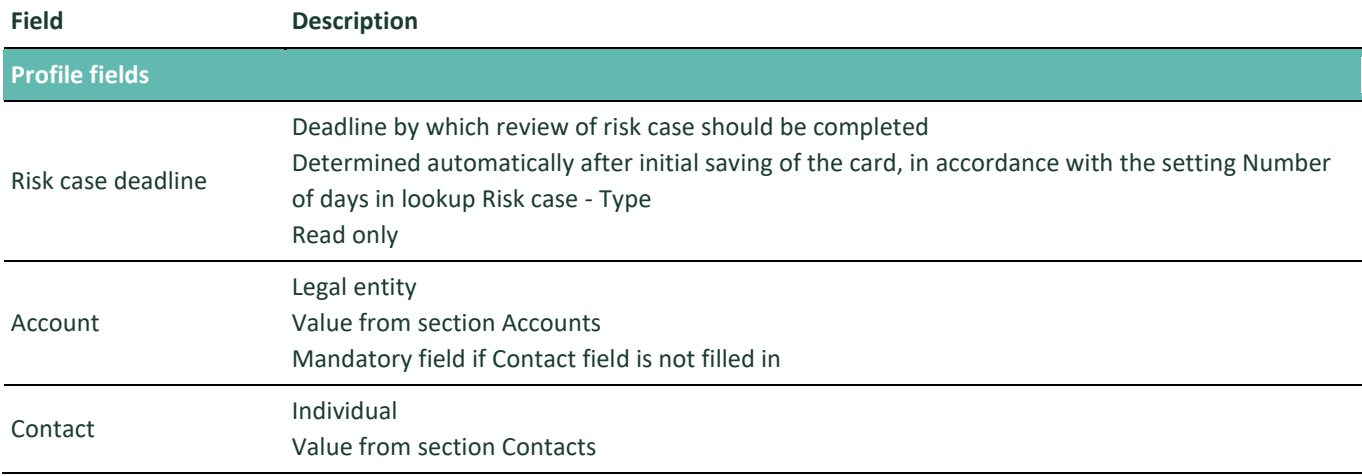

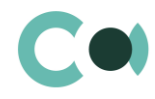

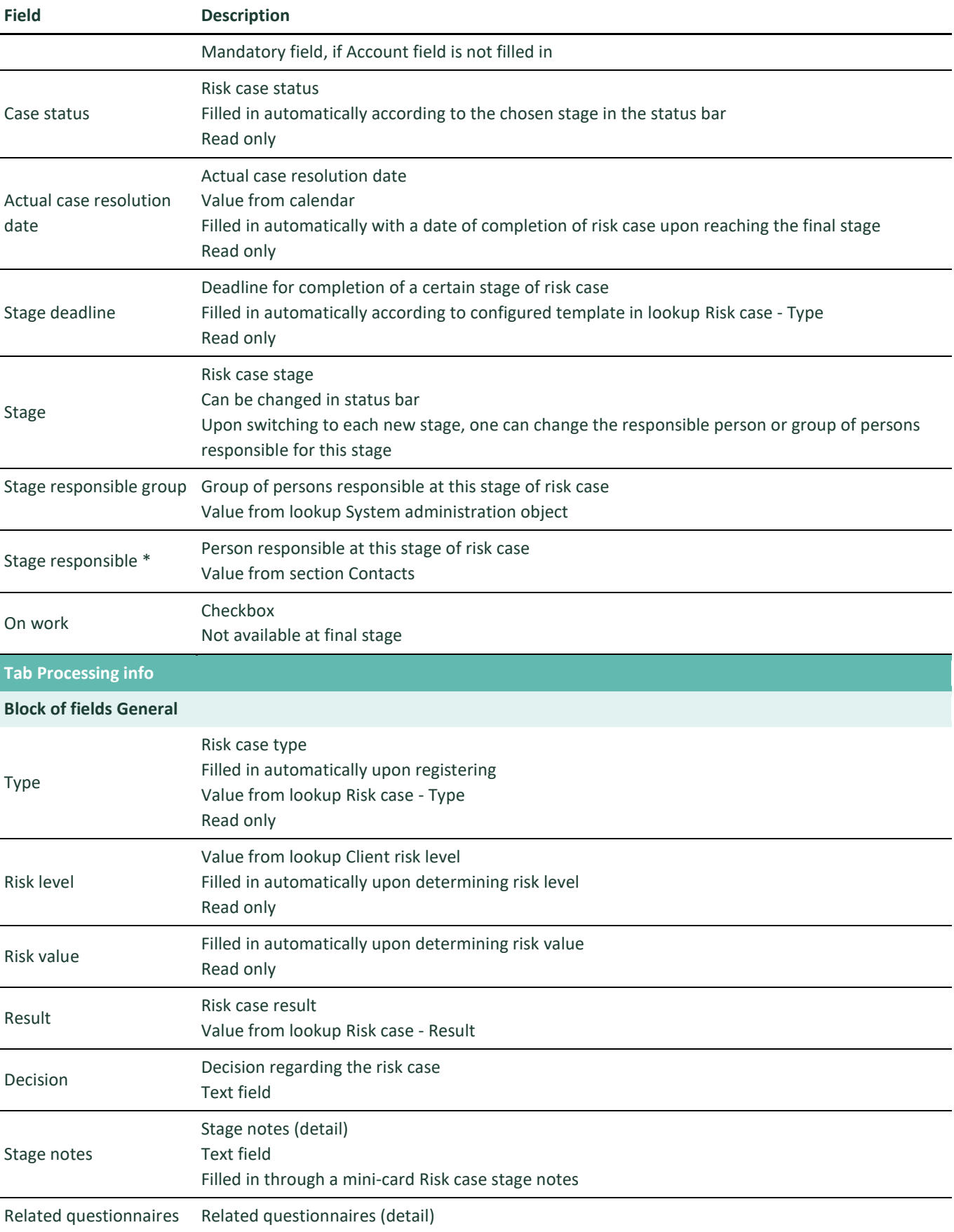

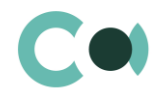

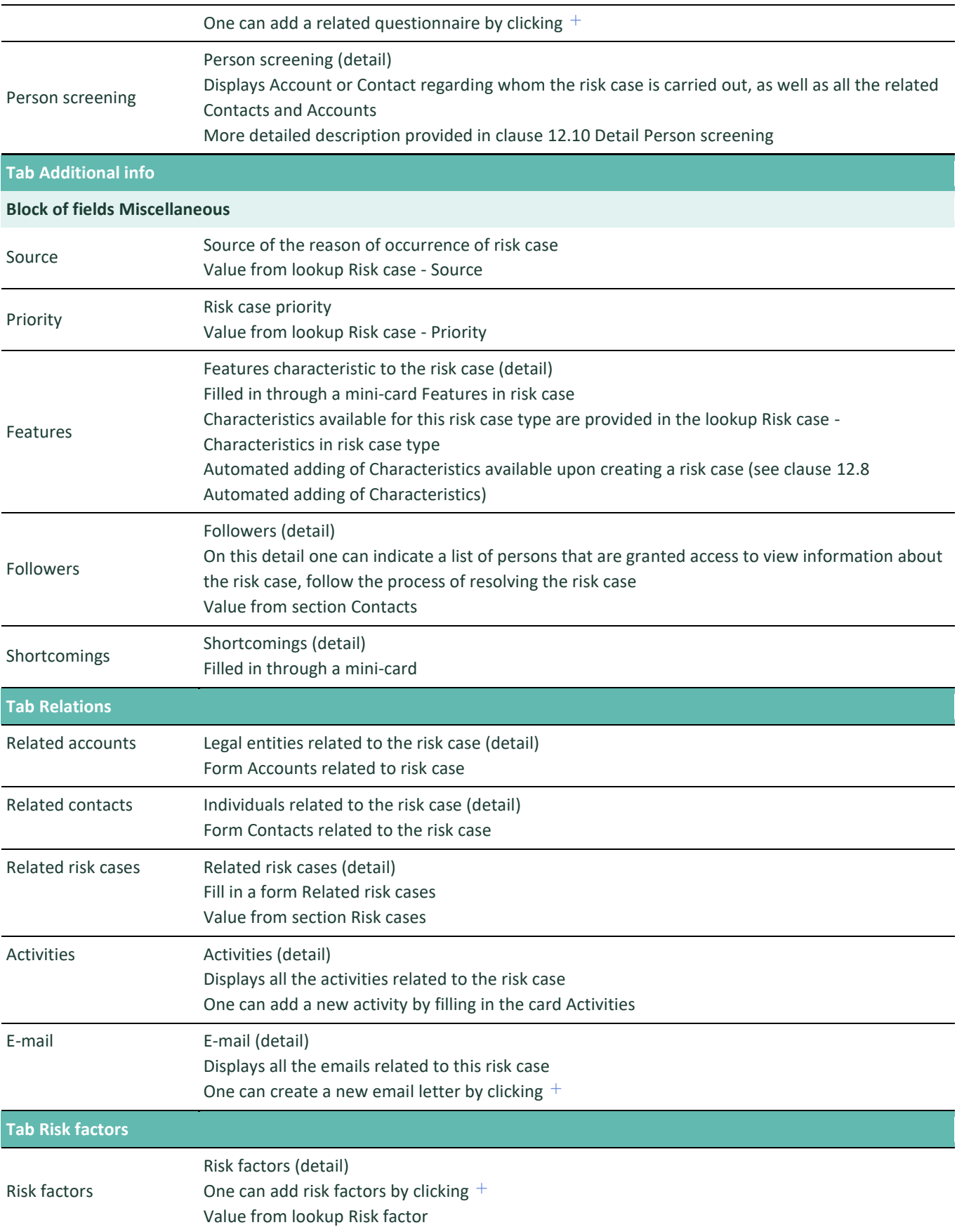

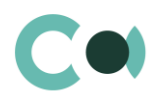

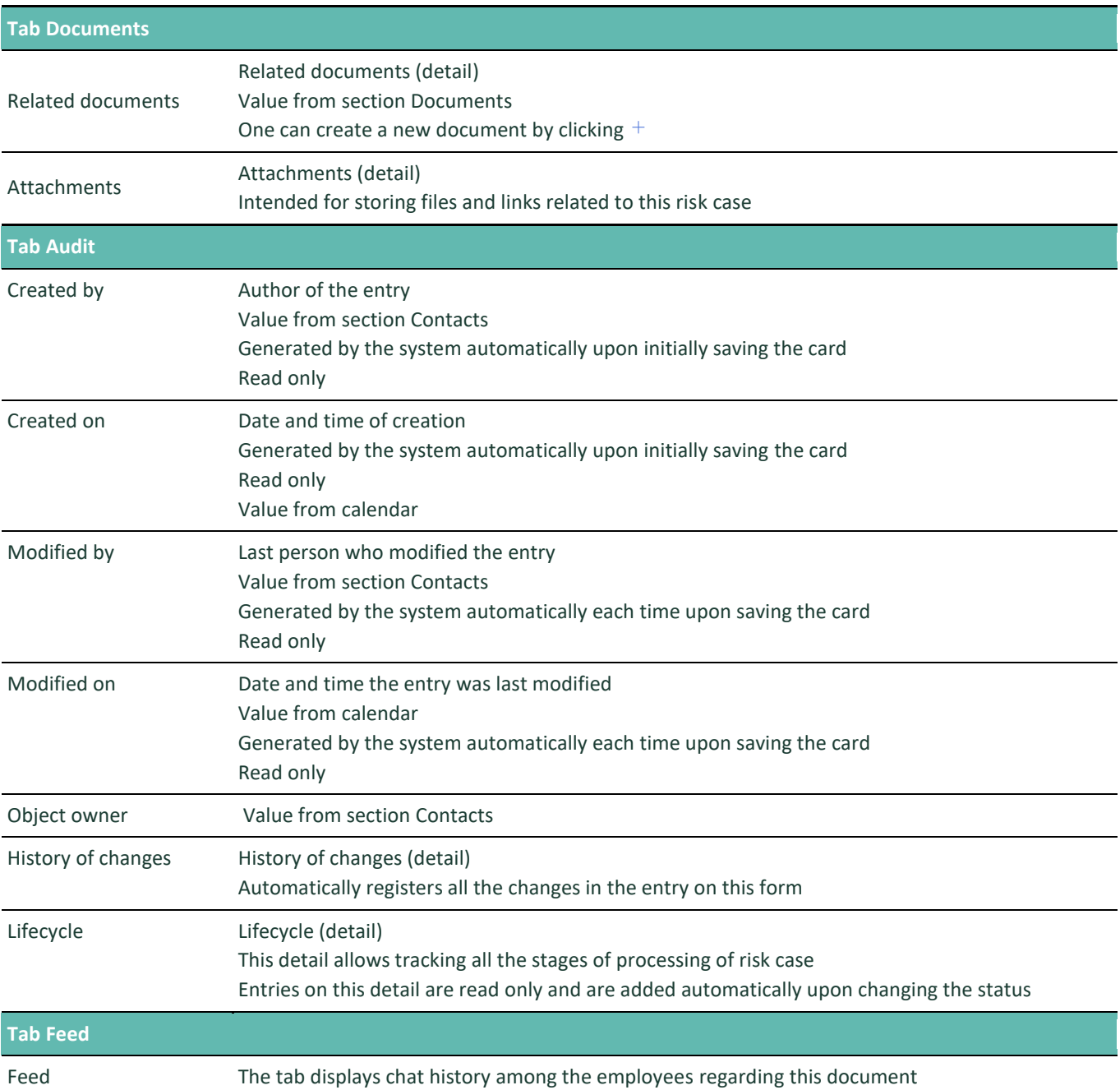

## **Process of coordination of risk case Client onboarding**

Process participants: may be participated by two units – Customer Support Service and Compliance Department. The sequence of stages of coordination is configured in lookup Risk case - Type (see description in clause [12.6](#page-74-0) [Description of](#page-74-0)  [fields and settings in lookup Risk case -](#page-74-0) Type)

For this risk case type there is the following set of stages designed:

011. Validation

- 015. Verification
- 020. Processing
- 025. Information providing
- 026. Risk scoring

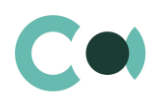

- 060. Supervision
- 070. Escalation
- 065. Overseeing
- 999. Completed
- 998. Rejected

## **Configurable lookups of section Risk cases**

The system provides several configurable lookups which are used upon filling in the risk case:

- Risk case Subtype
- Risk case Characteristics in risk case type
- Risk case Priority
- Risk case Result
- Risk case Role in risk case
- Risk case Shortcoming type
- Risk case Source
- Risk case Stage
- Risk case Stage validation result
- Risk case Status
- Risk case Type
- Risk case purpose
- Risk case type in risk case result

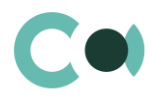

## **7. Documents**

Section Documents is designed for creating the necessary document libraries, regulating risk management, and ensures the following functions:

- Structured storage of important documents related to ensuring compliance (external regulatory documents, investigation documents, client's documents – identification, registration and other documents);
- Linking risk catalogue with business processes.

The section is of standard structure that does not change in comparison to the basic version. Standard registry view of this section is provided below:

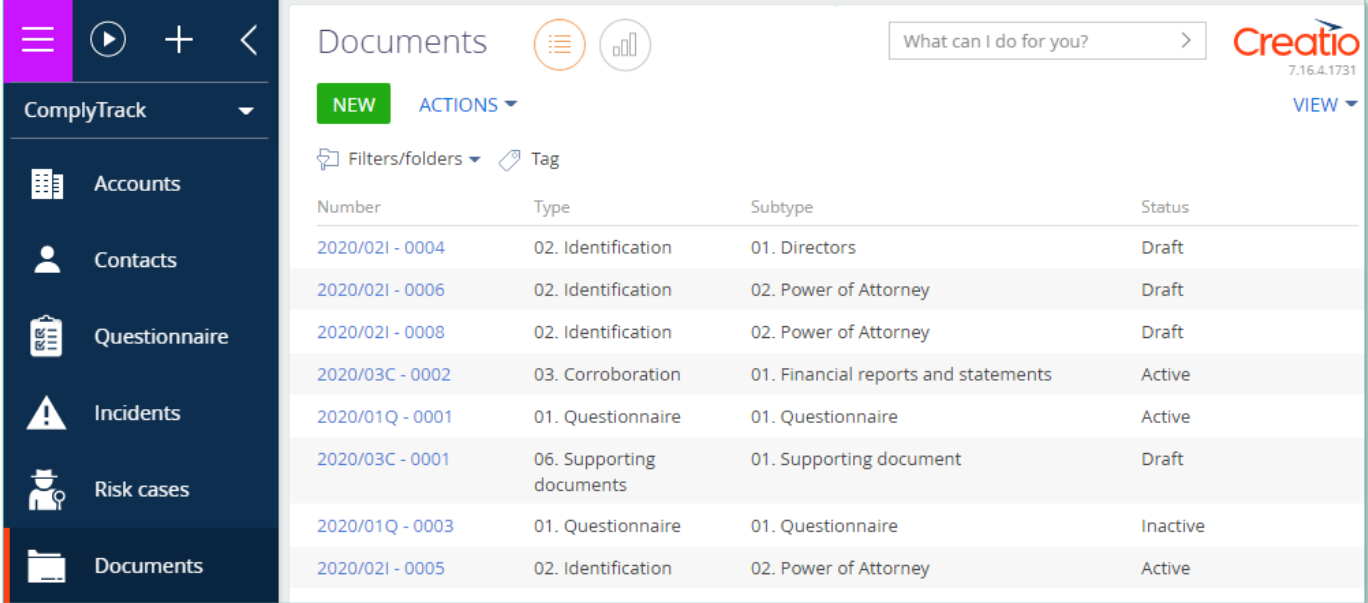

Image 6. View of section Documents

#### Documents card consists of a set of fields of general data, as well as several tabs. In order to create new entry, click

**NEW** 

and fill in the fields on the page.

**NB**

**By default, Status field shall be have value Draft.** 

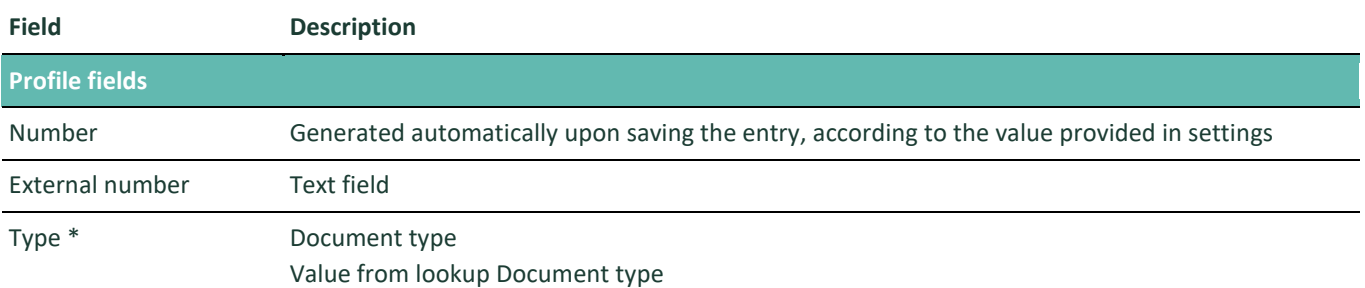

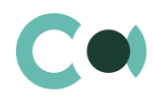

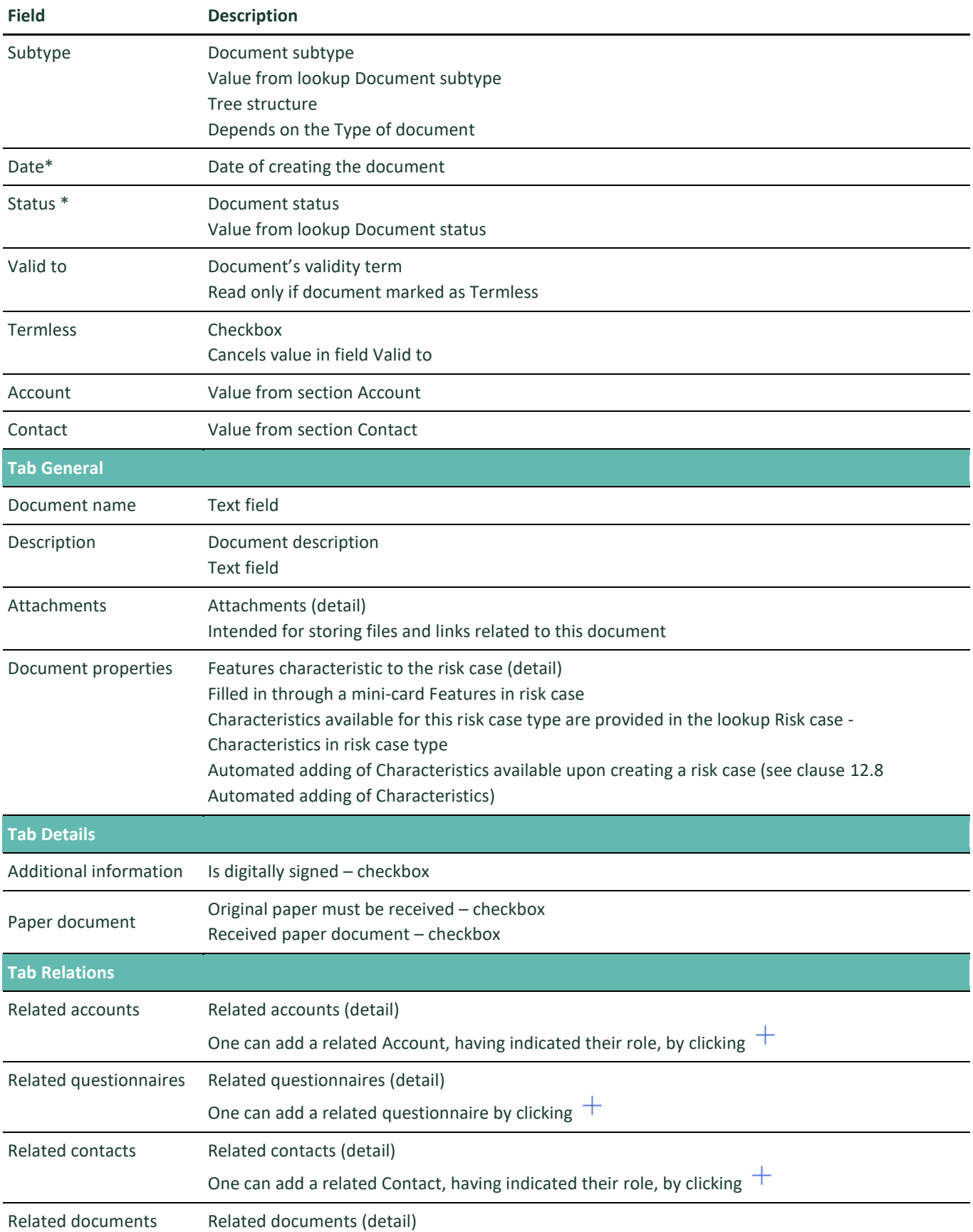

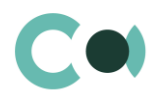

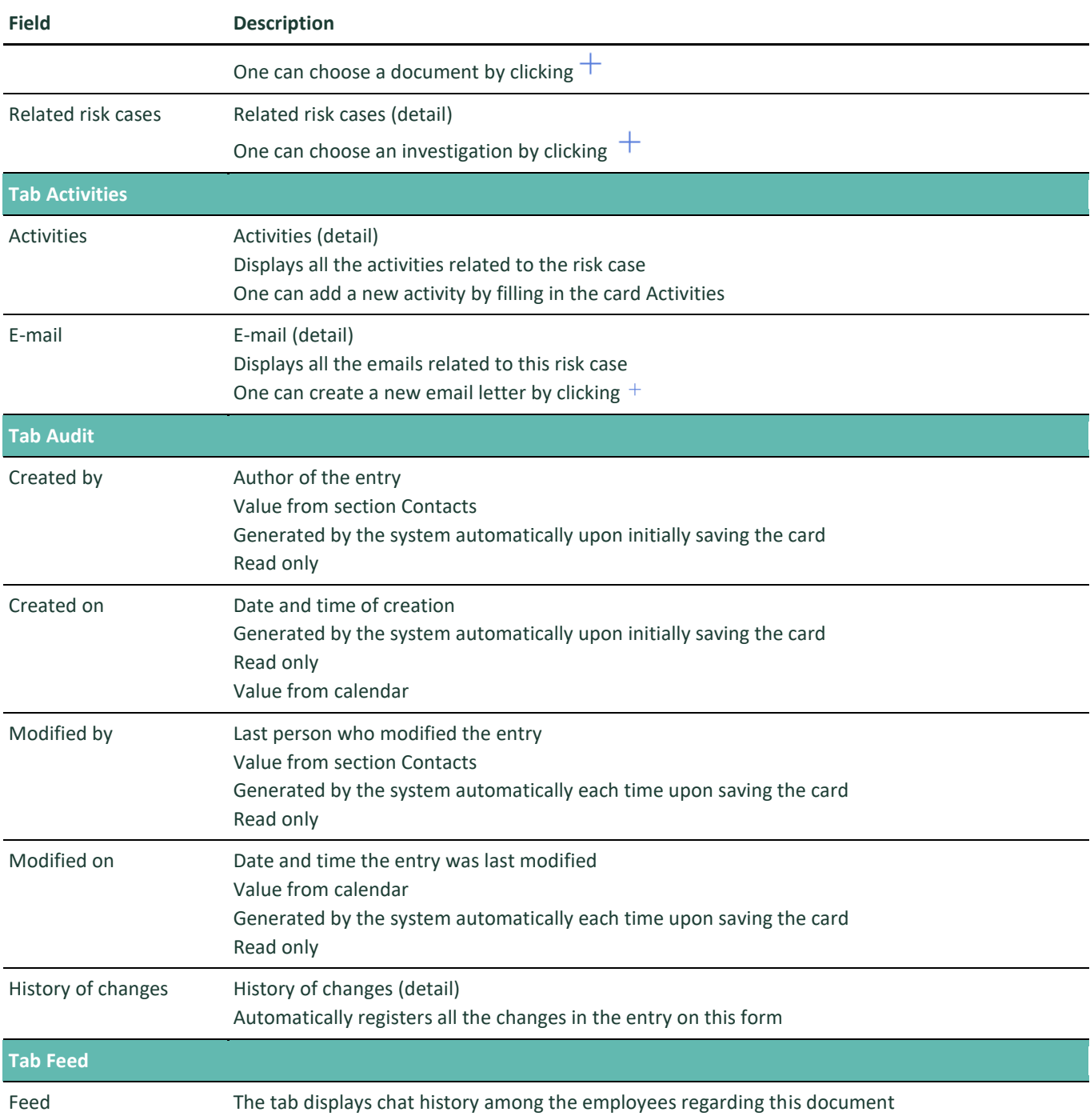

The system provides several configurable lookups which are used upon filling in the document:

- Characteristics in document type
- Document status
- Document subtype
- Document subtype classification
- Document type

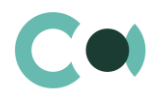

# **8. Scoring models**

The allows to set up different values for separate risk factors in order to configure the best possible model of risk score in compliance with the industry standard of the company and its business strategy. Screening models are used for determining client's risk score. The model consists of preconfigured characteristics, by which one can calculate the general risk level of the client (address, occupation, products/services used, financial background) and determine an integrated risk score.

The section is of standard structure that does not change in comparison to the basic version. Standard registry view of this section is provided below.

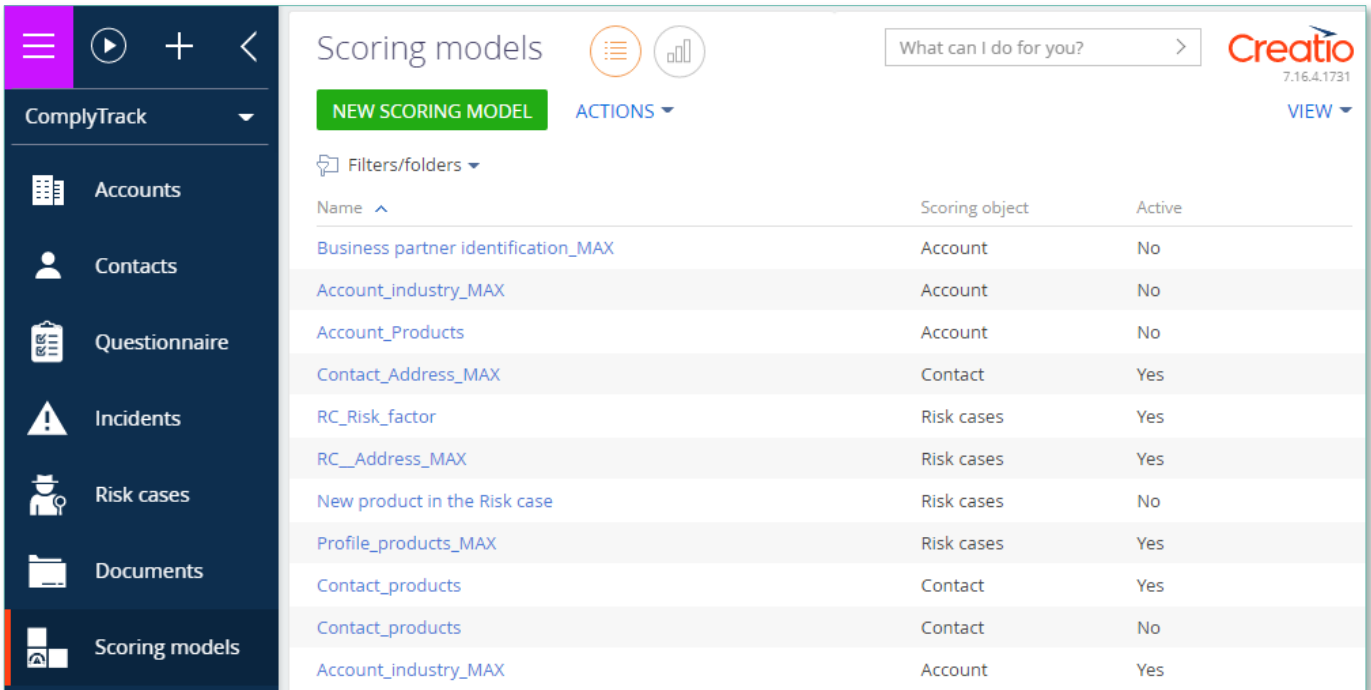

Image 7. View of section Scoring models

Scoring models card consists of a set of fields of general data, as well as several tabs. In order to create new entry, click

NEW SCORING MODEL

and fill in the fields on the page.

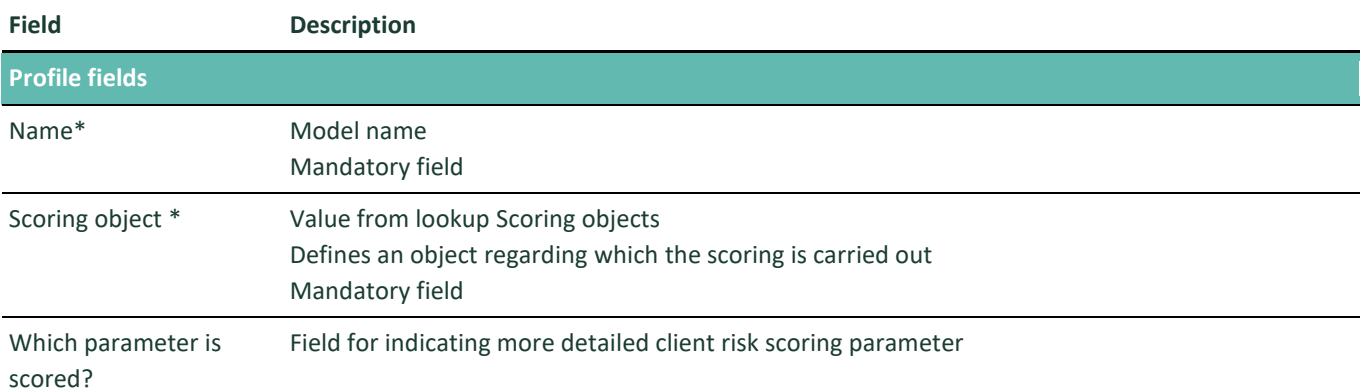

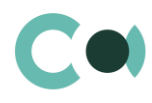

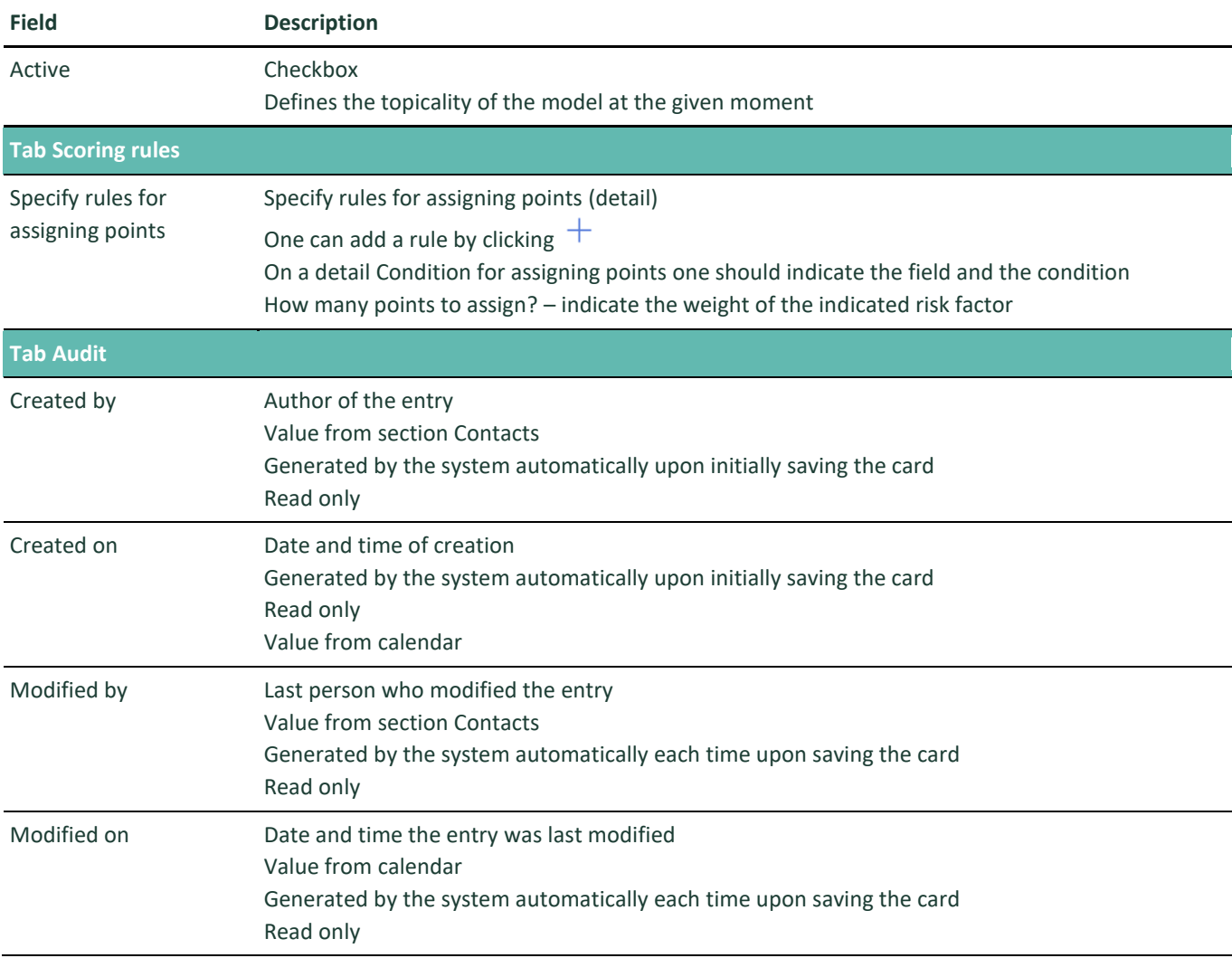

The system provides several configurable lookups which are used upon filling in the document:

• Scoring objects

## **NB!**

**The system allows to indicate that the calculation of risk is carried out regarding one object, while in the rule one can also indicate fields from another object.** 

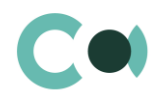

# **9. Risk scoring**

This section displays results of risk scoring based on the client's parameters, registered relations and questionnaire data. The system is carrying out the risk scoring in automated mode. The system provides three types of scoring:

• Initial

Upon onboarding, the client is undergoing a full due diligence and Initial Risk scoring is launched automatically in the course of coordination of a risk case at stage *026. Risk scoring*;

Ongoing

Risk scoring is launched regularly according to the pre-set schedule (once in 24 hours, at midnight). Ongoing Risk scoring is calculated only for Contacts/Accounts with the type Client;

• New product

Upon introducing a new product, one can run a preliminary risk scoring without adding it to the Client/ Account card, but just filling in the form of risk case New customer product risk assessment. In the course of coordination of a risk case on stage *026. Risk scoring,* risk scoring with a type New Product is automatically launched.

The section is of standard structure that does not change in comparison to the basic version. Standard registry view of this section is provided below.

|                                         | $\blacktriangleright$ | Risk scoring<br>這                            | oO                  | What can I do for you? |                   | $\left. \right\rangle$<br>7.16.4.1731 |
|-----------------------------------------|-----------------------|----------------------------------------------|---------------------|------------------------|-------------------|---------------------------------------|
| ComplyTrack<br>$\overline{\phantom{a}}$ |                       | $ACTIONS =$                                  |                     |                        |                   | $VIEW =$                              |
| 翻                                       | <b>Accounts</b>       | Filters/folders $\bullet$ $\oslash$ Tag<br>€ |                     |                        |                   |                                       |
|                                         |                       | Name                                         | Account             | Contact                | Risk score $\vee$ | <b>Risk level</b>                     |
|                                         | Contacts              | C000021: Ongoing                             |                     | Fedor Emelyanin        | 100               | Very high                             |
|                                         |                       | C000005: Initial                             |                     | <b>Umar Matross</b>    | 100               | Very high                             |
| Ê                                       | Questionnaire         | C000008:: Ongoing                            |                     | <b>Fidel Pechkin</b>   | 100               | Very high                             |
|                                         |                       | А000020: Новый продукт                       | <b>MAH Limited</b>  |                        | 90                | Very high                             |
|                                         | <b>Incidents</b>      | A000015: New product                         | Salem Incorporation |                        | 85                | Very high                             |
|                                         |                       | A000012: Ongoing                             | ABC SIA             |                        | 85                | Very high                             |
|                                         | <b>Risk cases</b>     | A000011 Ongoing                              | <b>ABC Trade</b>    |                        | 85                | Very high                             |
|                                         |                       | A000023: Ongoing                             | <b>MAH Limited</b>  |                        | 85                | Very high                             |
|                                         | <b>Documents</b>      | A000015: Ongoing                             | <b>ABV LC</b>       |                        | 85                | Very high                             |
| $\bullet$                               | <b>Scoring models</b> | A000024: Initial                             | Saled Mohamed       |                        | 85                | Very high                             |
|                                         |                       | A000025: New product                         | <b>ABV Lim</b>      |                        | 65                | High                                  |
| A)                                      | <b>Risk scoring</b>   | A000021: Ongoing                             | Mahm OOO            |                        | 65                | High                                  |
|                                         |                       | A000025: Ongoing                             | <b>MUD Trade</b>    |                        | 65                | High                                  |

Image 8. View of section Risk scoring

Risk scoring card consists of a set of fields of general data, as well as several tabs.

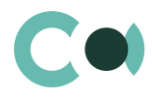

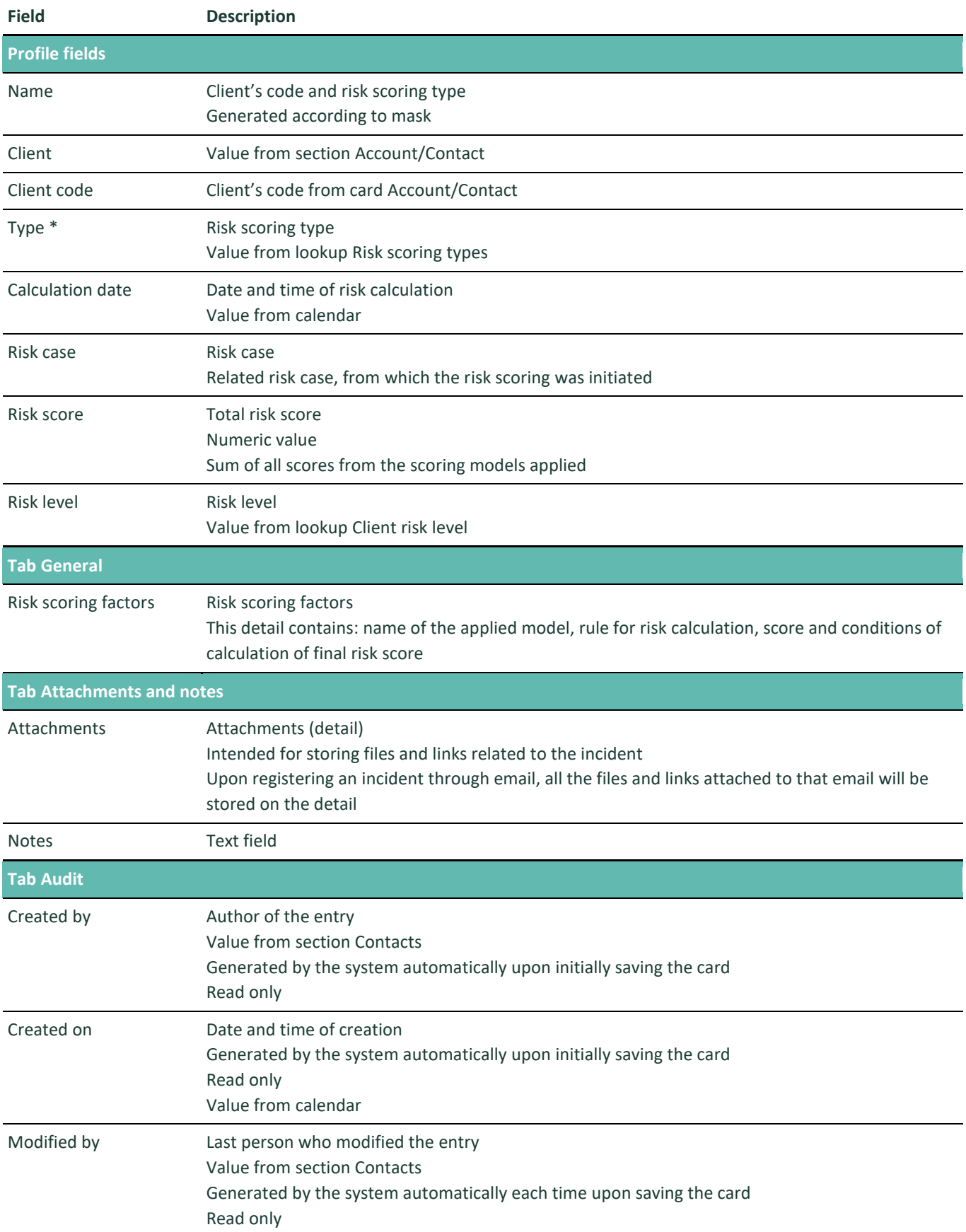

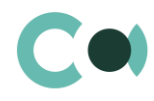

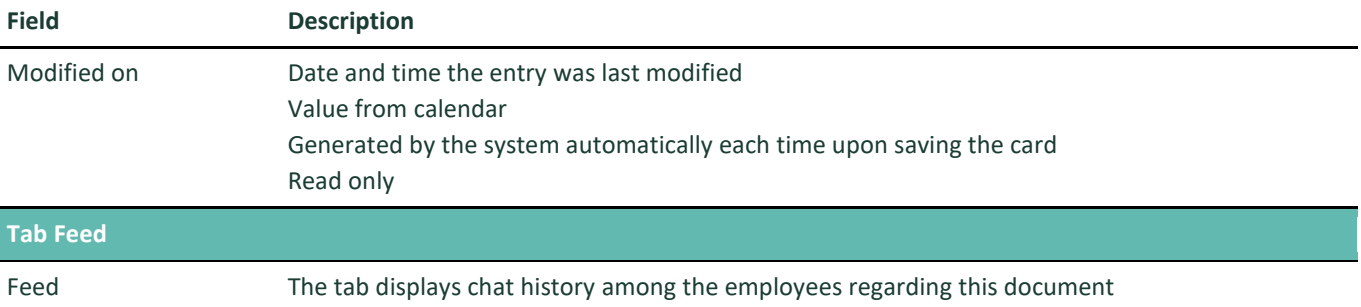

The system provides several configurable lookups which are used upon filling in the document:

- **•** Client risk level
- Risk scoring types

## **NB!**

**Result of all screening models is summed in final risk scoring.**

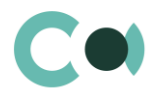

# **10. Sanctions list**

Section Sanctions list is basically an extended blacklist of possible sanctions. It helps detecting matches of persons' names in the blacklists. It is used in sections Incidents, Risk cases.

This section enables entry, storage and correcting of the blacklists of persons objectionable for the company: both company's internal lists and external sanctions lists.

The section is of standard structure that does not change in comparison to the basic version. Standard registry view of this section is provided below:

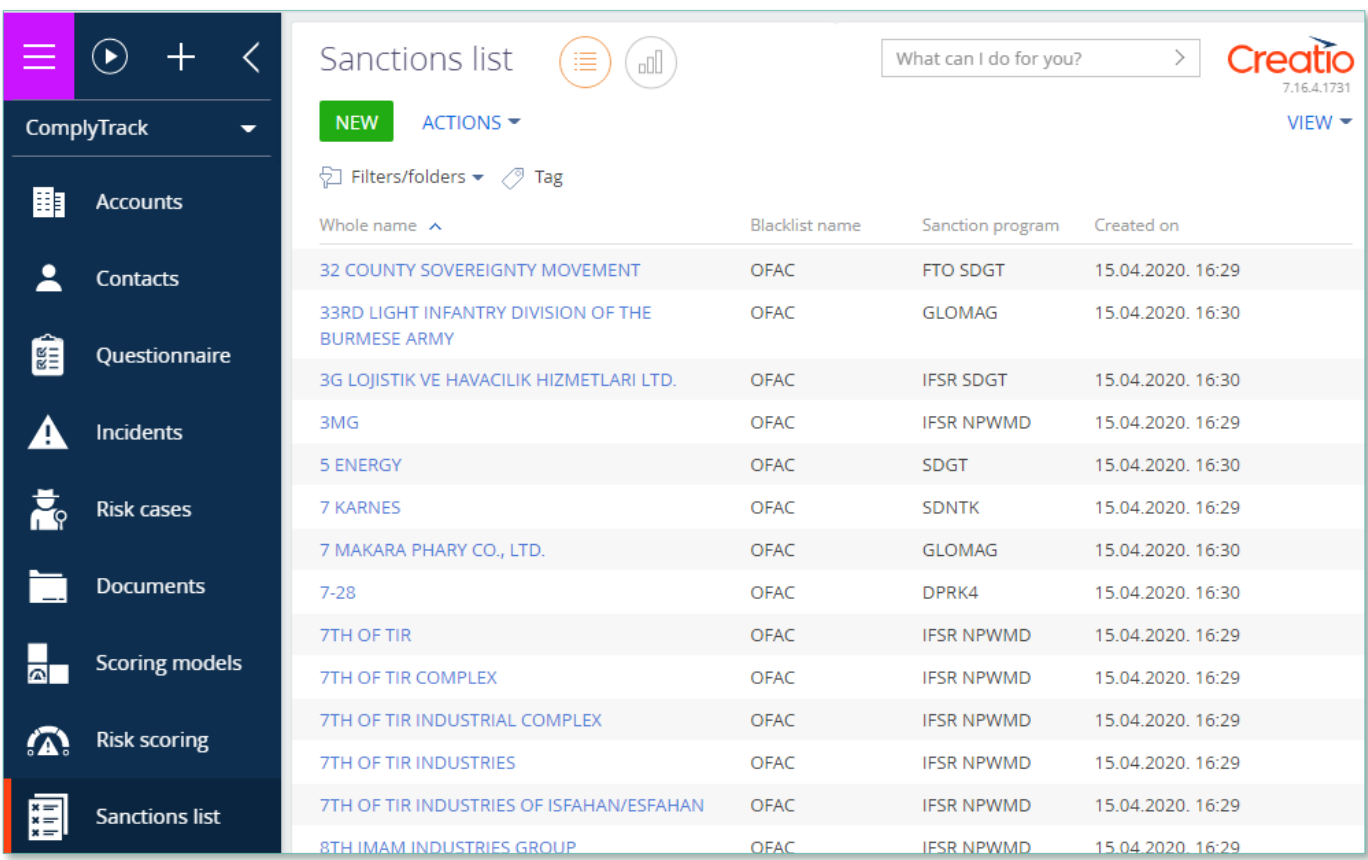

Image 9. View of section Sanctions list

Card of application consists of a set of fields of general data, as well as several tabs. In order to create new entry, click and fill in the fields on the page.

### List and description of fields is provided below:

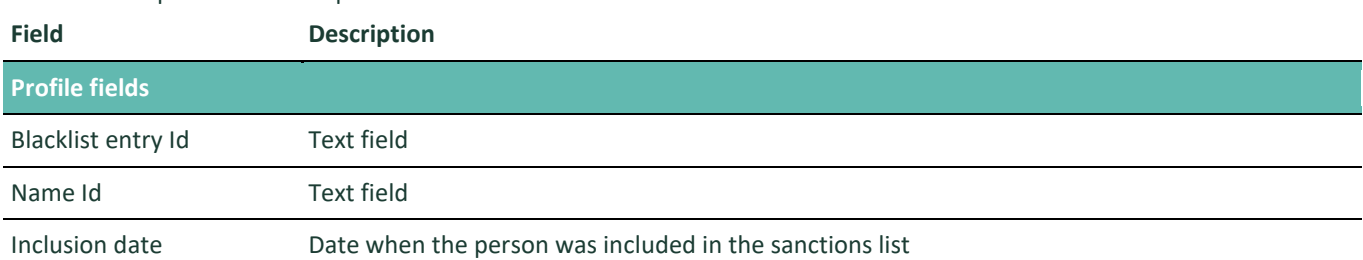

**NEW** 

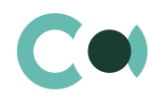

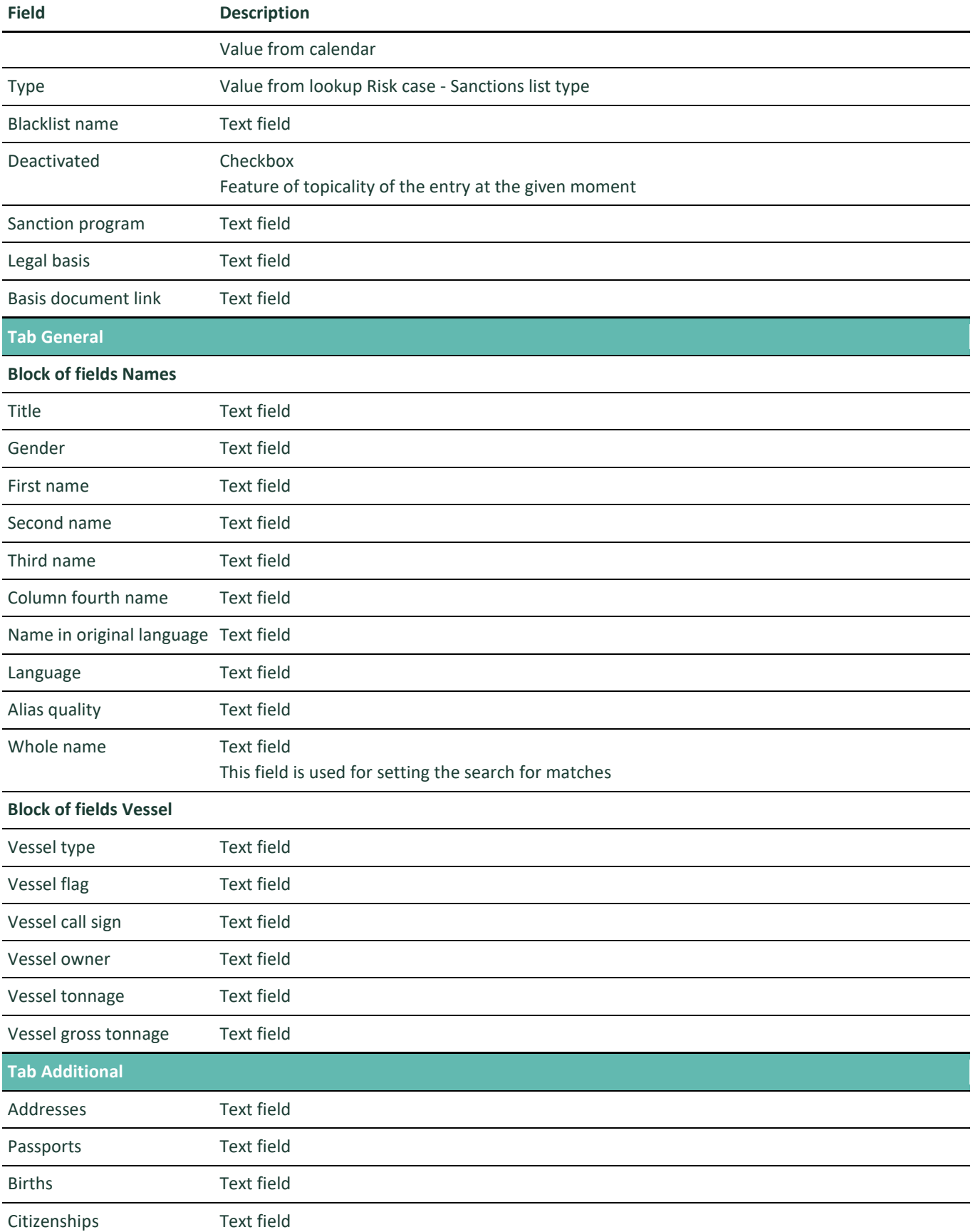

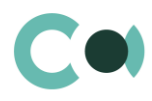

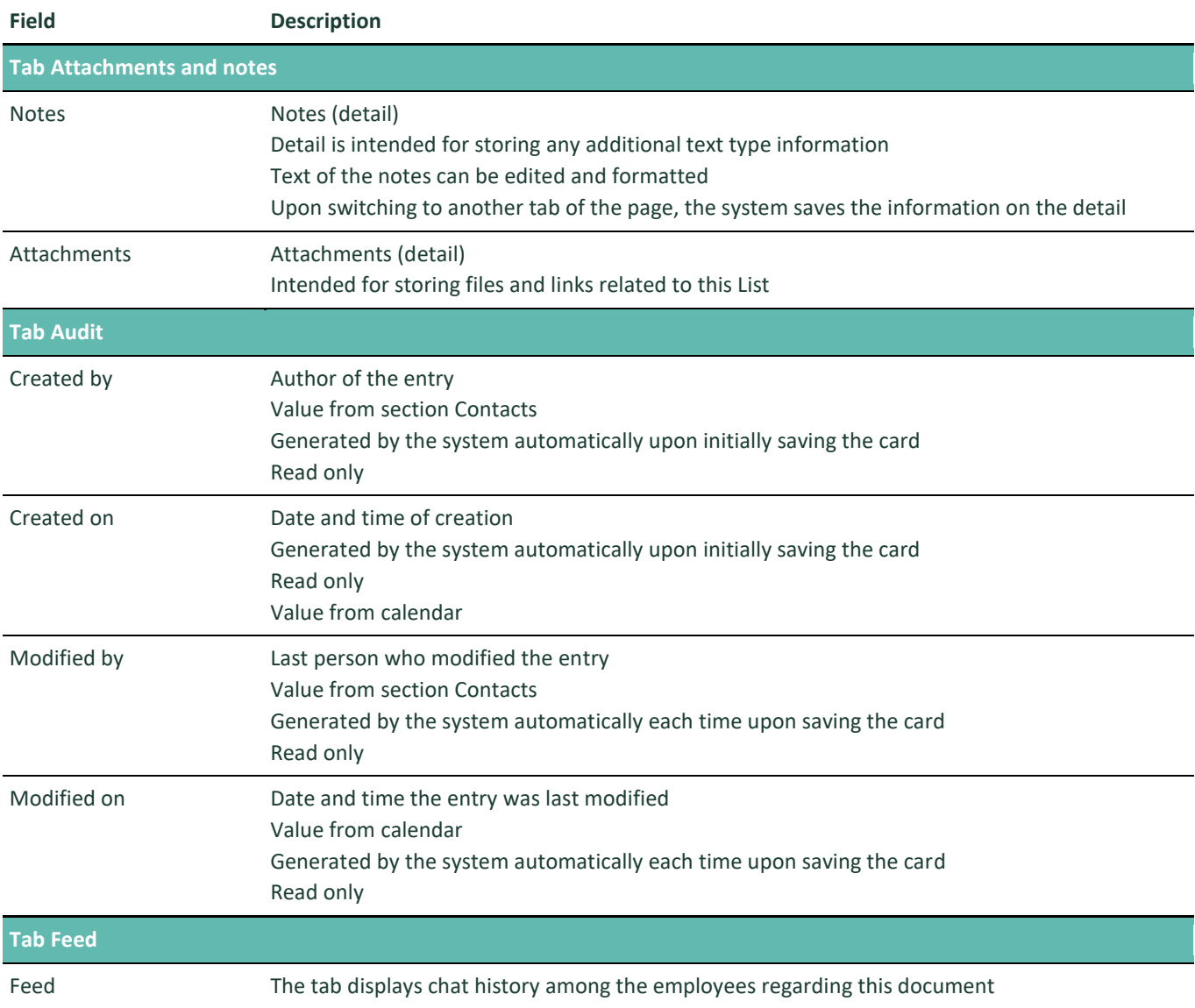

The system provides several configurable lookups which are used upon filling in the document:

- Risk case Sanctions list type
- **•** Text comparison methods

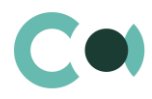

# **11. Regular check**

Section Regular check provides mechanism of automated daily check of Accounts and Contacts in sanctions lists.

The section is of standard structure that does not change in comparison to the basic version. Standard registry view of this section is provided below

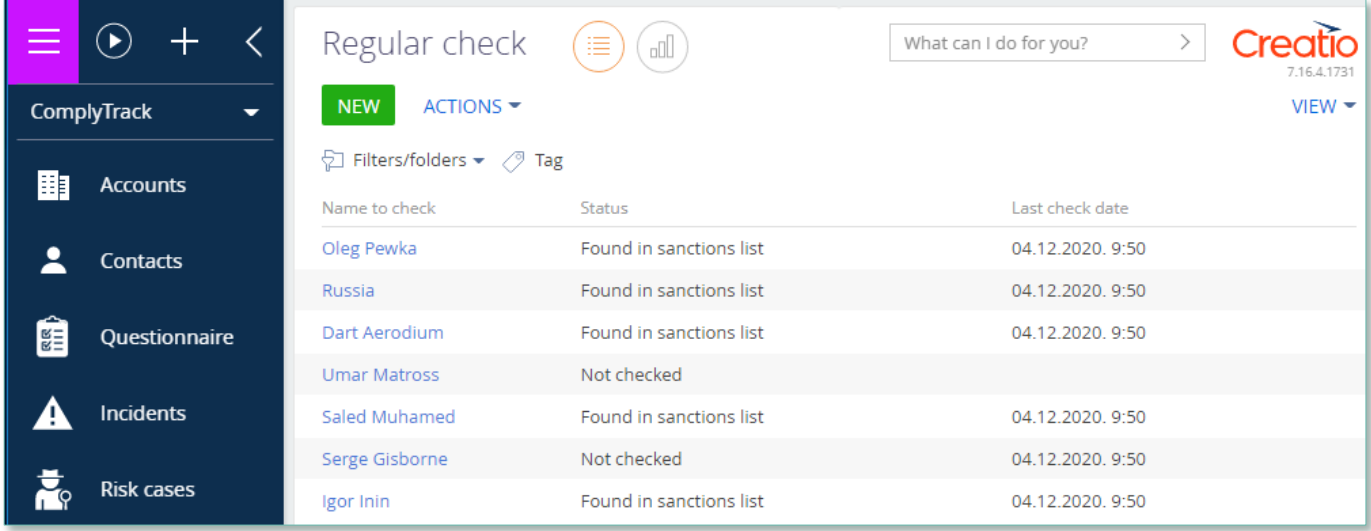

Image 10. View of section Regular check

Regular check card consists of a set of fields of general data, as well as several tabs. In order to create new entry, click

**NEW** and fill in the fields on the page.

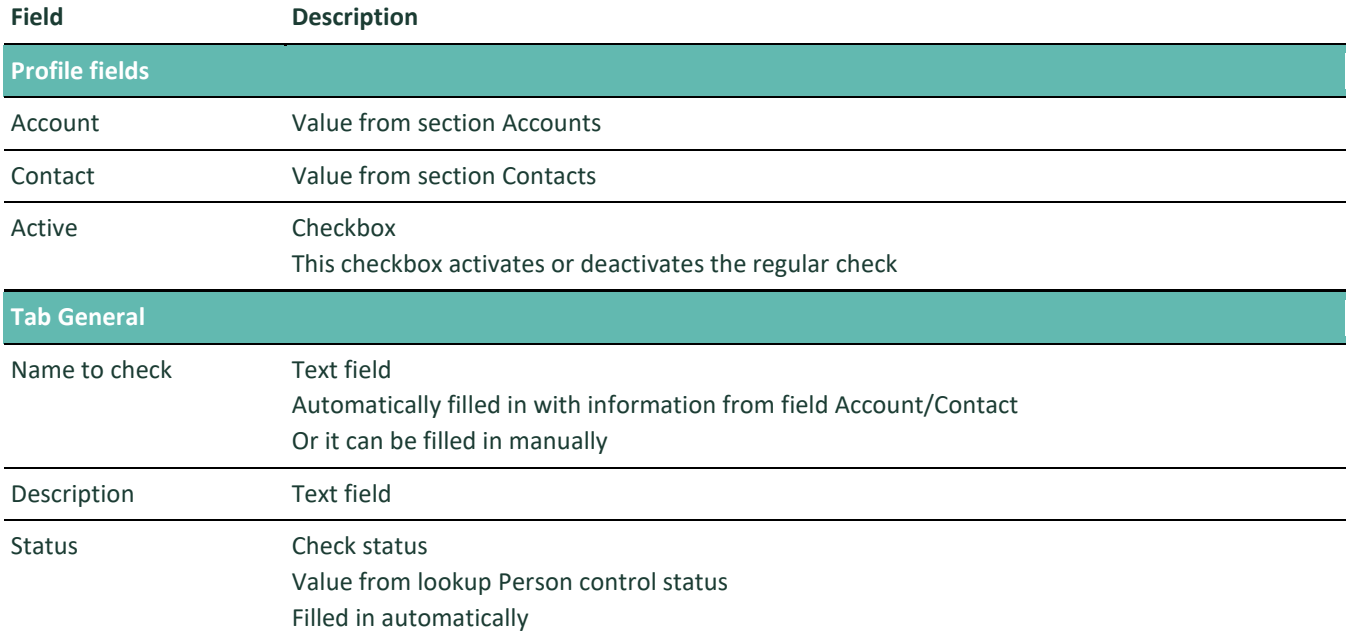

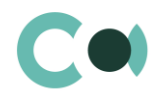

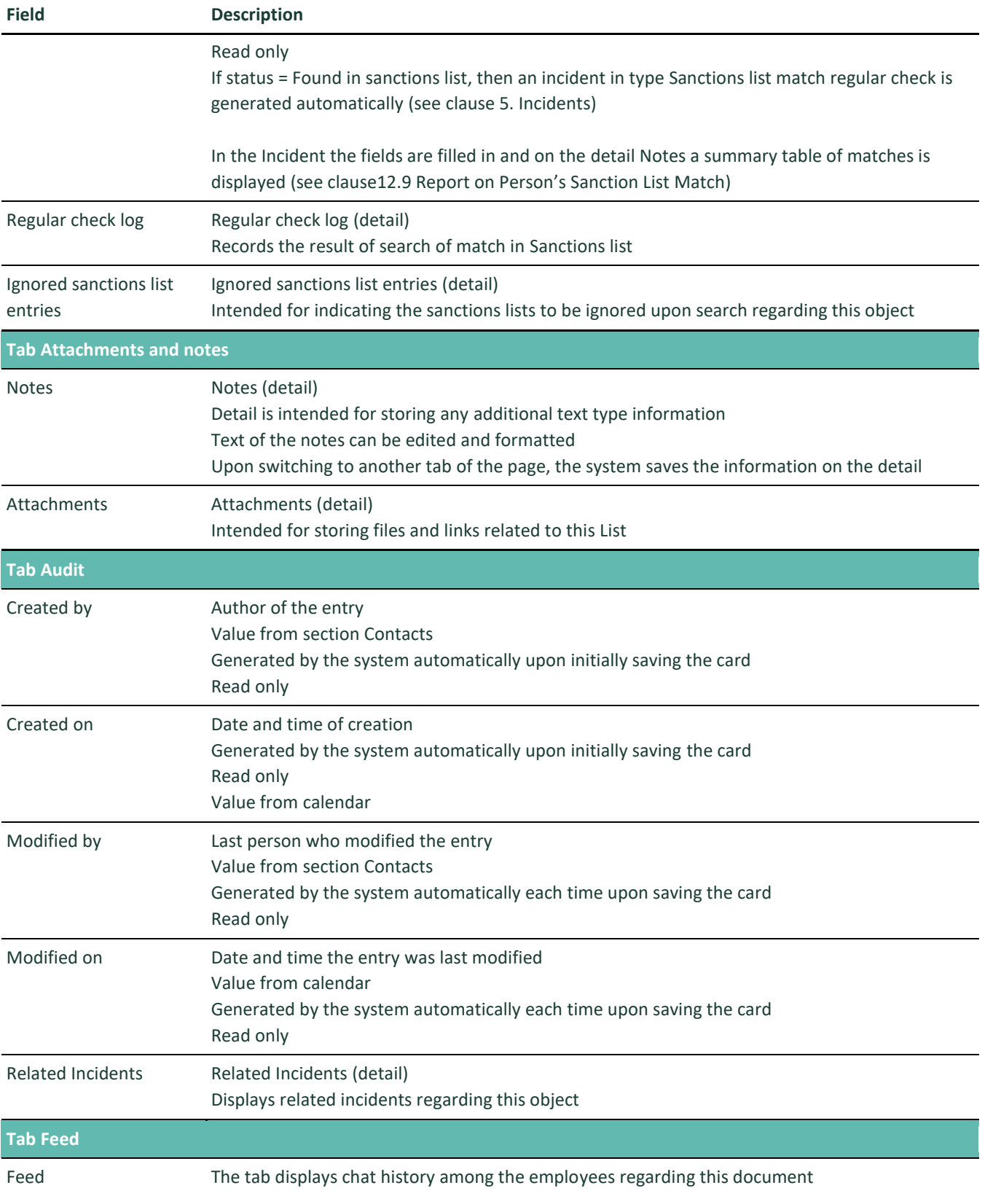

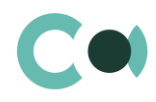

The system provides several configurable lookups which are used upon filling in the document:

- **Ignored sanctions list item release reason**
- Object check types
- Person control status

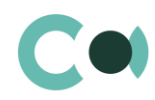

# **12. Configurable System Details**

## **12.1. Status change process**

In sections where the workflow implies change of statuses, there is a special element on the page – status bar. It helps you to see in what status is the entry at any given time and quickly switch from one status to another. It helps to keep better focus on moving forward and makes the work more intuitive and simple.

Depending on the chosen status the colour of the status bar may change.

#### **NB!**

#### **Status bar setup is carried out in case designer.**

In order to process the risk case use the status bar and action panel which you can see in the upper side of the risk case page. Move forward in the process or case using status bar.

Change the status of the risk case using Status bar.

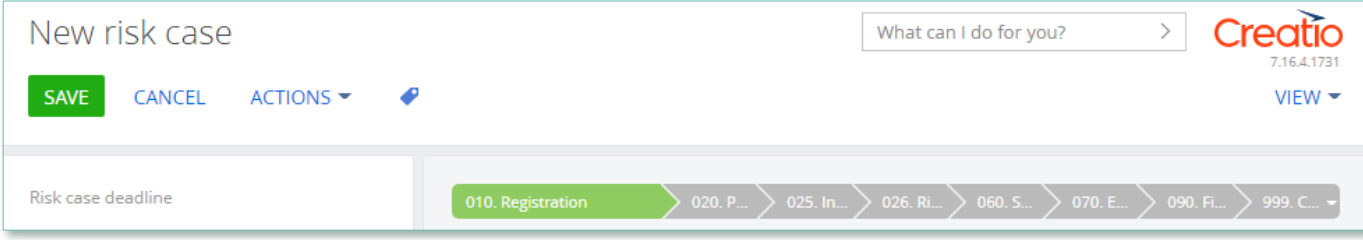

Image 11. Document status change

The order of switching from status to status is determined in the settings of each type of document. The change of status is duplicated to the field Status.

## **12.2. Attachments and notes**

To work with additional materials in entries of the sections, the system is using a detail Attachments. This detail is available in every section of the system.

In the Attachments detail you can use the following display options:

88 tile view. Use it to display files and links to details as icons. The image of the icons will differ depending on the file extension.

#### **NB!**

**Icons for various types of files can be set in the lookup [File extensions]. For the files having no defined type in this lookup, the system shall use default icon.**

**IE** list view. In this view one can see all entries in the detail as a list of entries. Use this view if you need to delete a file or edit a link.
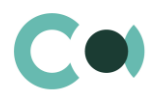

### **12.3. Details**

The details are located in the form and are designed for storing any additional information. You can open and close the detail by clicking  $\sim$ 

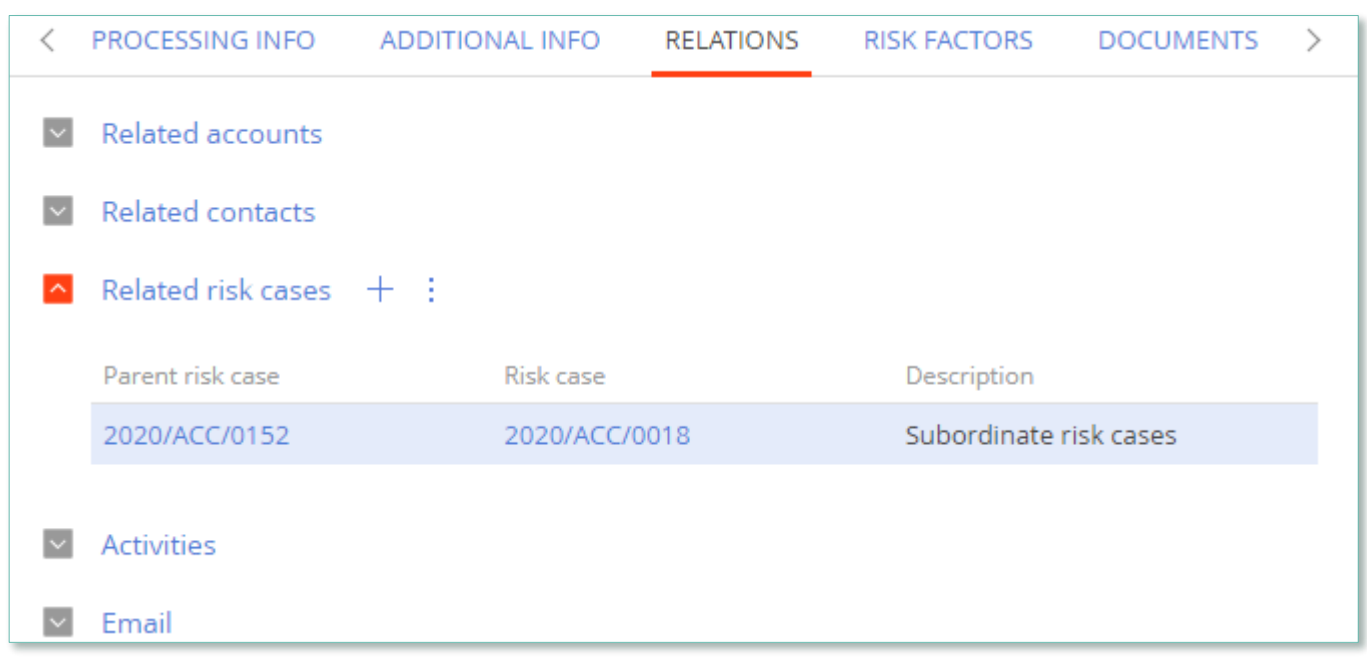

# One can add and configure the information to be displayed in detail by clicking  $\frac{1}{1}$  through action Columns setup.

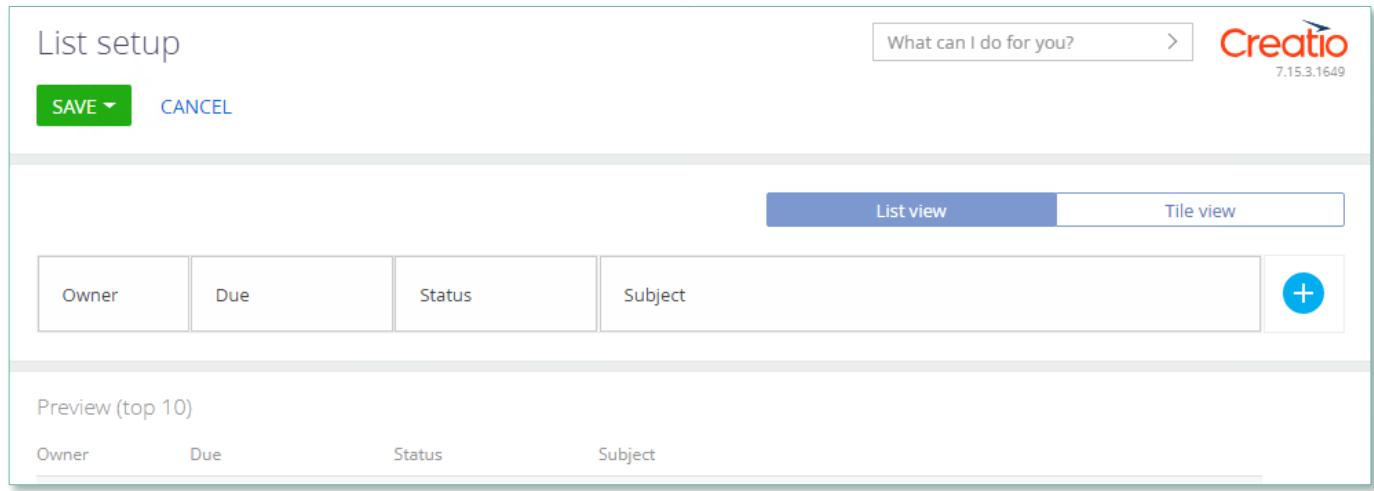

Image 13. Setup of information to be displayed in detail

User can individually change the sequence of columns and add new ones.

Administrator can set up and save the sequence and sets for all users. Administrator can change the arrangement of details in the form.

One can add a new document by clicking  $+$  and filling in the form.

Image 12. View of details in the form

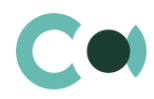

### **12.4. Setting up access rights**

You can control access to certain operations with the entries. There are three groups of such operations: Read, Edit and Delete. For example, access to operation "Read" means the user or group of users can view the entry in the section or on the entry page. For each operation there are two levels of access:

- Granted right to execute the operation of reading, amending or deleting an entry.
- Granted/delegation permitted the right to execute operations with the entry, as well as the right to control access to this operation.

#### **NB!**

**Absence of any level of access means absence of access to the entry. By default the user who created the entry has the right to execute and delegate all the operations with the entry. Access to the entry created by you is set by default and configured by the system administrator.** 

In order to start managing access to the entry, open the page of this entry and in Actions menu choose Set up access rights.

### **12.5. Approval process**

Adding approvals is carried out in tab Approvals. The view of the page is provided below:

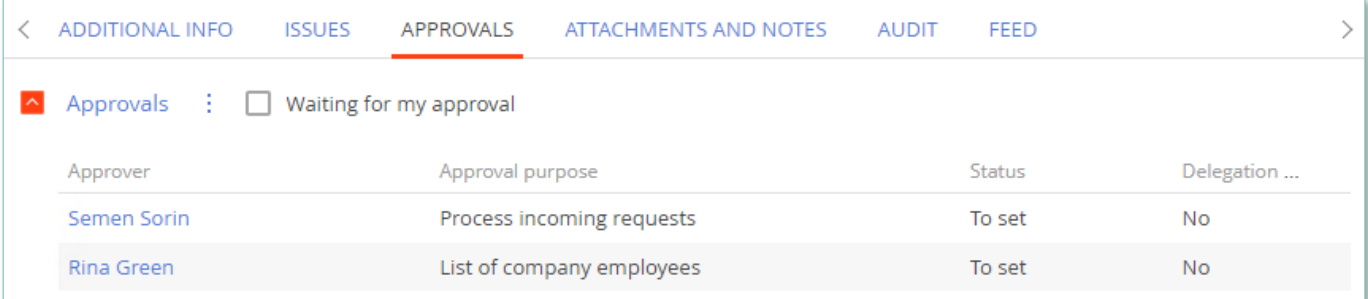

Image 14. Approval page view

#### **Actions in the detail:**

Approve – an action available only for users appointed by the approving person. Upon carrying out this action, a page is opened where approver can add a comment. After clicking "OK" the status of the approval shall automatically change to Positive.

Reject – the action is available only for users appointed by the approving person. Upon carrying out this action, a page is opened where approver can add a comment. After clicking "OK" the status of the approval shall automatically change to Negative.

Change approver – the action is available only for users appointed by the approving person. Upon carrying out this action a page will open to appoint a new approver (field Approval participant). After clicking "OK", the value in the field Participant will automatically change to the new value.

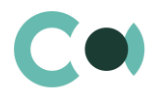

#### **Configurable fields:**

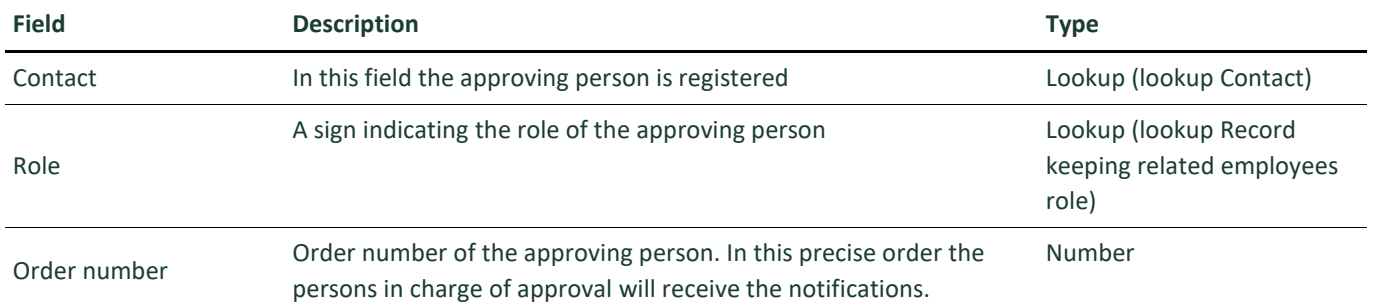

#### **Attention!**

**Upon adding new approval process an automated email notification is sent to the approving contacts, while the condition of inquiry for amendments is set from the system settings «Change Approval Status».**

Also the person in charge of approval shall receive a notification on communication panel.

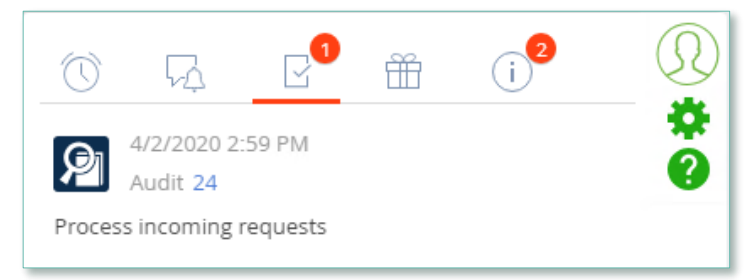

Image 15. Notification on communication panel

### **12.6. Description of fields and settings in lookup Risk case - Type**

In lookup Risk case - Type one can find all the principal settings related to the risk cases.

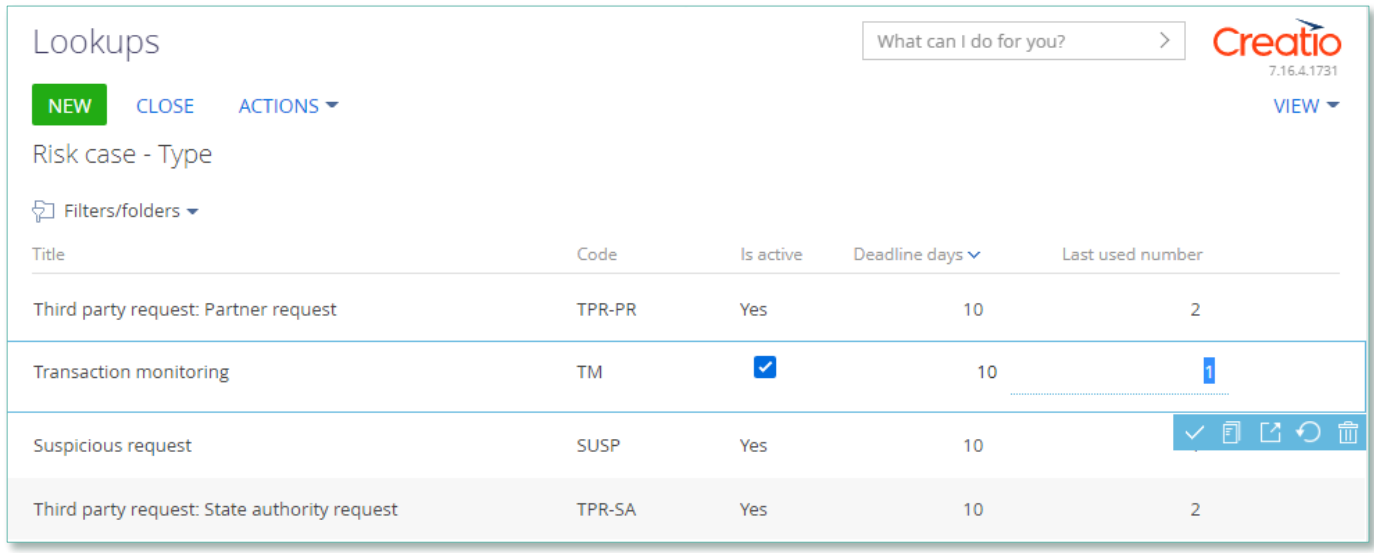

Image 16. Lookup Risk case - Type

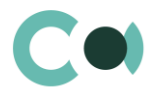

- $\bullet$  Title type name
- Code code of the type which is used for generating the index number of the risk case
- Deadline days number of days automatically granted for processing the risk case when it is created
- Last used number the last used number of this type which is used for generating the index number of the risk case
- Is active a checkbox about that this type of risk case is active

Each type of risk case contains separate fields and settings. They can be accessed by clicking Settings panel of the risk case provides three blocks which contain separate settings page:

1. Group of fields – Default access

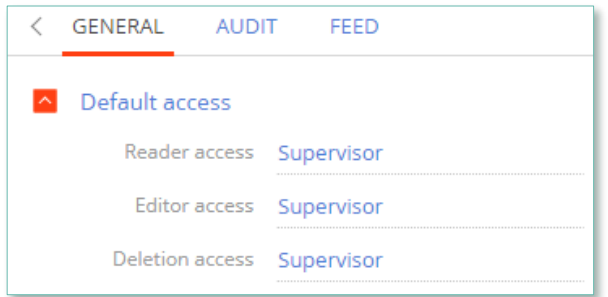

Image 17. Default access

- Reader access group of users, which upon generating this type of risk case is granted reading rights to the entry by default
- Editor access group of users, which upon generating this type of risk case is granted editing rights to the entry by default
- Deletion access group of users, which upon generating this type of risk case is granted deletion rights to the entry by default
- 2. Detail Stage
- A separate page opens Risk case stage settings

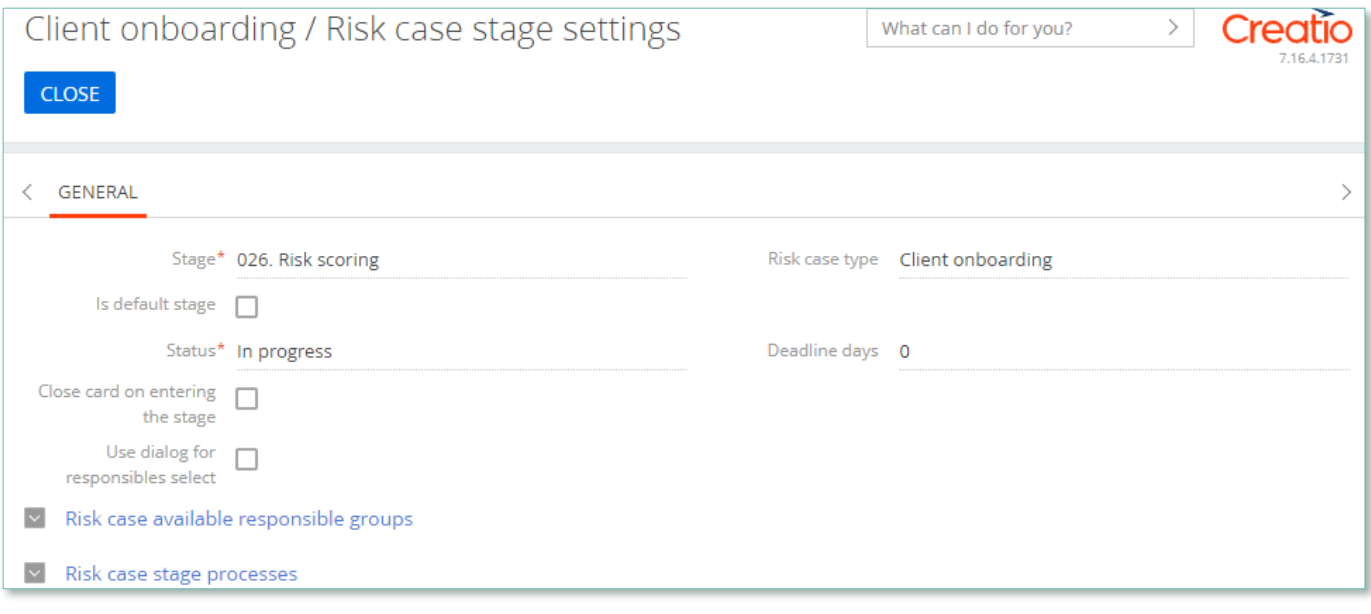

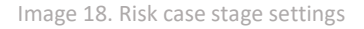

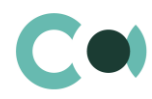

- Stage name of the stage (selected from lookup)
- **Risk case type type of the risk case**
- Is default stage checkbox about whether this stage is the initial one
- Status status that is set upon entering this stage
- Close card on entering this stage a checkbox about that the card of the risk case will be automatically closed upon entering this stage
- Deadline days number of days given for executing this stage (there is no validation for the total number of days for the risk case)

#### Group of fields Responsible on page Stages

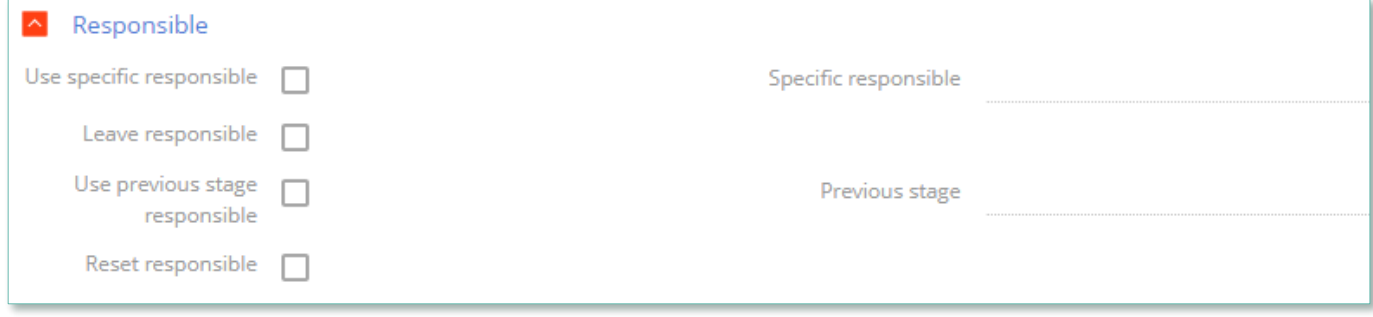

Image 19. Group of fields Responsible

- Use specific responsible checkbox about appointing a specific employee to be responsible for this stage
- Specific responsible employee responsible for the stage (choose from lookup of employees)
- Leave responsible to not make changes in the field Responsible
- Use previous stage responsible checkbox about appointing an employee responsible for the previous stage to be in charge of current stage
- Previous stage previous stage, which is used in setting Use previous stage responsible
- Reset responsible clear value in the field Responsible

#### Group of fields Responsible group on page Stages

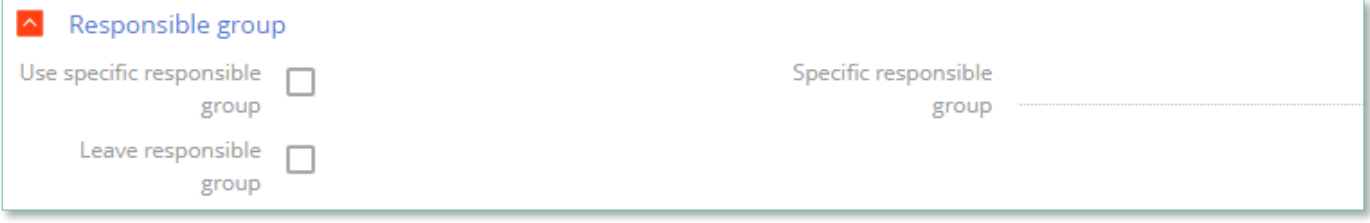

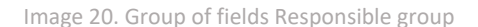

- Use specific responsible group a checkbox about that a specific group of responsible employees should be used
- Specific responsible group choice from lookup of certain group of employees responsible
- Leave responsible group a checkbox about that the responsible group remains unchanged

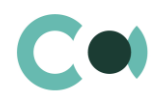

#### Group of fields Notifications on page Stages

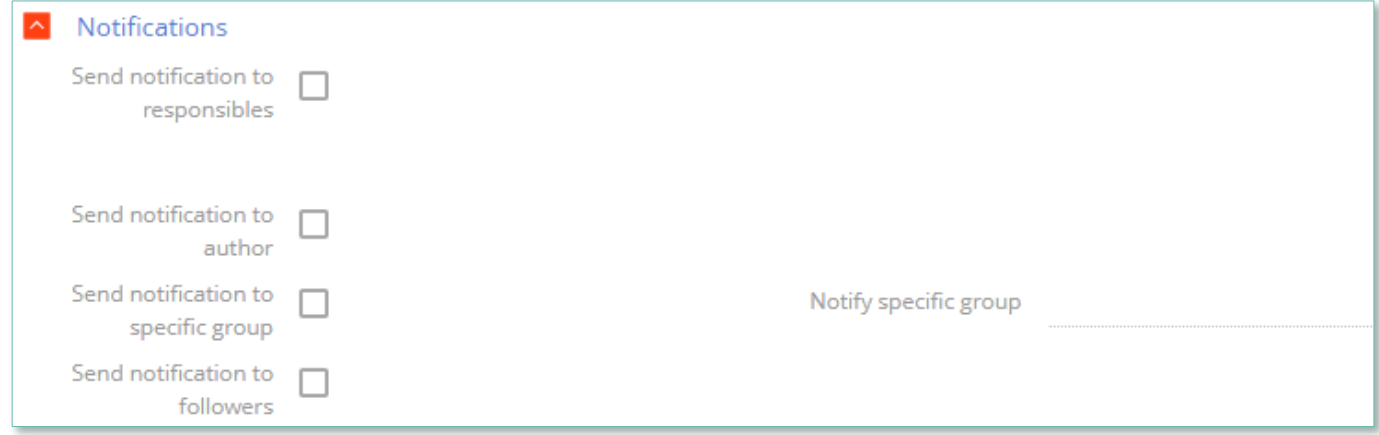

Image 21. Group of fields Notifications

- Send notification to responsibles send a notification to persons responsible
- Send notification to author send a notification to the author
- Send notification to specific group send a notification to a specific group
- Notify specific group the group from the previous setting
- Send notification to followers send notification to the followers

#### Group of fields Email on page Stages

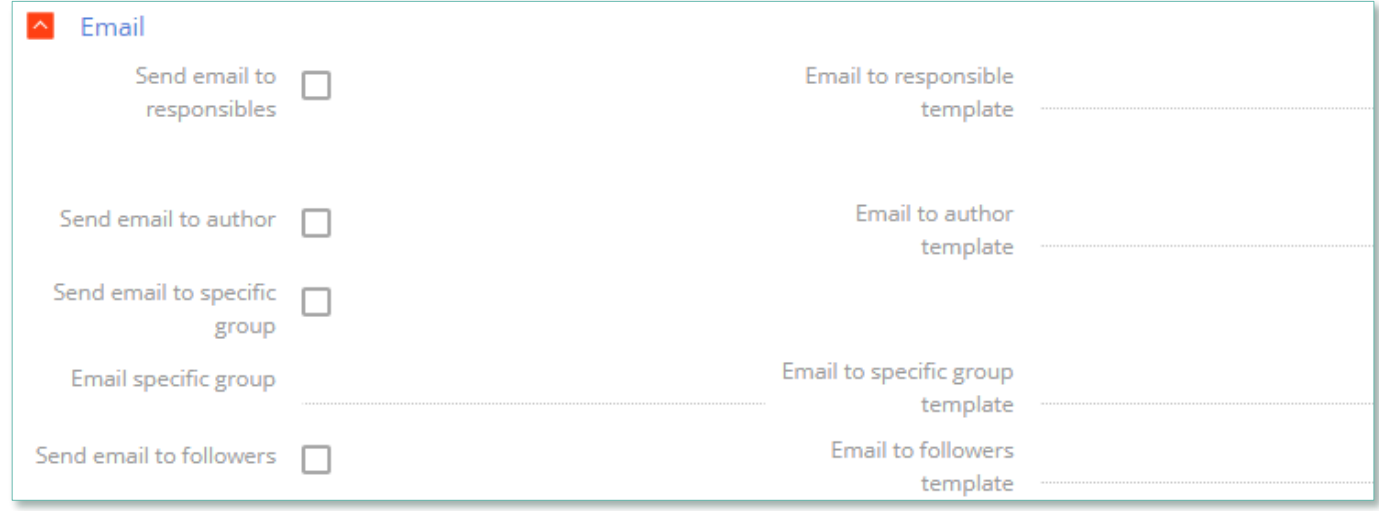

Image 22. Group of Email fields

- Send email to responsibles send an email to the persons responsible
- **Email to responsible template a template of email to the persons responsible**
- Send email to author send an email to the author
- Email to author template a template of email to the author
- Send email to specific group send an email to a specific group
- **Email to specific group a group for the previous setting**
- Email to specific group template template of email for the specific group
- Send email to followers send an email to followers (from the detail Followers in the risk case)
- Email to followers template template of email to the followers

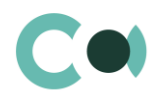

### 3. Detail Characteristics in risk case type

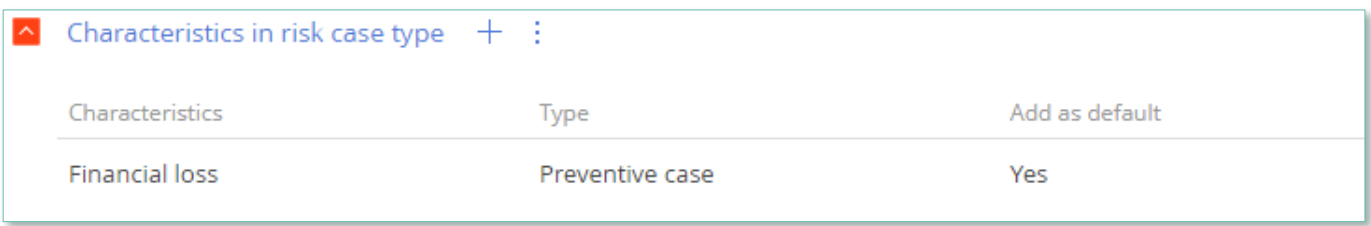

Image 23. Detail Characteristics in risk case type

- Characteristics characteristics available in this type of risk case
- Add as default a checkbox about that the characteristics will be added to the risk case automatically upon creating it

# **12.7. Management of Characteristics in Questionnaire**

Lookup Characteristics is available in section Lookups in folder Characteristics management.

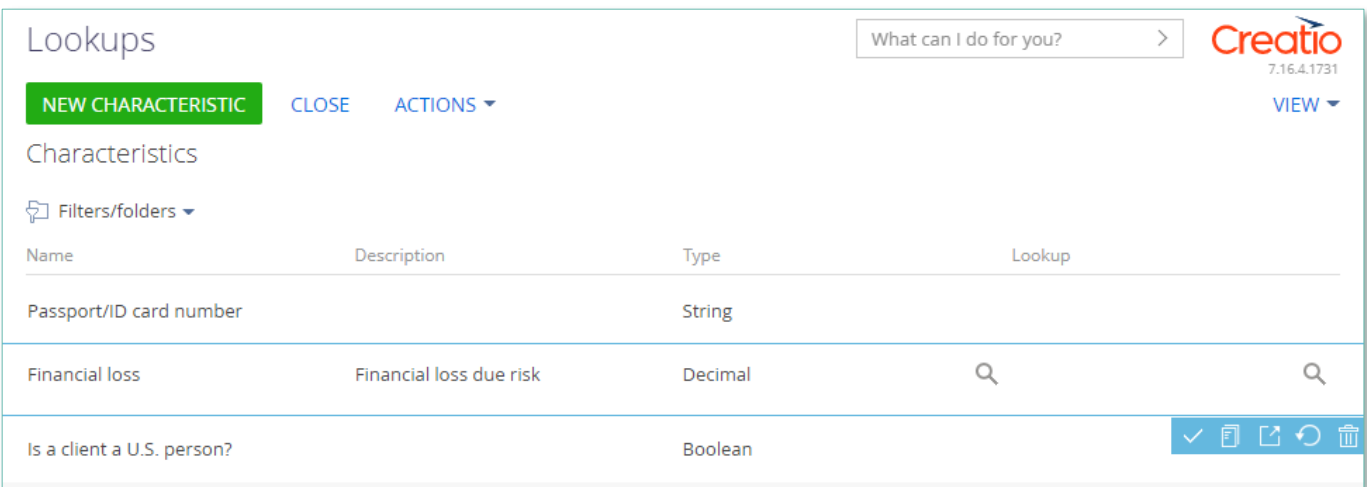

Image 24. View of lookup Characteristics

It contains various characteristic features. One can select the necessary one, click on the setting and choose the type of questionnaire in the characteristics window.

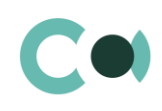

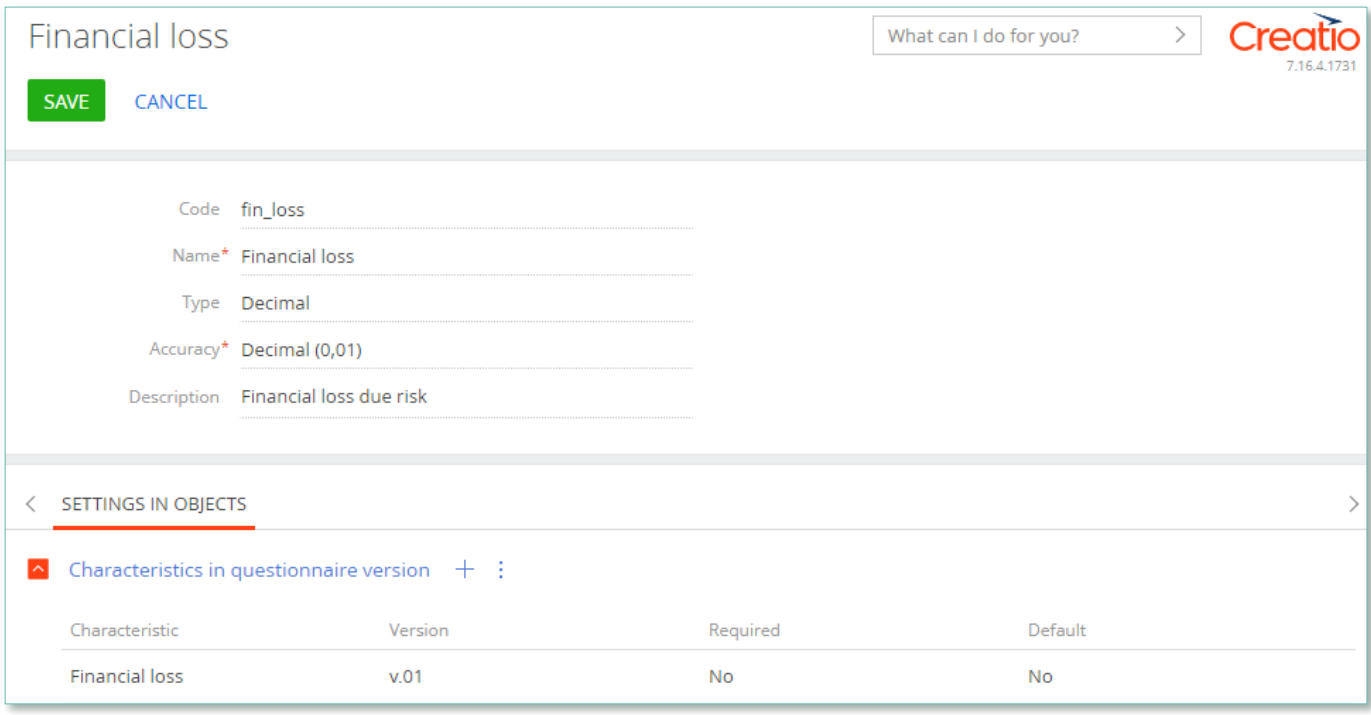

Image 25. Details Characteristics in questionnaire version

# **12.8. Automated adding of Characteristics**

Upon creating a new document, in which adding characteristics is planned (for example, Incident, Risk case, Document), there is an option of automated adding designed. In lookups Characteristics, if there is checkbox value Yes in the column Add as default in the lookup settings, then the characteristic feature is added upon initial saving of the document.

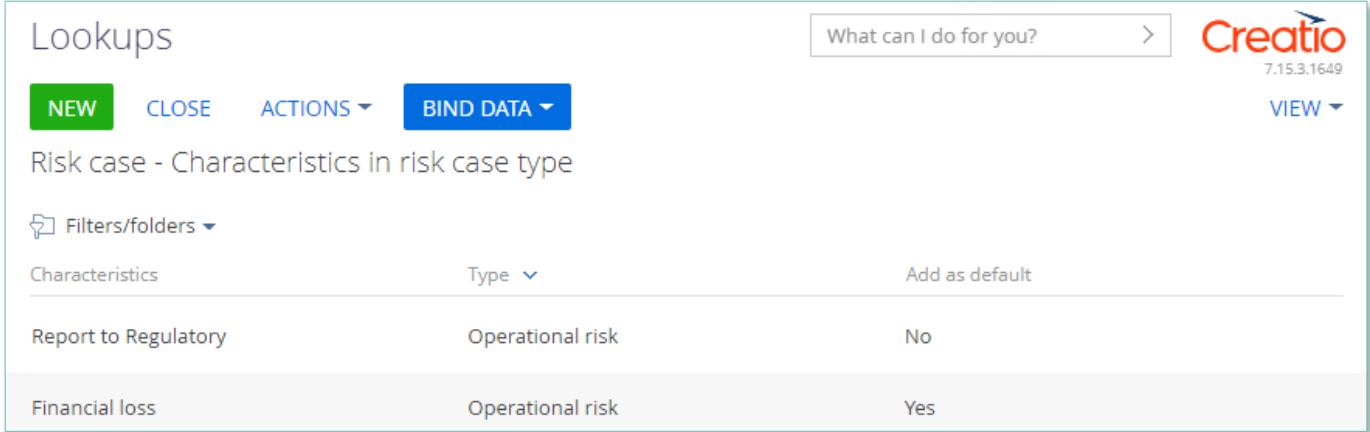

Image 26. Add to Characteristics by default

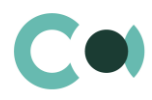

## **12.9. Report on Person's Sanction List Match**

Search of match with the person is launched as follows:

- From the detail Person screening according to lists on a card Risk case (see detailed description in clause 12.10)
- In the results of the Regular check

The result of the check is automatically stored on the detail Notes in the incident and in the form Regular check.

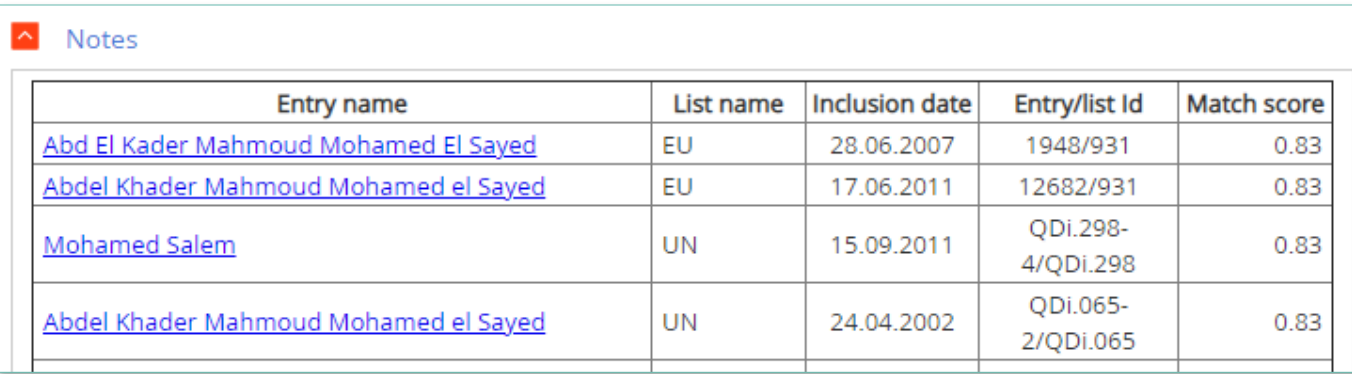

Image 27. Report on check for matches in sanctions lists

- Entry name name of the person, regarding with the system found a match;
- List name name of the sanctions list in which the match was found;
- **Inclusion date date when the person was included in the list;**
- Entry/list Id entry/list identification number;
- Match score percentage of the match found.

For determining the search parameters, use the following system settings:

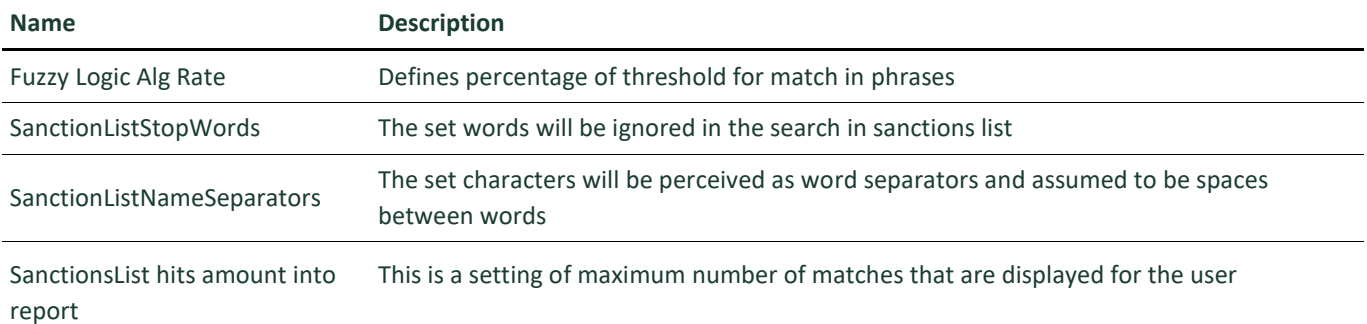

In lookup Text comparison methods one should activate the necessary algorithm of recognition and comparison.

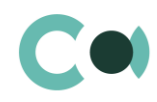

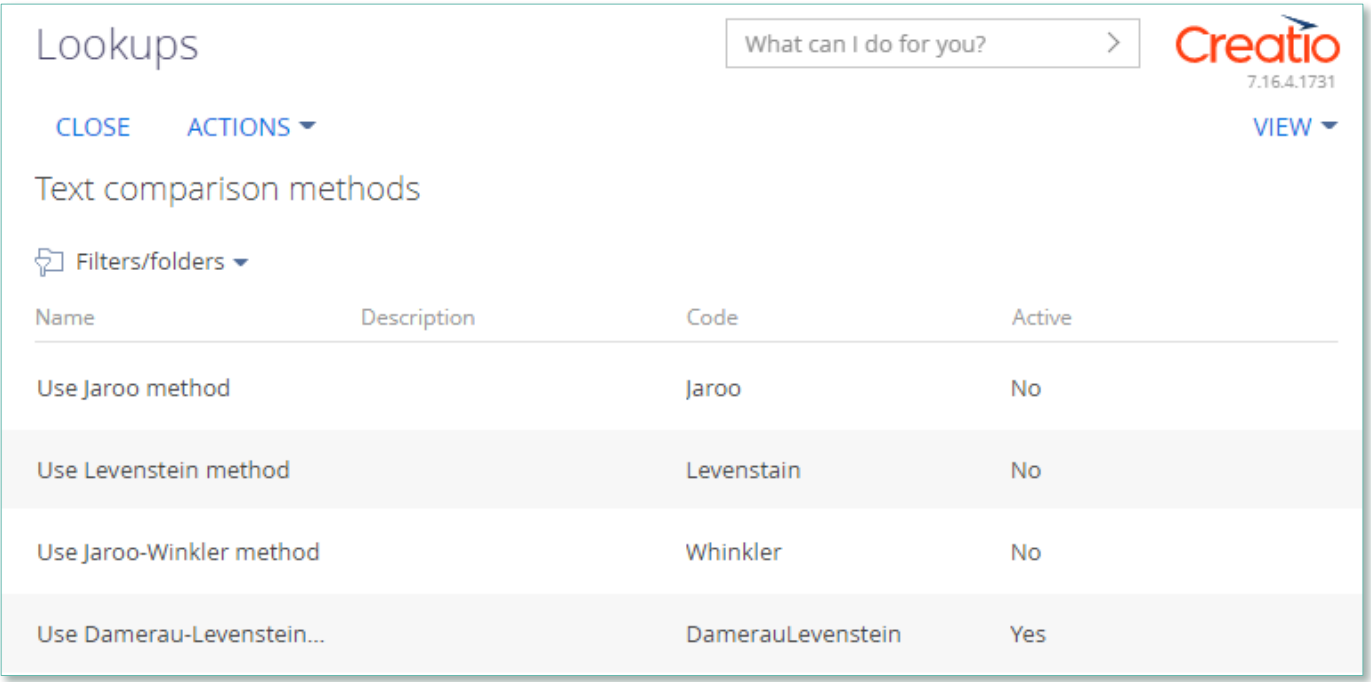

Image 28. Lookup Text comparison methods

### **12.10. Detail Person screening**

In certain types of risk cases there is a detail Person screening. In this detail, the system is automatically indicating Account or Contact, regarding which the risk case is being carried out, as well as related Contacts and Accounts.

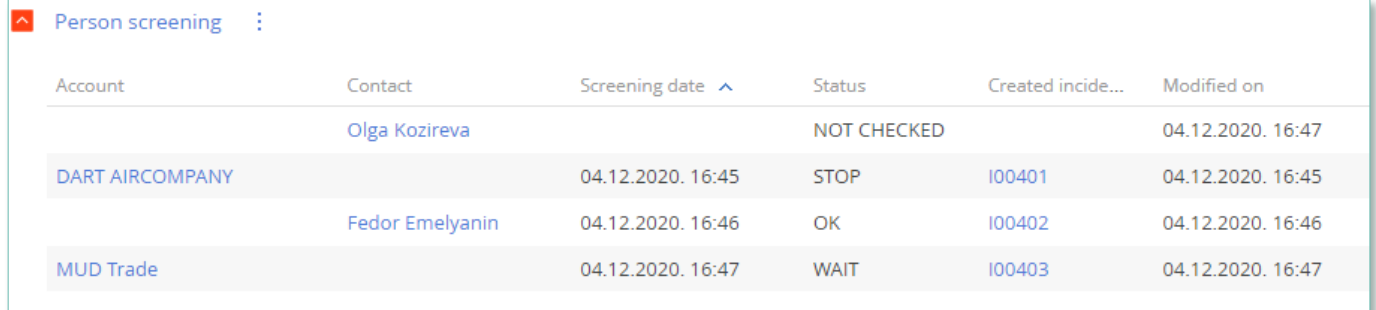

Image 29. Detail Person screening

- $\bullet$  Initially the person is registered on the detail as NOT CHECKED;
- Click to launch search for matches in sanctions lists and choose action Check person;
- The system launches search for matches;
- In case of match detected in sanctions lists, the system changes the status on the detail to WAIT and generates an incident Sanction list match.
- Then the incident needs to be processed and led to final stage (see more in claus[e 5](#page-21-0) [Incidents\)](#page-21-0)
- In case the result is Person blocked, then the status in the detail is changed to STOP;
- In case the result is Person allowed, then the status in the detail is changed to ОК.

#### **NB**

**Moving through stages of risk cases is regulated by the validations: the system is checking the status of person's screening in the lists and allows moving to the certain stage only upon completion of Person screening.**

## **12.11. Universal validations**

In lookup Universal validations settings for validation messages are stored.

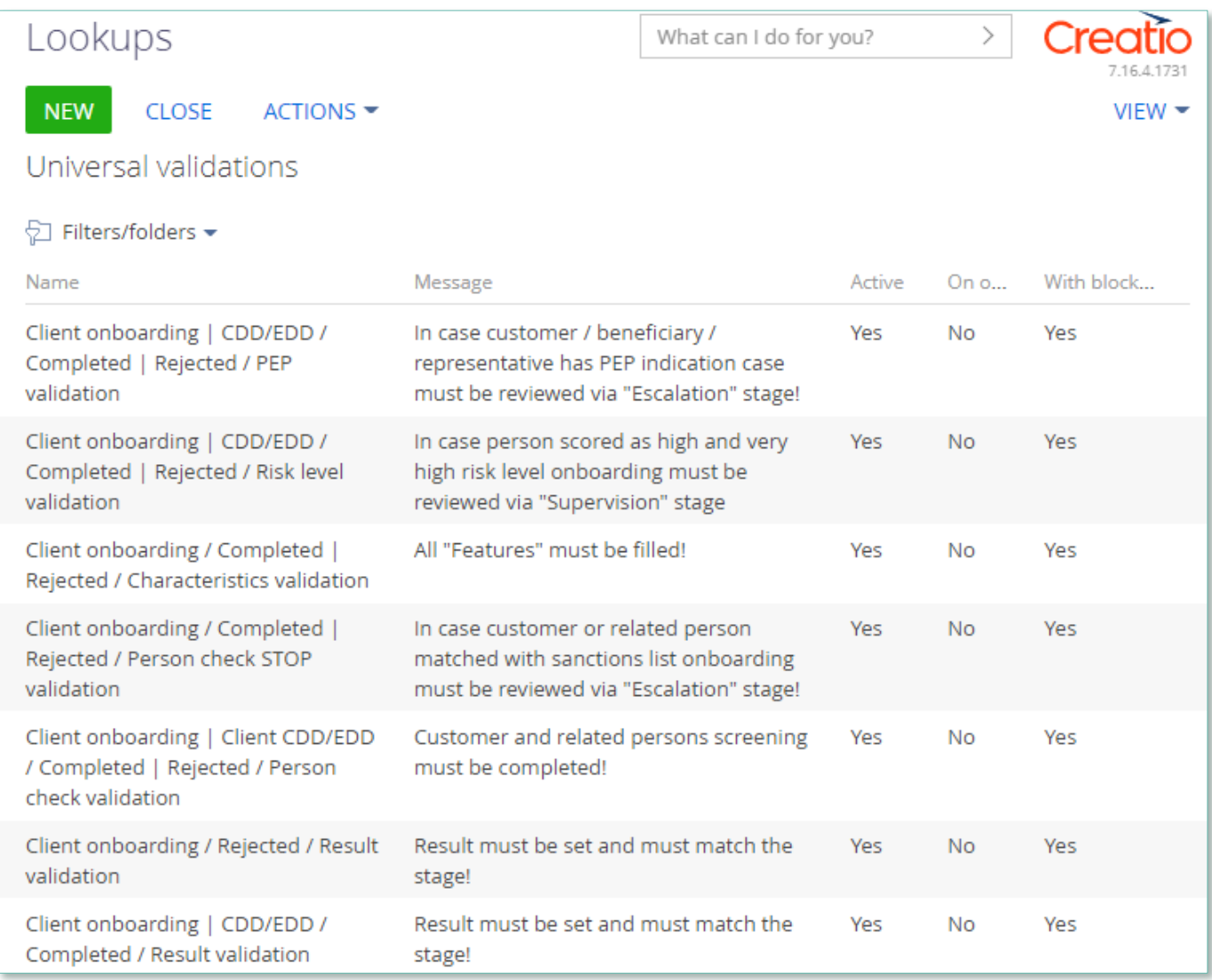

Image 30. Lookup Universal validations

Moving through stages of risk cases is regulated by the validations: the system is checking the status of person's screening in the lists, filling in the characteristics and allows moving to the certain stage.